**SeeBeyond ICAN Suite** 

# **eInsight Enterprise Service Bus User's Guide**

*Release 5.0.3*

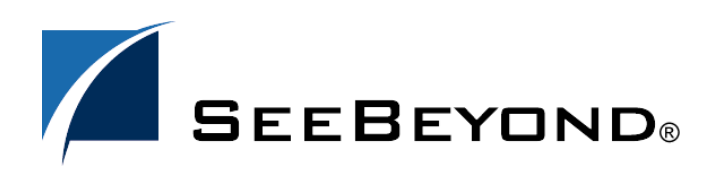

SeeBeyond Proprietary and Confidential

The information contained in this document is subject to change and is updated periodically to reflect changes to the applicable software. Although every effort has been made to ensure the accuracy of this document, SeeBeyond Technology Corporation (SeeBeyond) assumes no responsibility for any errors that may appear herein. The software described in this document is furnished under a License Agreement and may be used or copied only in accordance with the terms of such License Agreement. Printing, copying, or reproducing this document in any fashion is prohibited except in accordance with the License Agreement. The contents of this document are designated as being confidential and proprietary; are considered to be trade secrets of SeeBeyond; and may be used only in accordance with the License Agreement, as protected and enforceable by law. SeeBeyond assumes no responsibility for the use or reliability of its software on platforms that are not supported by SeeBeyond.

SeeBeyond, e\*Gate, and e\*Way are the registered trademarks of SeeBeyond Technology Corporation in the United States and select foreign countries; the SeeBeyond logo, e\*Insight, and e\*Xchange are trademarks of SeeBeyond Technology Corporation. The absence of a trademark from this list does not constitute a waiver of SeeBeyond Technology Corporation's intellectual property rights concerning that trademark. This document may contain references to other company, brand, and product names. These company, brand, and product names are used herein for identification purposes only and may be the trademarks of their respective owners.

© 2004 by SeeBeyond Technology Corporation. All Rights Reserved. This work is protected as an unpublished work under the copyright laws.

**This work is confidential and proprietary information of SeeBeyond and must be maintained in strict confidence.** Version 20040225002428.

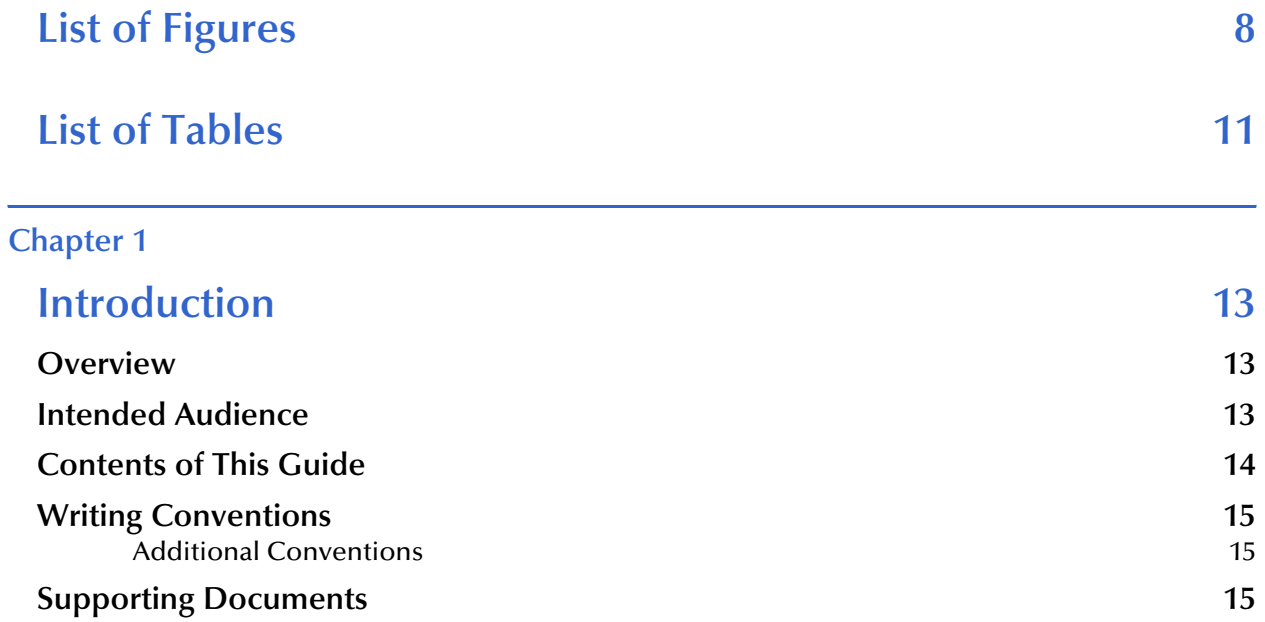

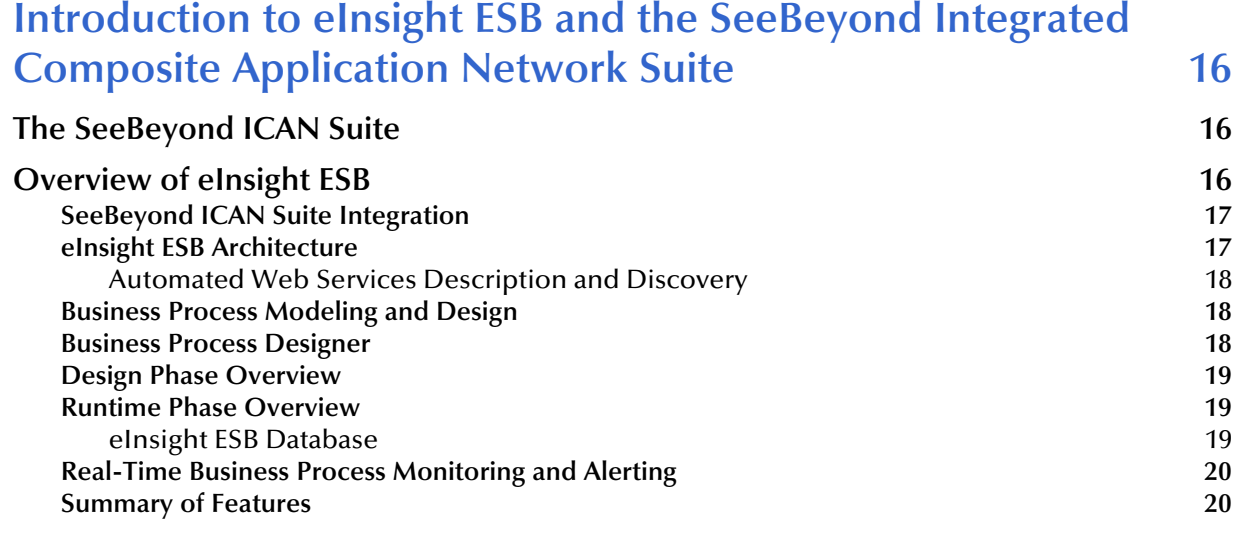

## **[Chapter 3](#page-21-0)**

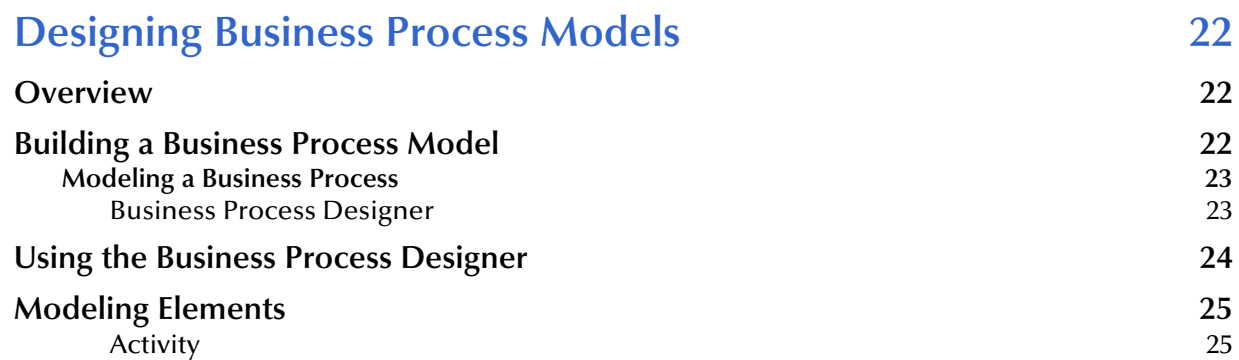

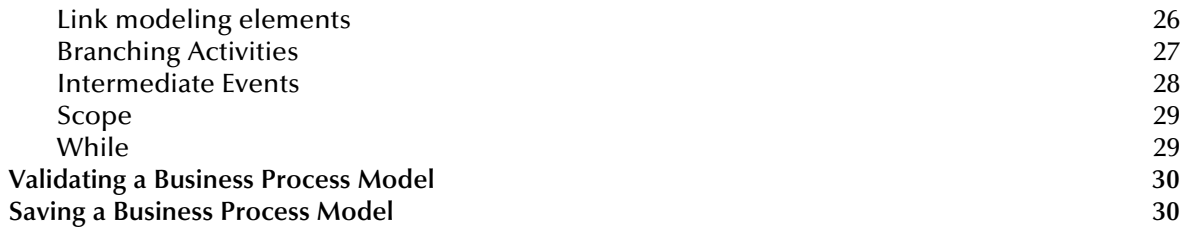

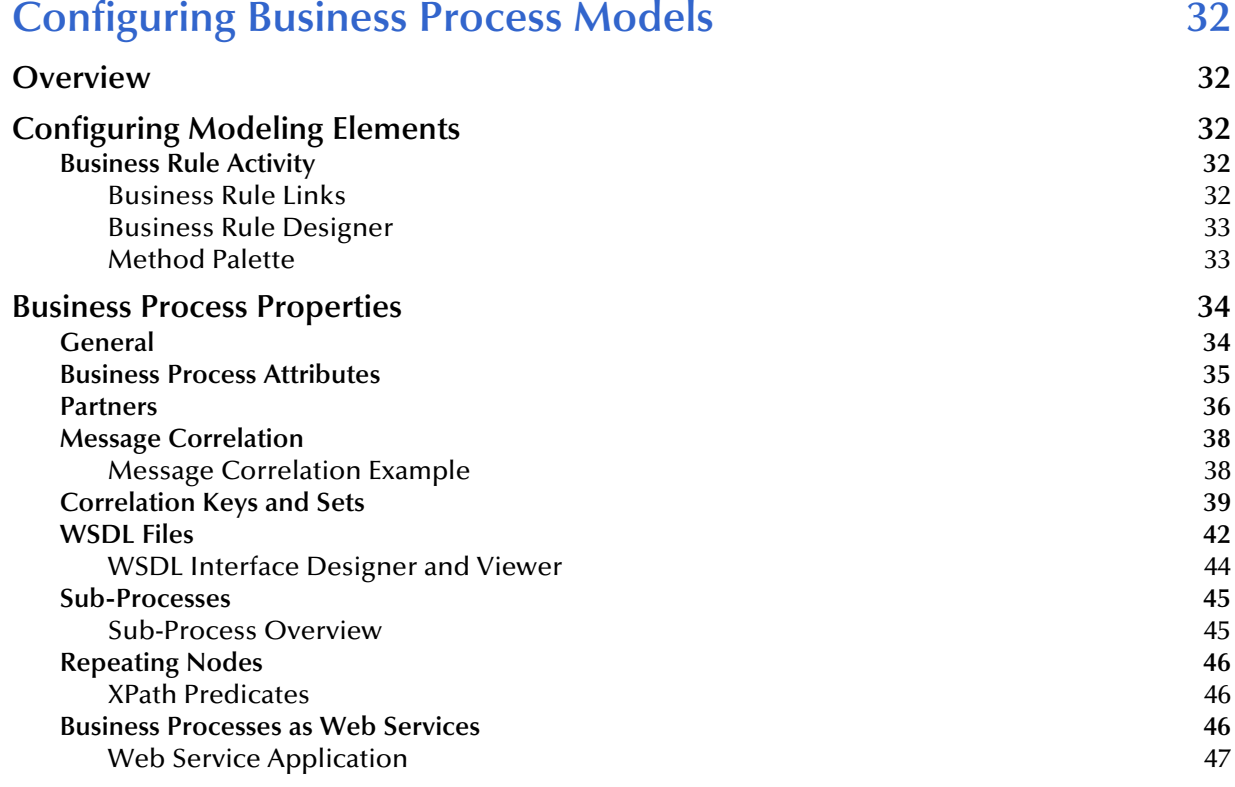

### **[Chapter 5](#page-47-0)**

# **[Exception Handling 48](#page-47-1)**

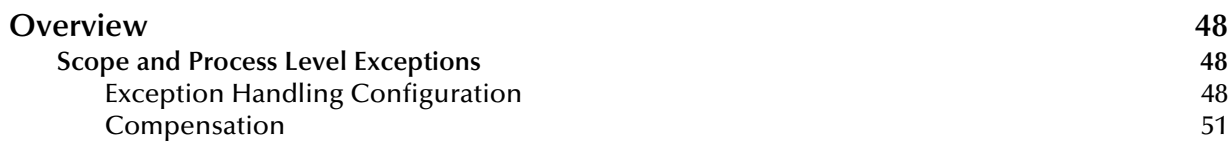

## **[Chapter 6](#page-52-0)**

# **[Deploy Business Process Models 53](#page-52-1)**

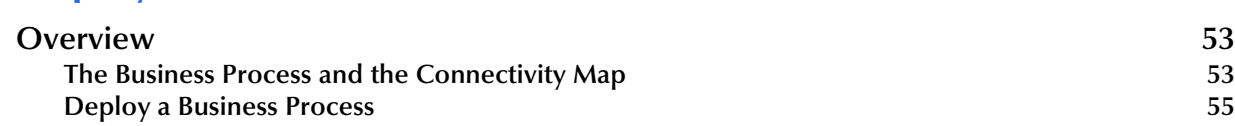

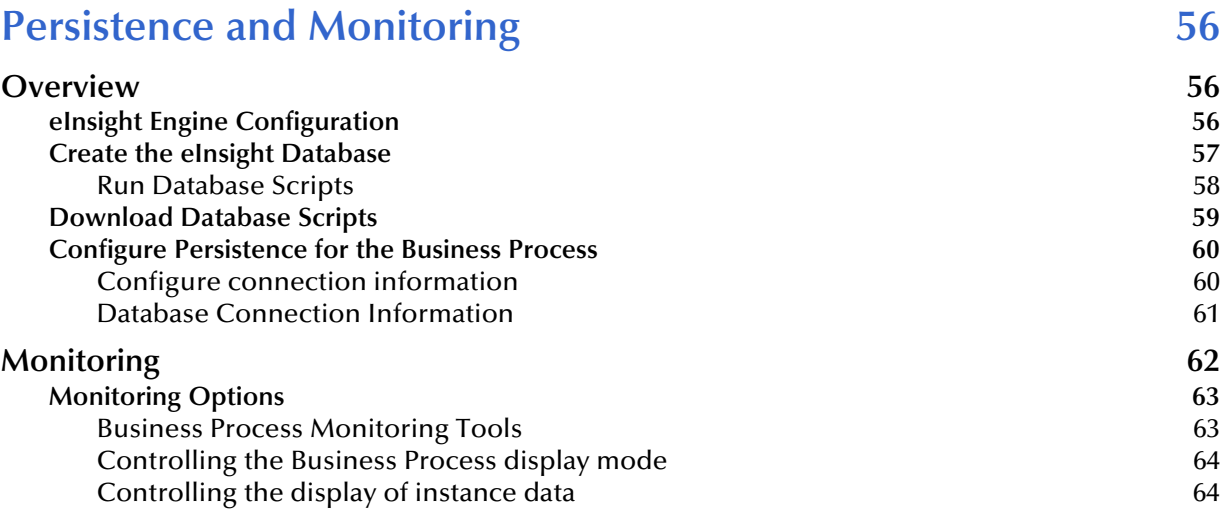

## **[Chapter 8](#page-65-0)**

# **[Implementation 66](#page-65-1)**

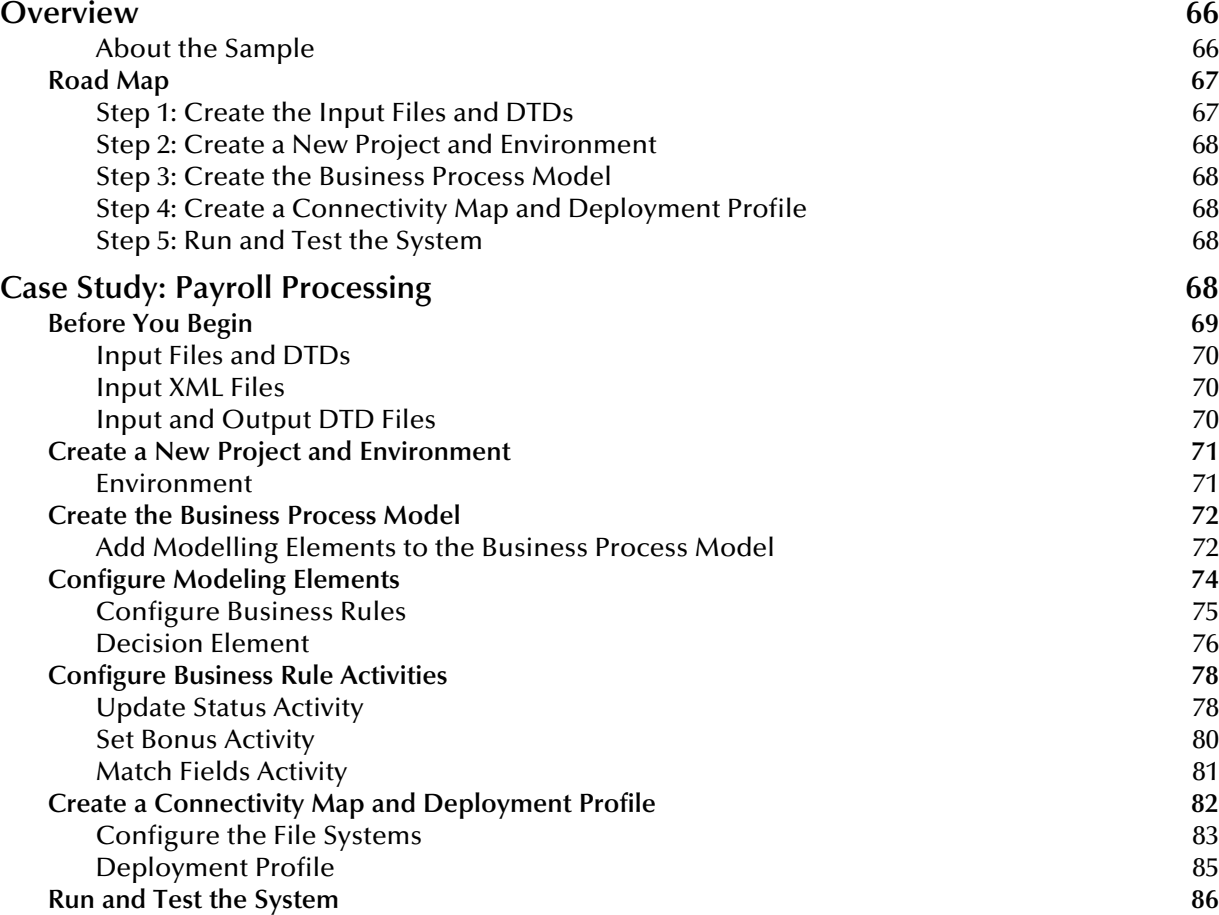

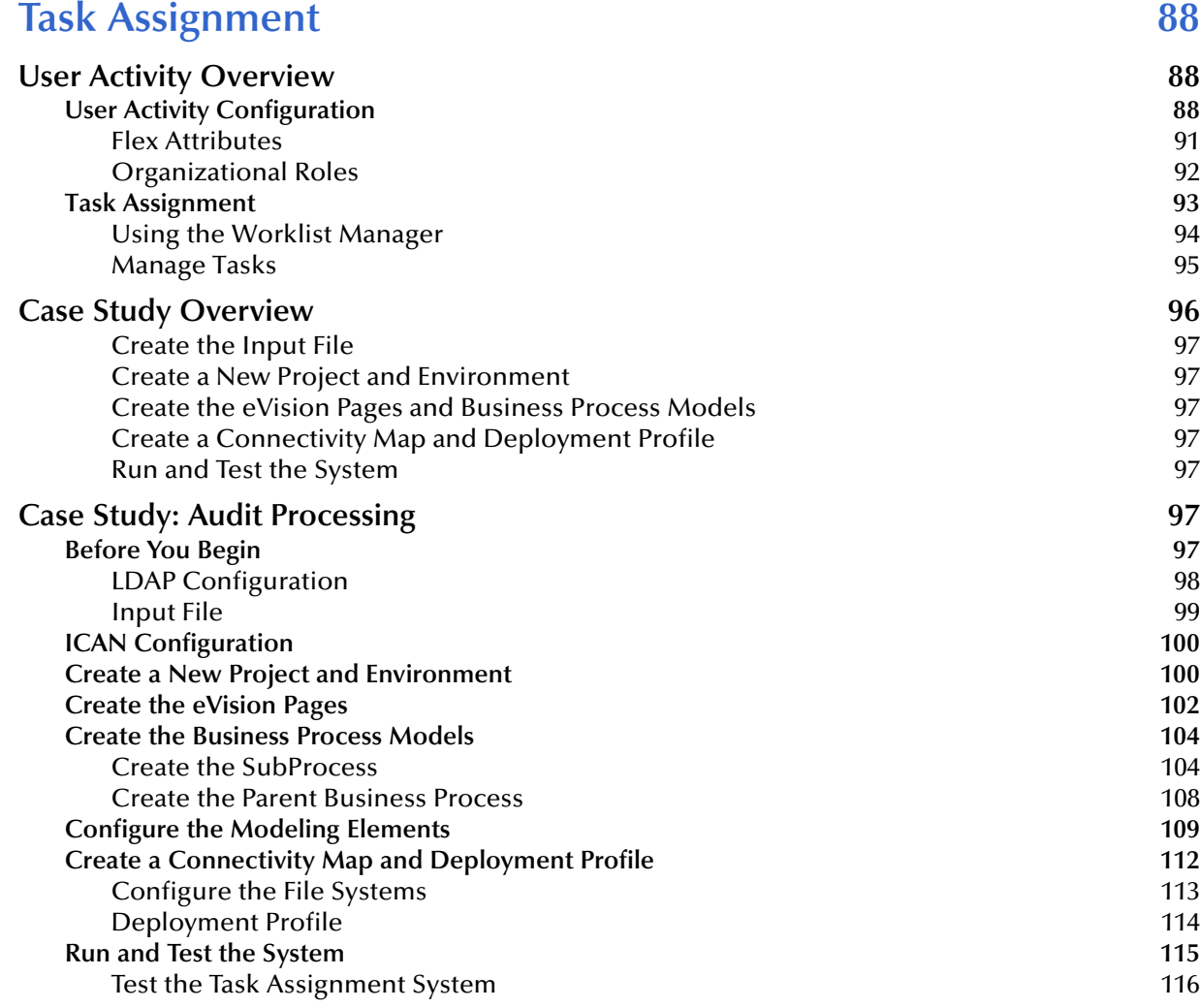

## **[Appendix A](#page-117-0)**

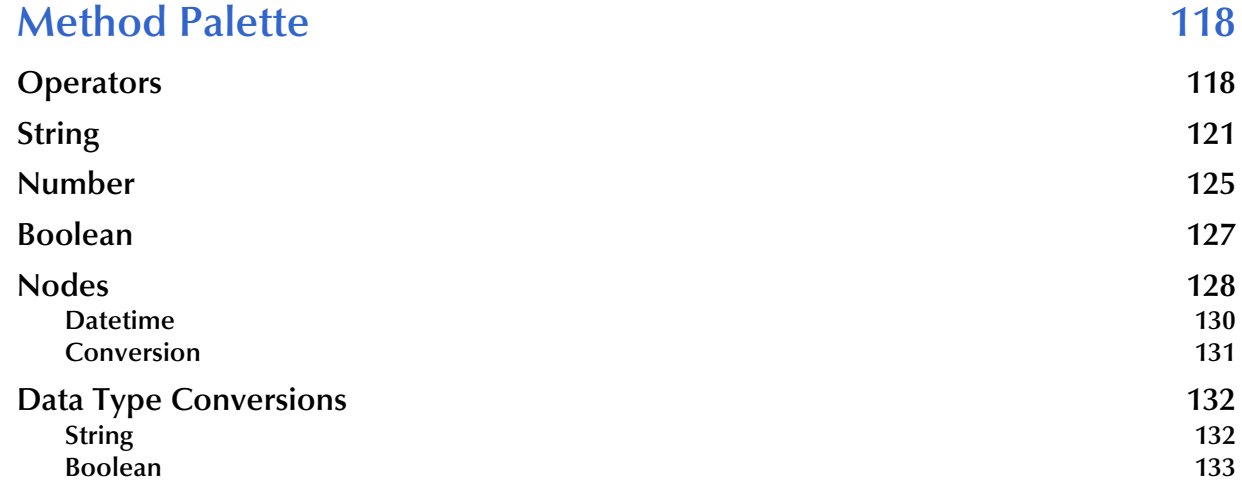

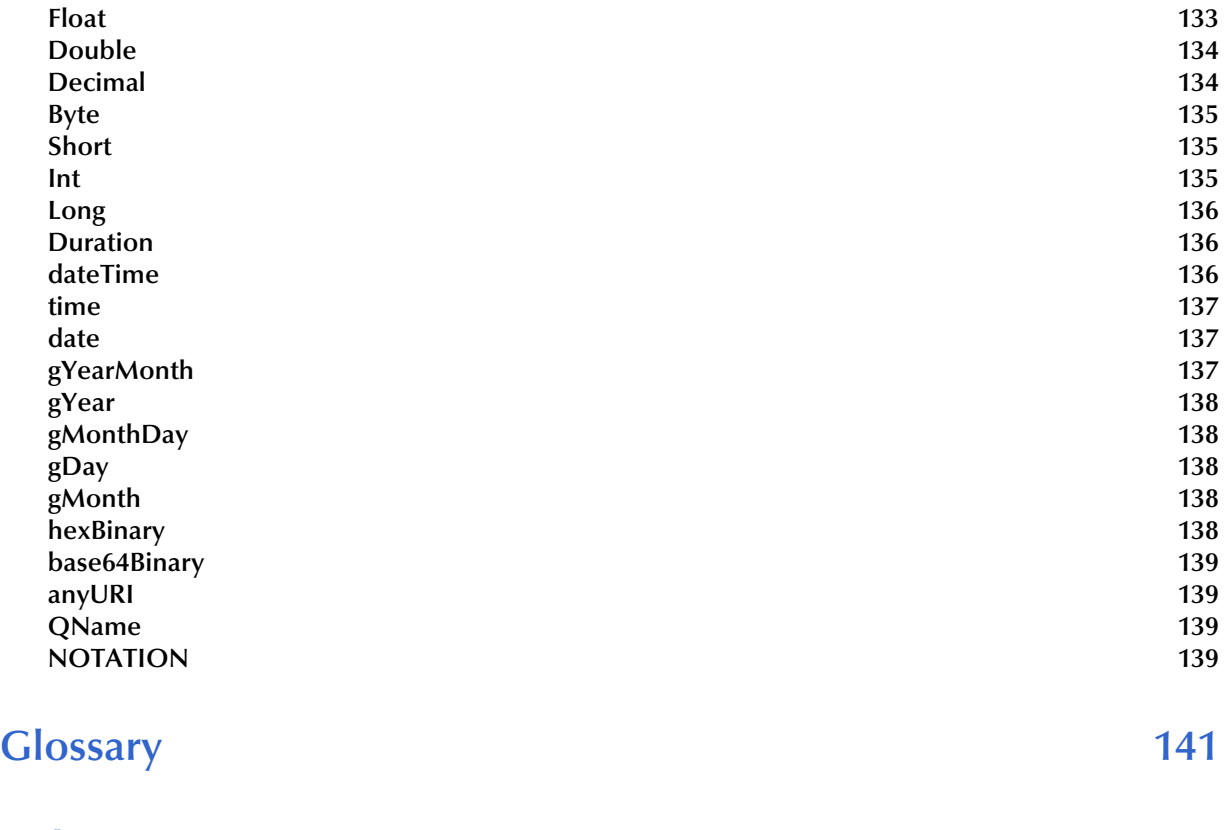

# <span id="page-7-0"></span>**List of Figures**

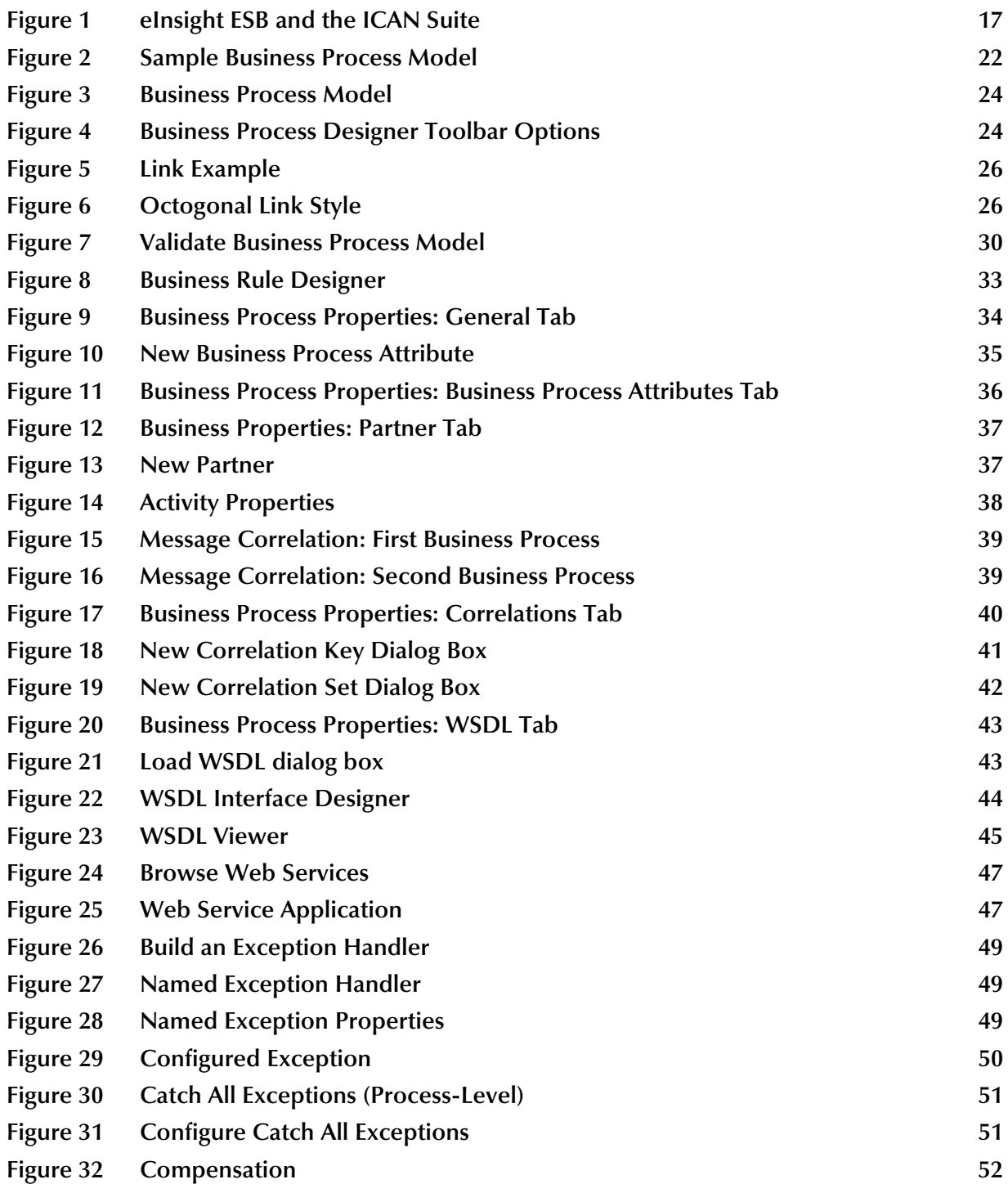

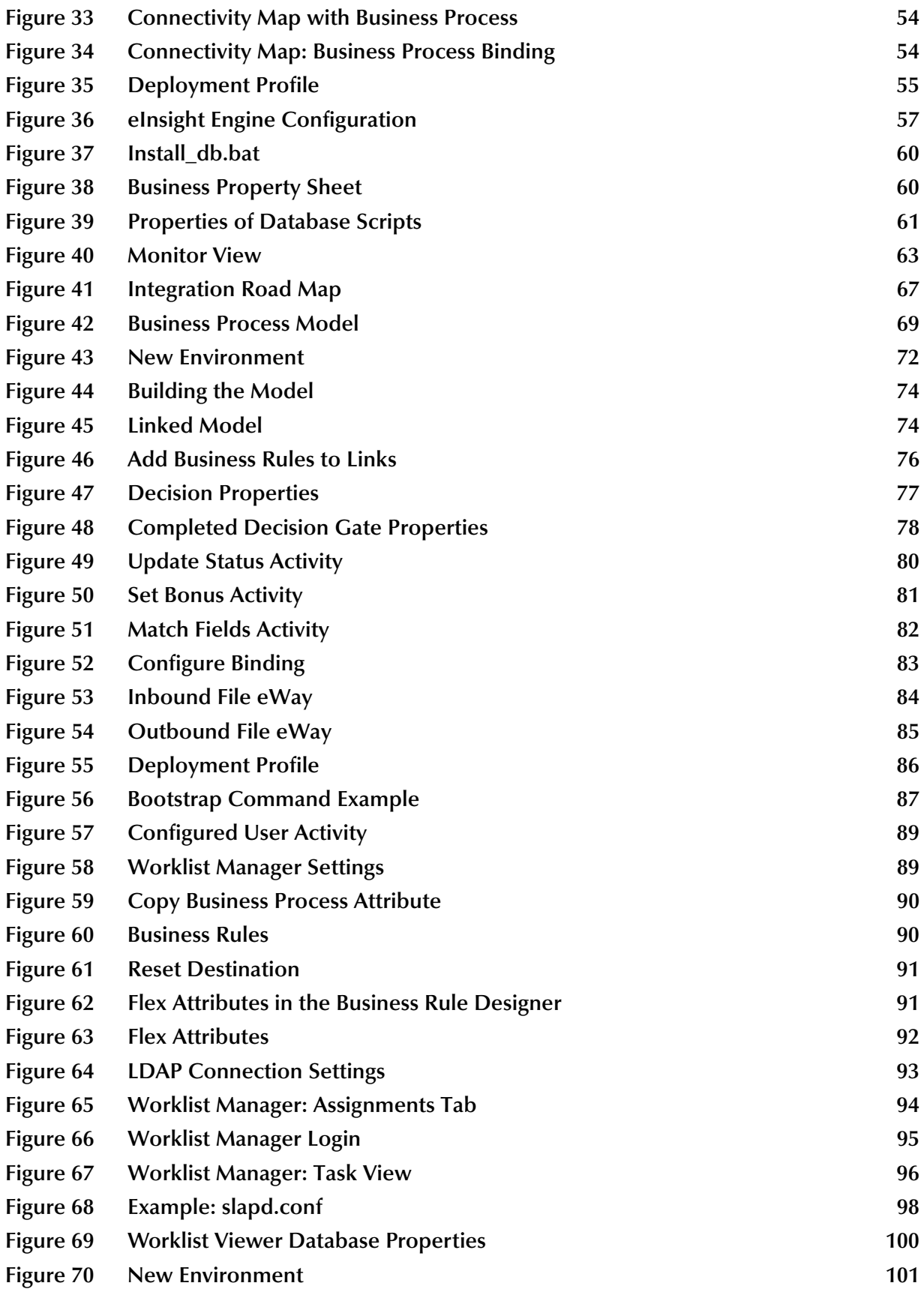

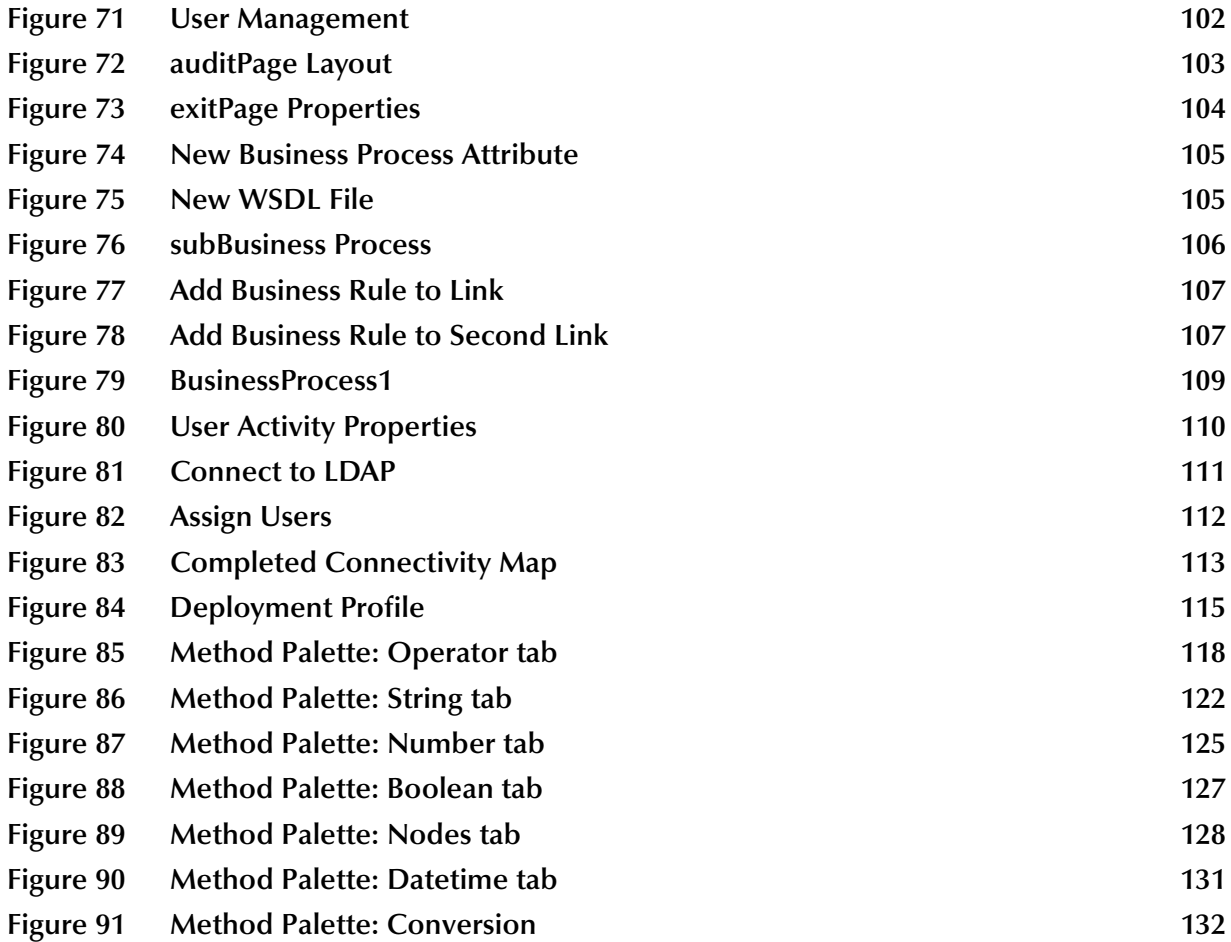

# <span id="page-10-0"></span>**List of Tables**

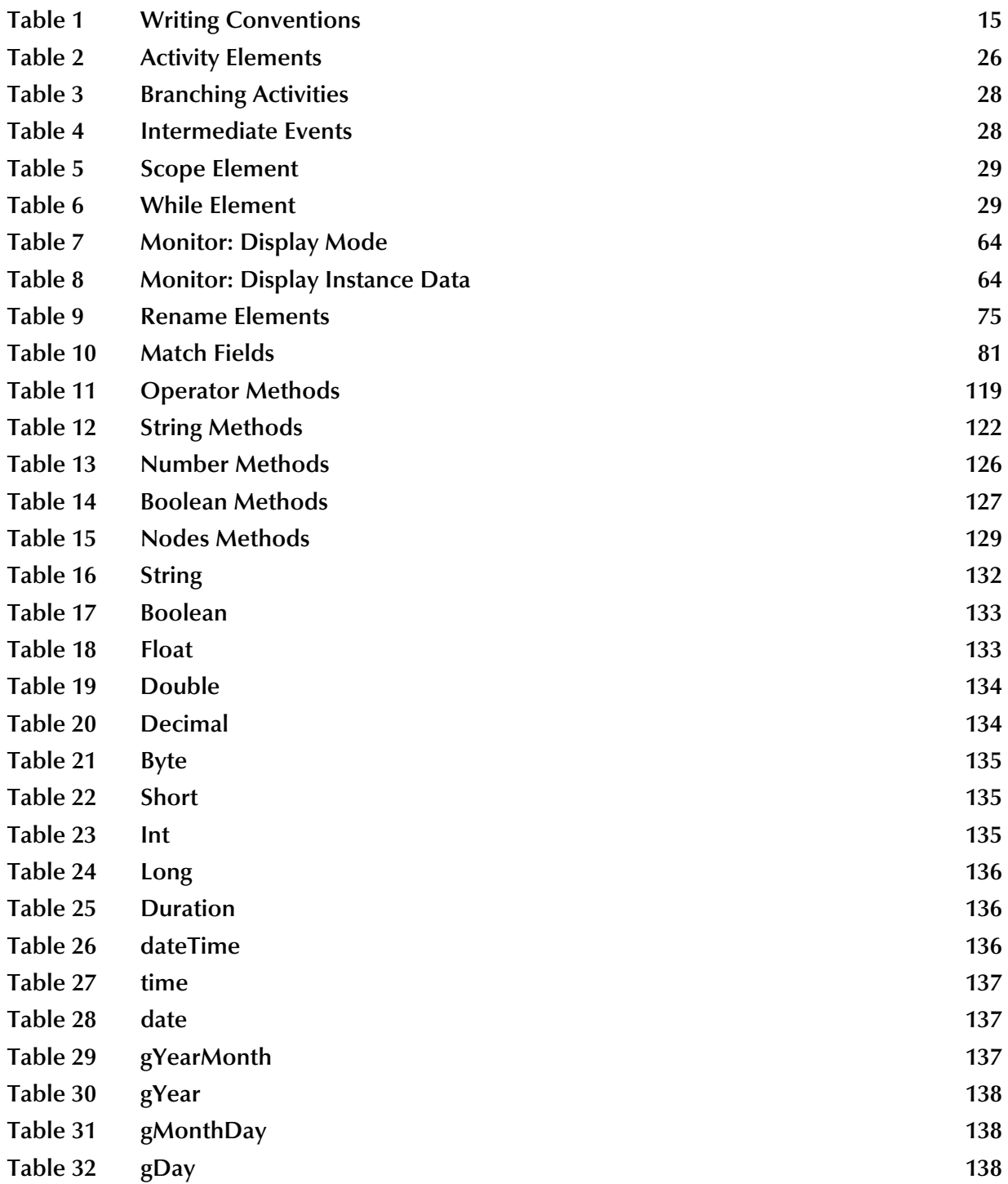

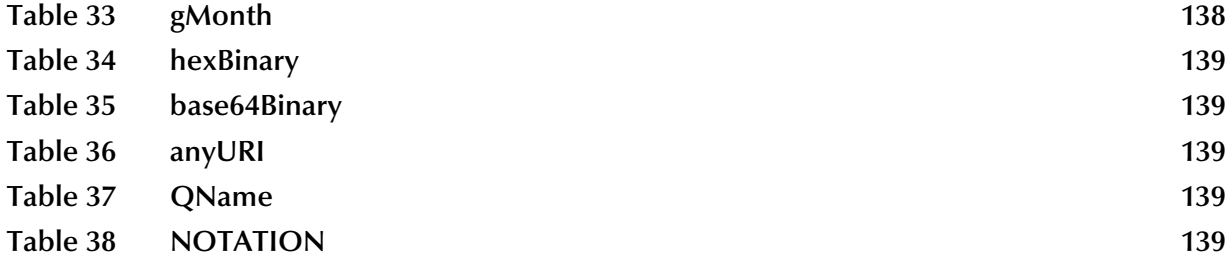

# <span id="page-12-1"></span><span id="page-12-0"></span>**Introduction**

The *eInsight Enterprise Service Bus User's Guide* provides instructions and background information for all users of the SeeBeyond Technology Corporation™ (SeeBeyond™) eInsight Enterprise Service Bus™ (eInsight ESB) application. This chapter introduces you to this guide, its general purpose and scope, and its organization. It also provides sources of related documentation and information.

#### **In this chapter**

- **Overview** [on page 13](#page-12-2)
- ! **[Contents of This Guide](#page-13-0)** on page 14
- ! **[Writing Conventions](#page-14-0)** on page 15
- ! **[Supporting Documents](#page-14-2)** on page 15

### <span id="page-12-2"></span>1.1 **Overview**

This guide explains how to use eInsight ESB. This user's guide includes information on the following topics:

- ! Working with modeling elements and the Business Process Designer.
- ! Creating and configuring business process models.
- ! Setting up the eInsight ESB database for Persistence and Monitoring.
- ! Creating and running the sample project.
- ! Using Task Assignment with the User Activity and Work List Manager.

# <span id="page-12-3"></span>1.2 **Intended Audience**

This guide is intended for experienced PC users who have the responsibility of helping to set up and maintain a fully functioning ICAN Suite system. This person must also understand any operating systems on which eInsight ESB will be installed (Windows or UNIX) and must be thoroughly familiar with Windows-style GUI operations.

# <span id="page-13-0"></span>1.3 **Contents of This Guide**

This document includes the following information:

- ! **[Chapter 1,](#page-12-0) ["Introduction"](#page-12-1)** provides an overview of this document's purpose, contents, writing conventions, and supported documents.
- ! **[Chapter 2](#page-15-4)**, **["Introduction to eInsight ESB and the SeeBeyond Integrated](#page-15-5)  [Composite Application Network Suite"](#page-15-5)** describes SeeBeyond's product suite and how it works with eInsight ESB.
- ! **[Chapter 3](#page-21-5)**, **["Designing Business Process Models"](#page-21-6)** describes business process elements and procedures related to building a business process model.
- ! **[Chapter 4](#page-31-6)**, **["Configuring Business Process Models"](#page-31-7)** discusses configurations and options.
- ! **[Chapter 5](#page-47-5)**, **["Exception Handling"](#page-47-6)** explains the concept of exception handling and how to configure various methods of handling errors.
- ! **[Chapter 6](#page-52-4)**, **["Deploy Business Process Models"](#page-52-5)** discusses deployment of the business process model.
- ! **[Chapter 7](#page-55-4)**, **["Persistence and Monitoring"](#page-55-5)** describes these features and how to set up the required database instances.
- ! **[Chapter 8](#page-65-4)**, **["Implementation"](#page-65-5)** gives a step-by-step example of a simple implementation.
- ! **[Chapter 9](#page-87-4)**, **["Task Assignment"](#page-87-5)** gives a step-by-step example of a Task Assignment implementation.
- ! **[Appendix A](#page-117-4)**, **["Method Palette"](#page-117-5)** describes the methods available from the Business Rules Designer.
- ! The **["Glossary"](#page-140-1)** defines eInsight ESB specific terms.
- ! **["Index"](#page-142-1)**

# <span id="page-14-0"></span>1.4 **Writing Conventions**

The following writing conventions are observed throughout this document.

<span id="page-14-3"></span>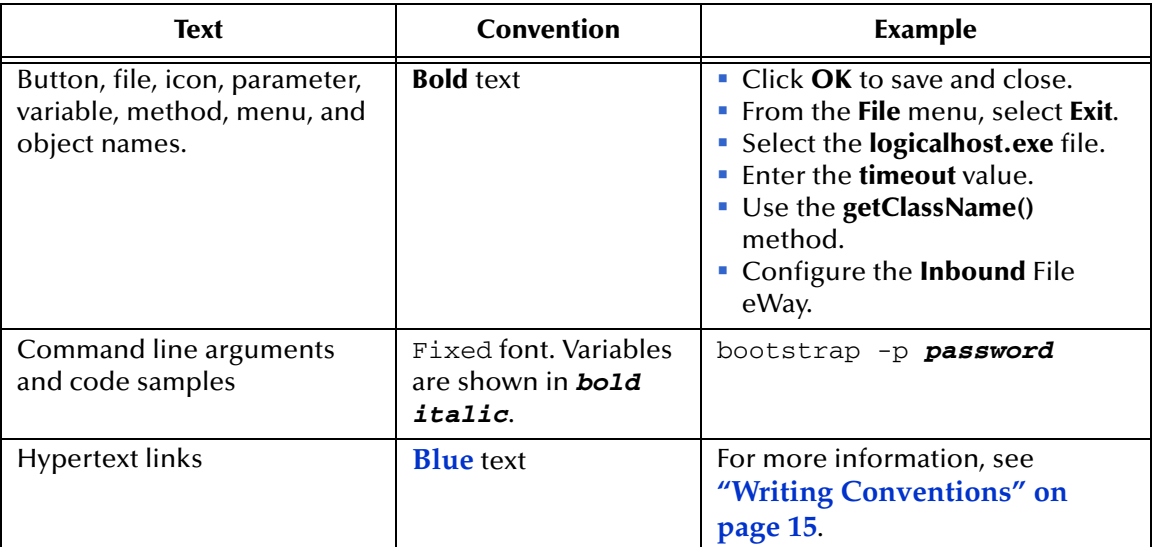

#### **Table 1** Writing Conventions

### <span id="page-14-1"></span>**Additional Conventions**

#### **Windows Systems**

For the purposes of this guide, references to "Windows" will apply to Microsoft Windows Server 2003, Windows XP, and Windows 2000.

#### **Path Name Separator**

This guide uses the backslash  $($ " $\setminus$ " $)$  as the separator within path names. If you are working on a UNIXsystem, please make the appropriate substitutions.

# <span id="page-14-2"></span>1.5 **Supporting Documents**

The following SeeBeyond documents provide additional information about the SeeBeyond Integrated Composite Application Network Suite:

- ! *SeeBeyond Integrated Composite Application Network Suite Primer*
- ! *eInsight Enterprise Service Bus Installation Guide*
- ! *eGate Integrator for eInsight ESB User's Guide*

# <span id="page-15-5"></span><span id="page-15-1"></span><span id="page-15-0"></span>**Introduction to eInsight ESB and the SeeBeyond Integrated Composite Application Network Suite**

<span id="page-15-4"></span>This chapter provides an overview of the SeeBeyond Integrated Composite Application Network (ICAN) Suite and explains how eInsight ESB interacts with the other suite components.

# <span id="page-15-2"></span>2.1 **The SeeBeyond ICAN Suite**

SeeBeyond delivers the ICAN Suite, which allows companies to rapidly assemble enterprise scale, end-user applications built on existing systems and infrastructure. ICAN is an application-level network that unifies connectivity among people, application systems and devices in different locations and across organizations.

The notion of business services facilitates the implementation of extended applications. Service-oriented architectures clarify design and enable reuse by sharing logic and data among different client systems and users.

# <span id="page-15-3"></span>2.2 **Overview of eInsight ESB**

eInsight Enterprise Service Bus (ESB) is a streamlined, distributed integration platform that combines Web services support, transformation and content-based routing. eInsight ESB is a rapidly implemented, limited edition version of eInsight Business Process Manager.

The Enterprise Service Bus edition provides a lower-cost alternative to deploy integrated business processes as composite applications built on a services-oriented architecture. eInsight Enterprise Service Bus is sold standalone and supports SeeBeyond applications and eWay Intelligent Adapters, which can be purchased separately as plug-ins to eInsight ESB to access external applications and data.

## <span id="page-16-0"></span>2.2.1 **SeeBeyond ICAN Suite Integration**

eInsight ESB is tightly integrated with the SeeBeyond® Integrated Composite Application Network™ Suite and is compatible with the other ICAN suite products (also, see Figure 1), including:

- **eVision Studio**
- ! ePortal Composer
- eBAM Studio
- eTL Integrator
- **·** eView Studio
- ! SeeBeyond eWay™ Intelligent Adapters

Thus, as your organization's integration needs grow, you can leverage and reuse the eInsight ESB integration components that you have already deployed.

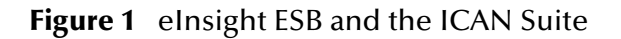

<span id="page-16-2"></span>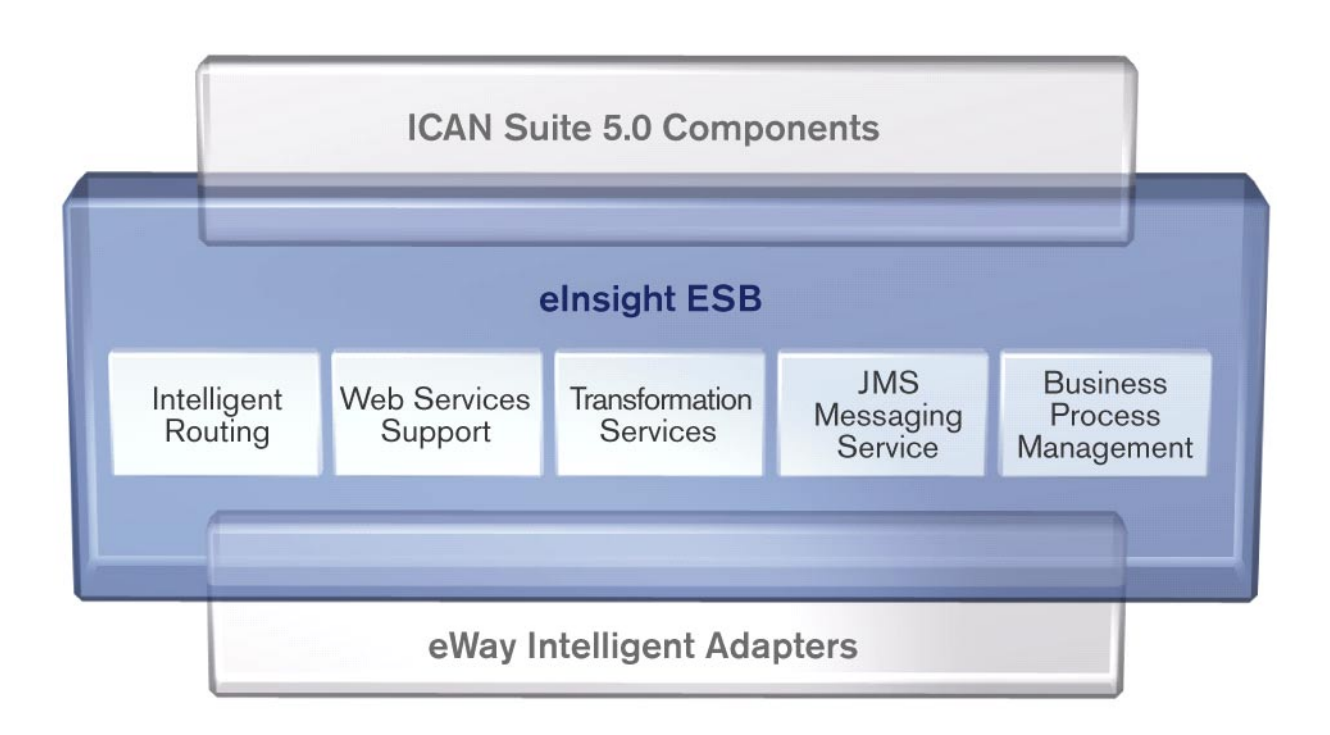

## <span id="page-16-1"></span>2.2.2 **eInsight ESB Architecture**

eInsight ESB speeds the design and deployment of business processes by providing an open process modeling environment using BPMN (Business Process Modeling Notation) for the graphical notation of a business process and by automatically generating the BPEL4WS code needed to implement the business process across all of the participating Web services (e.g. for applications and business partners).

Business analysts drag and drop components into the process model and then specify the additional flow control and business rules that manage what services get called at what time. eInsight supports importing and exporting BPEL4WS to share processes with 3rd party tools.

The technologies that carry out eInsight ESB business process functions are entirely based on industry standards. eInsight ESB uses the following standards:

- ! Business Process Modeling Notation (**BPMN**), from the Business Process Management Initiative (BPMI) standards body, provides a standard graphical view for Business Process Execution Language for Web Services (**BPEL4WS**).
- ! Web Services Business Process Execution Language (**BPEL4WS**) is the underlying code generated when creating a business process.
- ! Web Services Description Language (**WSDL**) is an XML-based language used to define Web services and describe how to access them.
- ! J2EE Connector Architecture (**JCA**) provides a mechanism to access external applications and data. The JCA engine is implemented as a standard JCA 1.5 module and it plugs into the SeeBeyond Integration Server.

#### <span id="page-17-0"></span>**Automated Web Services Description and Discovery**

All eInsight business processes are automatically described using generated WSDL, and these services are available for internal and external consumption using SeeBeyond's centralized UDDI registry. This means that configuring an activity within a larger business process to consume a Web service is as simple as selecting the Web service you want to call in the internal or external UDDI registry using the SeeBeyond UDDI Browser.

## <span id="page-17-1"></span>2.2.3 **Business Process Modeling and Design**

You can use eInsight ESB to streamline operations by creating business logic that helps you reach outward to include customers and trading partners. Using eInsight ESB to implement business process management removes inefficiencies by orchestrating a unified work flow. This flow can include multiple systems/users, therefore extending to customers.

eInsight ESB allows you to model the business processes that your department or even your entire company performs on a regular basis. The tools provided allow for various scenarios and events that may take place in your process.

## <span id="page-17-2"></span>2.2.4 **Business Process Designer**

The Business Process Designer serves as the front-end design tool used to create a visualization of your business workflow and increase understanding of the business processes involved. As the business user, you are able to integrate logic into the business process. The Business Process Designer includes the following major areas:

- ! **Enterprise Explorer** Displays a hierarchical representation of all the business process models and related components. This view shows you what is currently being displayed on the modeling canvas.
- ! **Business Rule Designer** Allows you to graphically configure relationships between Input and Output Attributes.

## <span id="page-18-0"></span>2.2.5 **Design Phase Overview**

The basic steps that you will perform to design a business process model are as follows:

- **1** Plan and design a model that represents a business process taking place in your company.
- **2** Set up a Project and related components necessary to your business process model.
- **3** Create the new business process model in the eInsight Business Process Designer, using activities, links, decision and exception handling logic, and any other elements that express the actual business process.
- **4** Validate, generate and save the business process code to the Repository, where business processes configuration and deployment information is stored.
- **5** Create a Connectivity Map to configure the relationship between your components.
- **6** Select or create an Environment where your business process will run.
- **7** Select or create a Deployment Profile and activate it to complete the deployment process.

## <span id="page-18-1"></span>2.2.6 **Runtime Phase Overview**

Once all of the design phase tasks are complete and the system is running, you can monitor and manage business process activity and the overall Project with the Enterprise Manager.

In the runtime phase, processes are coordinated that enable the execution of business processes, activities and tasks. Runtime phase tasks:

- ! Receive messages that instantiate business process instances.
- ! Write monitoring, persistence and recoverability data to a database.

### <span id="page-18-2"></span>**eInsight ESB Database**

eInsight ESB components connect to a database to provide:

- ! **Persistence** Instance data is written to a database table to ensure that data is able to persist in the system.
- ! **Recoverability** Using the database allows you to recover data from the last state of consistency.
- ! **Monitoring** Instance data is written to database tables and then read by the Enterprise Manager to provide current and historical system information.

# <span id="page-19-0"></span>2.2.7 **Real-Time Business Process Monitoring and Alerting**

Once the automated business processes are up and running, the Enterprise Manager provides a dashboard delivering instant visibility into the state of each business process activity. This allows organizations to monitor all aspects of both internal processes and those involving B2B trading communities. Processes are normally monitored for exceptions using business rules that alert managers as needed. This proactive alerting enables managers to respond instantly to business events such as increased customer demand, inventory shortages and quality problems.

## <span id="page-19-1"></span>2.2.8 **Summary of Features**

eInsight ESB provides the following additional features:

- ! Provides reuse and scalable ROI for organizations that want to deploy integrated business processes
- ! Streamlines basic integration services needed by small to medium size enterprises in a cost-effective way as eInsight ESB creates business logic that helps organizations integrate and orchestrate Web services as well as proprietary or legacy applications
- ! Allows business analysts to model, in a graphical drag and drop environment, the business processes that their department or even entire company performs.
- ! eInsight ESB is tightly integrated with the ICAN Suite and leverages over 80 packaged SeeBeyond eWay™ Intelligent Adapters that provide out-of-the-box connectivity to a variety of systems, applications, databases and legacy technologies.
- ! Provides graphical transformation capabilities to drag-and-drop and visualize the mapping of data transformations between the systems being integrated.
- ! Resource Management eInsight ESB uses a distributed and open architecture that enables components to access system resources (memory and processing power) as needed and in conjunction with other components.
- ! Security The security module fulfills security needs such as authentication and authorization access to eInsight ESB functions.
- ! Repository storage and access The setup, component, and configuration information for the elements of a Project, including business process and related eInsight ESB components, are stored in the Repository.
- ! Deployment abilities Deployment profiles contain the information necessary to activate a Project business processes and associated components. When a deployment profile is activated, active business processes are made available as Web Services and published to SeeBeyond's UDDI Registry.
- ! Monitoring The Enterprise Manager provides web-based monitoring abilities to observe and correct business process activity.
- ! Connectivity Mapping The Connectivity Map maintains the relationships between eInsight and other system components. The Connectivity Map specifies the topology of services that will be invoked, by:
- " Identifying the order and nature that services are invoked.
- " Depicting relationships between the components, including the publish/ subscribe information for data routing.
- " Defining the partners fulfilling the services that are invoked.
- ! Version Control This feature maintains a history of business process versions, through a check-in and check-out process.
- ! Impact Analysis Impact Analysis allows you to view how changes to one component or business process will impact other components or business processes of a Project or all Projects in the Repository.
- ! Import and Export of Business Process Models The ability to import and export business process models makes it possible to recreate the processes on other systems or to reuse processes that may be similar in other areas.

# <span id="page-21-6"></span><span id="page-21-1"></span><span id="page-21-0"></span>**Designing Business Process Models**

<span id="page-21-5"></span>You can use eInsight ESB to configure the components depicted by each activity in your business process models. This chapter provides the background information you need to create and understand business process models.

## <span id="page-21-2"></span>3.1 **Overview**

Topics in this chapter are:

- ! **["Building a Business Process Model" on page 22](#page-21-3)**
- ! **["Using the Business Process Designer" on page 24](#page-23-0)**
- ! **["Modeling Elements" on page 25](#page-24-0)**

# <span id="page-21-3"></span>3.2 **Building a Business Process Model**

A *business process* is a collection of actions that take place in your company, revolving around a specific business practice. These processes can involve a variety of participants and may include internal and external computer systems or employees. In eInsight ESB, you create a graphical representation of the business process called a *business process model*.

A business process modeled in eInsight ESB may look something like [Figure 2.](#page-21-4)

<span id="page-21-4"></span>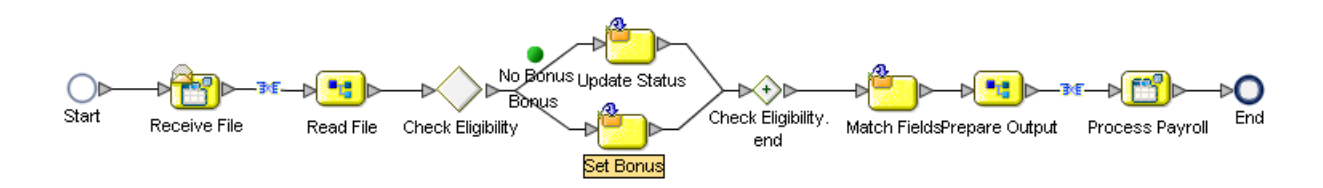

**Figure 2** Sample Business Process Model

#### **Add a Business Process to your Project**

Adding a business process to your Project provides an empty modeling canvas for you to work with and allows you to name the business process. Before you create a model of your business process, you must add a new business process to your project.

- **1** From the Enterprise Explorer pane, right-click on a **Project**.
- **2** Select **New** and **Business Process** from the context menu.
- **3** Enter a new name for your business process.
- *Note: See the eGate Integrator User's Guide for more information about creating a new Project.*

## <span id="page-22-0"></span>3.2.1 **Modeling a Business Process**

To model a business process, drag and drop modeling elements on the Business Process Designer, and then link these components to reflect the logical flow of the business process. eInsight ESB provides the tools you need to quickly develop business process models, including graphic editing tools to help you adjust, size, and align model components.

#### <span id="page-22-1"></span>**Business Process Designer**

Once you create a new business process, you will build your model in the Business Process Designer (as shown in [Figure 3](#page-23-1)). The Business Process Designer is the area in the Enterprise Designer where you view, create, and edit your business process models.

You can also drag and drop many other ICAN component operations from the Project Explorer directly onto the Business Process Designer or an activity. Some component operations that you can use in a business process include:

- ! File eWay: Read and Write operations
- ! Object Type Definition (OTD): Marshal and Unmarshal operations
- ! Java Collaboration Definition operations
- ! eVision Pages and PageFlows

#### **Create a Business Process Model**

Begin designing your business process model by dragging and dropping modeling elements onto the Business Process Designer from the toolbar.

The **Start** and **End** Activity appear on the blank Business Process Designer, by default. There is only one starting point for any business process model. There can be multiple end points.

**1** Drag the appropriate modeling elements to your blank business process to the Business Process Designer [\(Figure 3\)](#page-23-1).

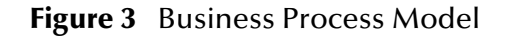

<span id="page-23-1"></span>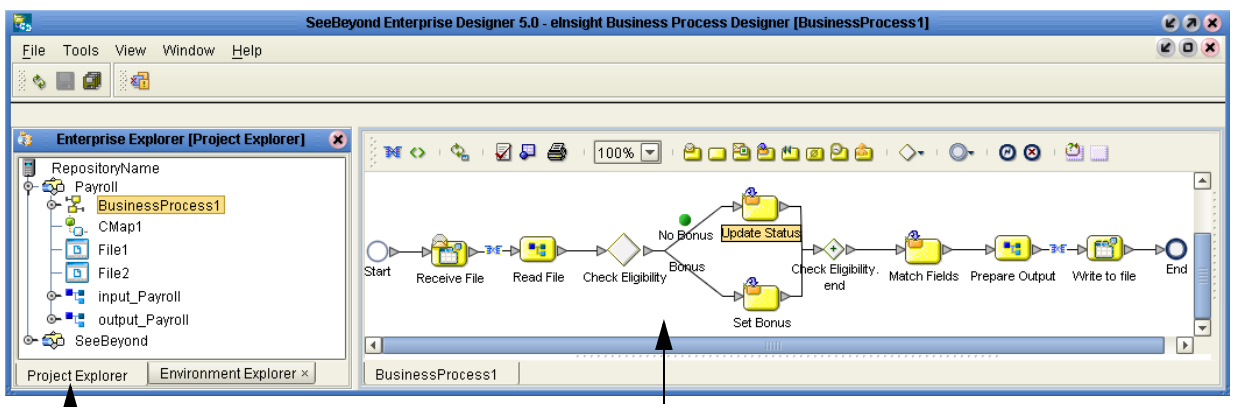

Business Process Designer Project Explorer

- **2** Draw links between the modeling elements to show the process flow [\(Figure 3](#page-23-1))
- **3** Select **Save** to save your changes to the SeeBeyond Repository.

This will validate your business process, generate the code to run it and save your changes to the SeeBeyond Repository.

# <span id="page-23-0"></span>3.3 **Using the Business Process Designer**

<span id="page-23-2"></span>Using the Business Process Designer is very similar to any of the other ICAN Suite interfaces. When you create a new Business Process, you see the Business Process Designer and the a new Business Process Designer toolbar appears, as shown in [Figure](#page-23-2)  [4](#page-23-2).

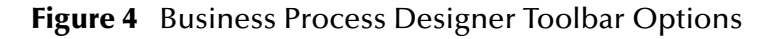

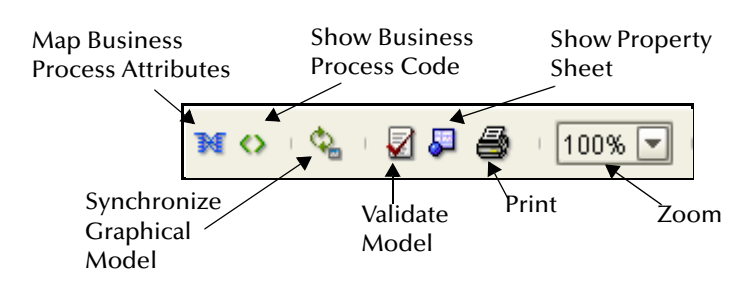

- ! **Map Business Process Attributes**  Selecting this icon reveals the Business Rules Designer in the lower portion of the Business Process Designer.
- **Show Business Process Code** You can toggle this icon to see and edit the corresponding Business Process Execution Language (BPEL) code.
- ! **Synchronize Graphical Model and Business Process Code**  This icon will update the BPEL code on demand. The BPEL code is also synchronized when the model is saved.
- ! **Validate Business Process Model** Click this icon to check for any errors in your Business Process Model.
- ! **Show Property Sheet** This icon shows the Property Sheet for the modeling element that is selected.
- ! **Print** You can print the model from the toolbar. This options also allows you to control the scale of the printed model.
- ! **Zoom** Zoom control over the view of the model is available from the toolbar.

# <span id="page-24-0"></span>3.4 **Modeling Elements**

eInsight ESB provides a palette of modeling elements to assist you in customizing your business process model. The Business Process Designer is where the you create the business process flow. Like other objects, business processes appear in the Enterprise Explorer.

Elements from the Enterprise Explorer can either be dropped onto empty canvas or onto an Activity. Many elements provide custom settings so that you can model every detail of your process. Each business process model you create consists of some or all of the elements as described in the following sections:

- ! **Activity** [on page 25](#page-24-1)
- ! **[Branching Activities](#page-26-0)** on page 27
- ! **[Intermediate Events](#page-27-0)** on page 28
- ! **Scope** [on page 29](#page-28-0)
- ! **While** [on page 29](#page-28-1)

### <span id="page-24-1"></span>**Activity**

There are several different kinds of activities you can include in a business process model. [Table 2](#page-25-3) shows examples of each of the different kinds of activities described below.

#### **Add an activity**

- **1** To add an activity to the modeling canvas do the following:
- **2** Click an activity from the eInsight ESB toolbar or the Project Explorer list, then drag and drop it where you want it.
- **3** Click on the activity name and begin typing to rename it from the default. The activity name must contain at least one character (A-Z, a-z, or 0-9), it must start with a letter or an underscore (\_) and it may contain spaces.

The selected activity appears on the modeling canvas.

## <span id="page-25-0"></span>**Link modeling elements**

eInsight ESB supports orthogonal and diagonal link styles - this setting applies to all links in a model and is an automated application of the style.

#### **To link modeling elements**

- **1** Move your cursor over the connector portion of your modeling element.
- <span id="page-25-1"></span>**2** Hold the cursor over the outside edge of the modeling element until it changes from the arrow pointer to a hand (see [Figure 5\)](#page-25-1).

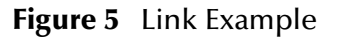

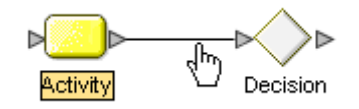

**3** Drag a line from the first activity to the connector of the second activity, and then release the mouse.

#### **To change link style**

- **1** Right-click the business process.
- <span id="page-25-2"></span>**2** From the context menu, select Toggle Link Style.

#### **Figure 6** Octogonal Link Style

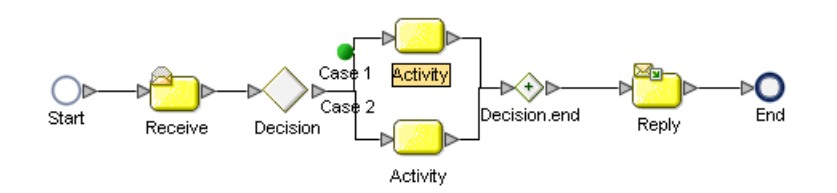

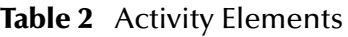

<span id="page-25-3"></span>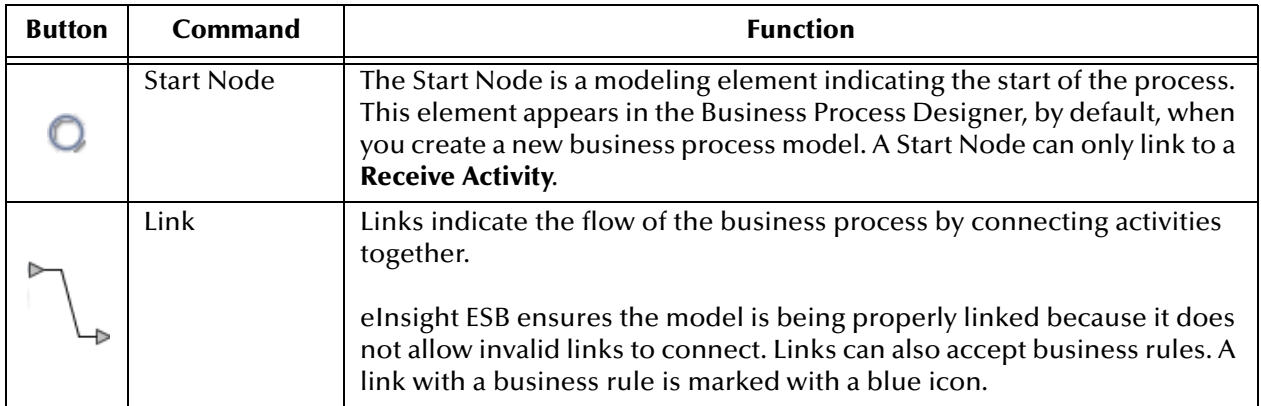

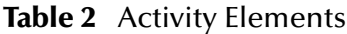

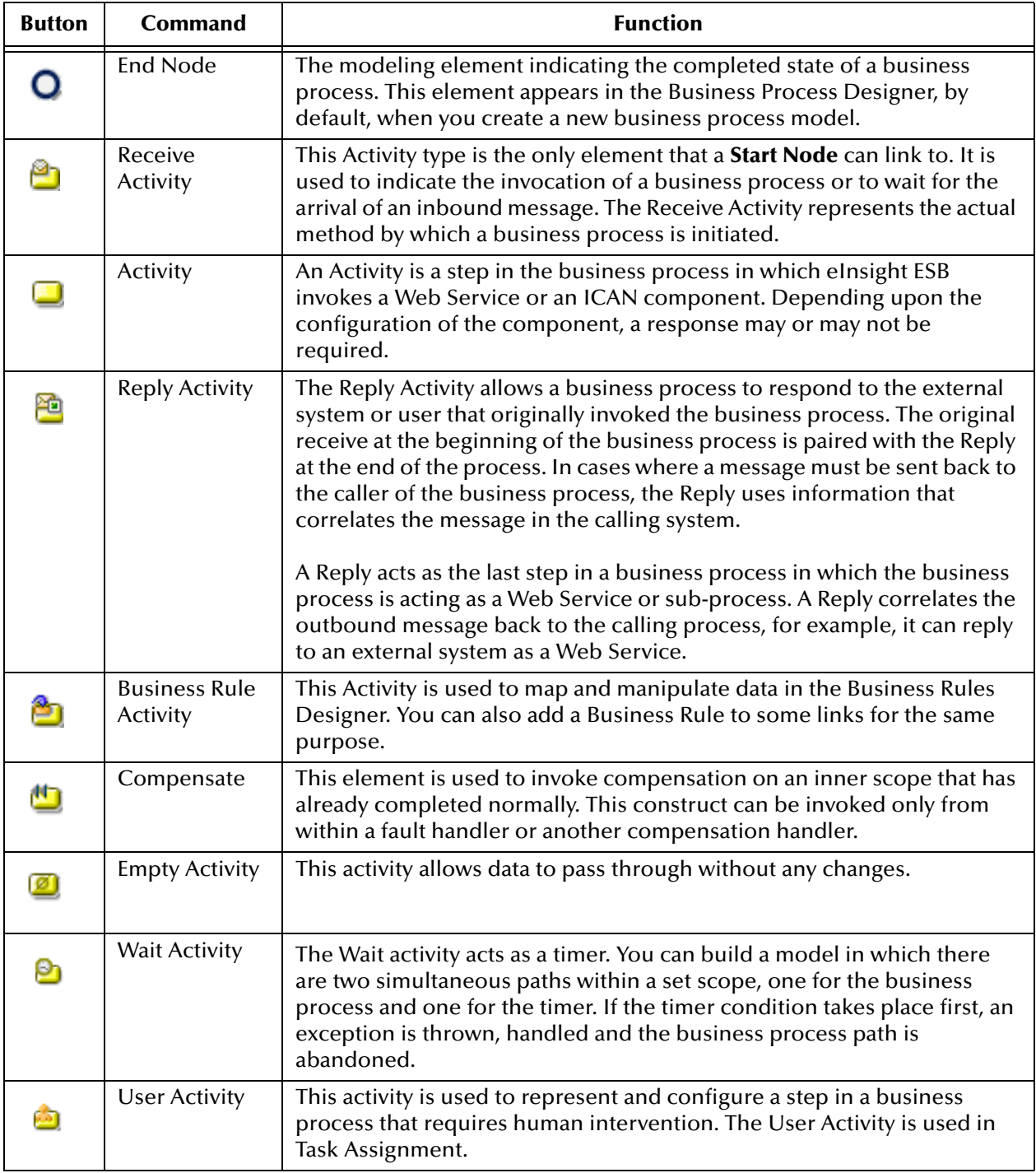

### <span id="page-26-0"></span>**Branching Activities**

*Branching Activities* are objects you add to your business process models to specify the logical flow of information. eInsight ESB provides three different kinds of Branching Activities—Decisions, Event Based Decisions, and Flow.

#### **Add a Branching activity**

To add a Branching Activity to the modeling canvas:

- **1** Click on the Branching Activities toolbar icon and select the type of Branching Activity you would like to add.
- **2** Click on your choice and drag it from the menu to the Business Process Designer canvas.

The selected Branching activity appears on the modeling canvas.

<span id="page-27-1"></span>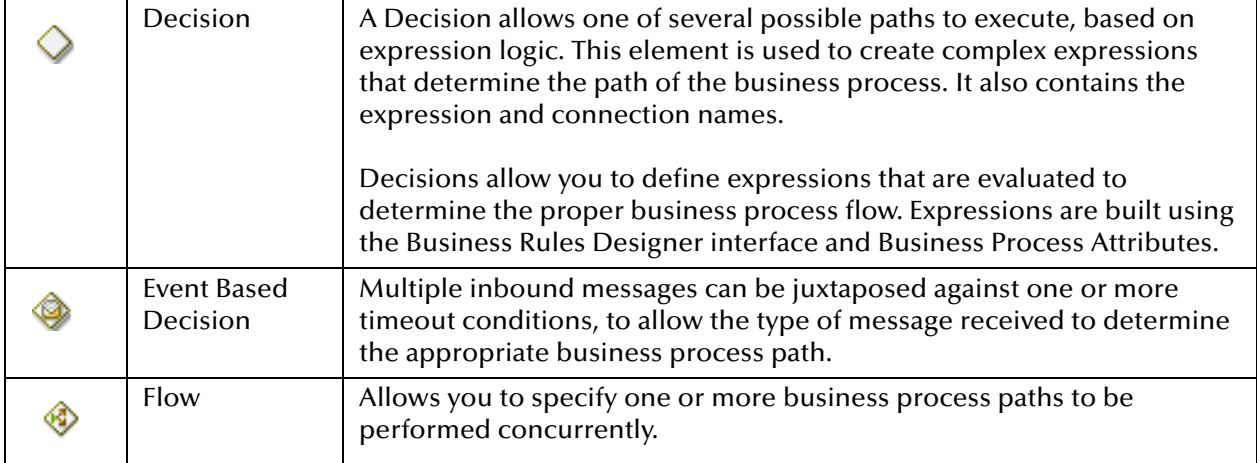

#### **Table 3** Branching Activities

### <span id="page-27-0"></span>**Intermediate Events**

*Intermediate Events* are those activities that can receive a Business Process. Some intermediate events handle exceptions that may occur during your business process or compensate for exceptions that occur.

#### **Add an Intermediate event**

To add an **Intermediate event** to the modeling canvas:

- **1** Click on the **Intermediate event** toolbar icon and select the type of **Intermediate event** you would like to add.
- **2** Click on your choice and drag it from the menu to the Business Process Designer canvas.

<span id="page-27-2"></span>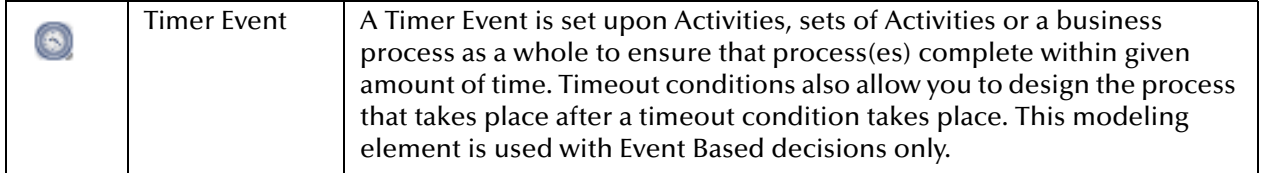

#### **Table 4** Intermediate Events

#### **Table 4** Intermediate Events

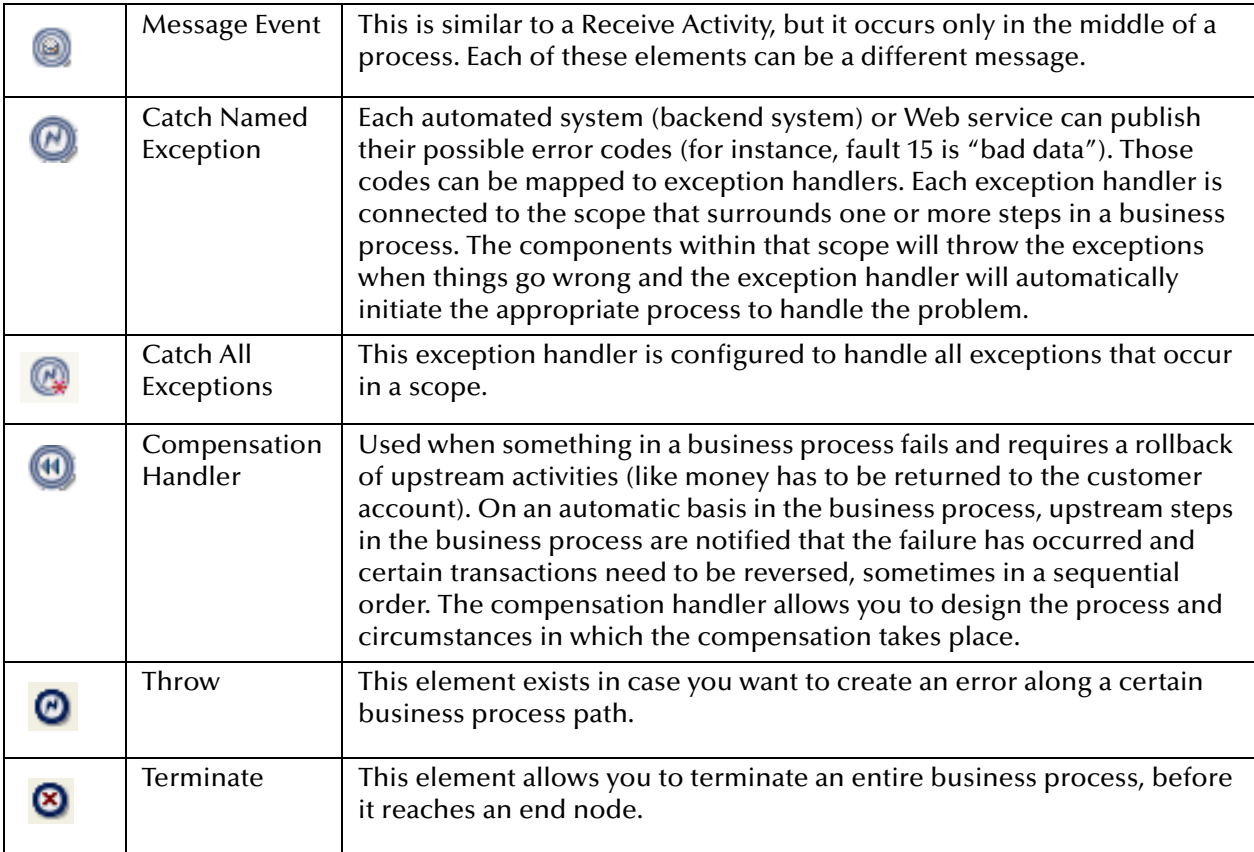

#### <span id="page-28-0"></span>**Scope**

The behavior for one or more activities can be defined by a scope. A scope can provide exception handlers, event handlers, a compensation handler, and data variables. The exception handlers for the scope can be used to catch the faults caused by the possible exception responses.

#### **Table 5** Scope Element

<span id="page-28-2"></span>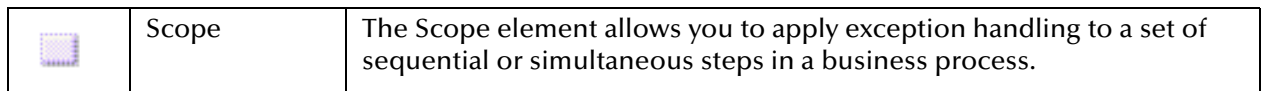

### <span id="page-28-1"></span>**While**

This modeling element makes it possible to have repeating or looping logic inside of a business process.

#### **Table 6** While Element

<span id="page-28-3"></span>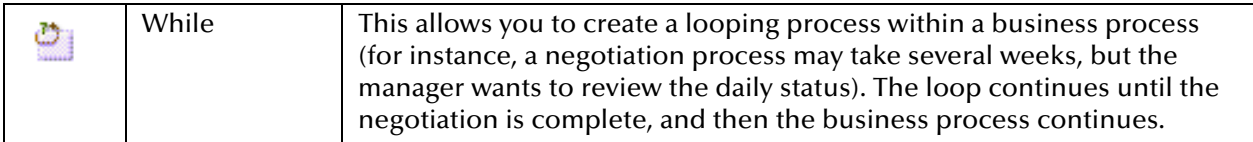

## <span id="page-29-0"></span>3.4.1 **Validating a Business Process Model**

After creating a business process model, you can check to see if there are any problems such as activities that are not connected or an incorrect number of output links from an activity.

**To check the business process for errors**

- ! On the toolbar, select **Validate Business Process Model.** 
	- " If an error is encountered, a message box displays information about the error.
	- " If there are multiple errors, you see a **Next** option to view each error.
	- " If there are no errors, a message appears stating that there were no errors**,** as shown in **[Figure 7](#page-29-2).**

<span id="page-29-2"></span>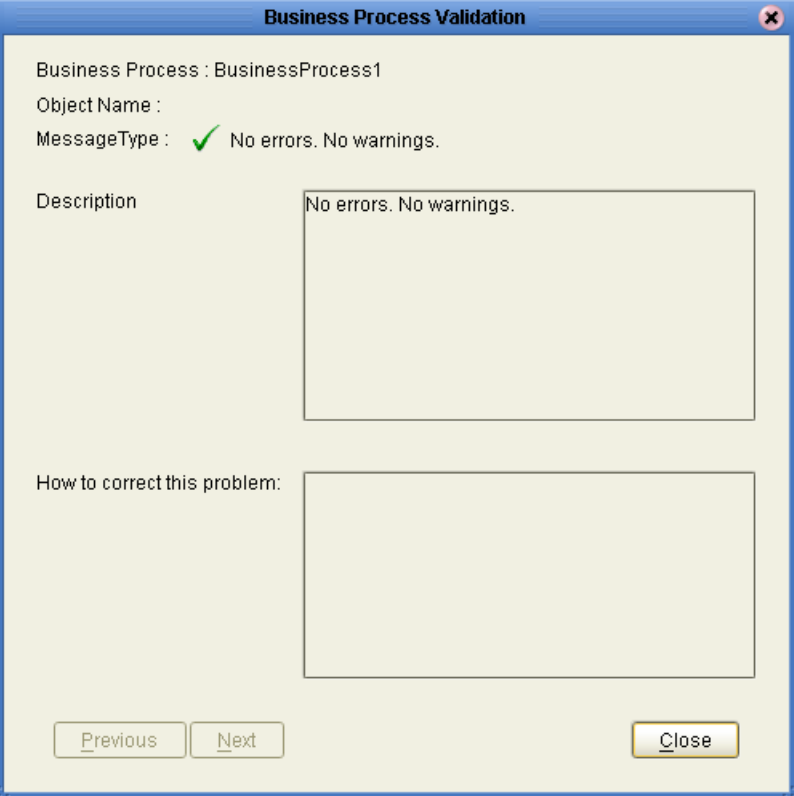

#### **Figure 7** Validate Business Process Model

## <span id="page-29-1"></span>3.4.2 **Saving a Business Process Model**

Even if a business process model is not complete and/or contains errors, you can save it as a "work in progress" and return to it later.

#### **To save a business process model**

- **1** Do one of the following:
	- " Pull down the **File** menu and select **Save**
- " Press **Ctrl+s** on the Keyboard
- " On the toolbar, click **Save**.

# <span id="page-31-7"></span><span id="page-31-1"></span><span id="page-31-0"></span>**Configuring Business Process Models**

<span id="page-31-6"></span>This chapter provides the background information you need to configure business process models.

## <span id="page-31-2"></span>4.1 **Overview**

Most of the advanced modeling elements and some of the basic modeling elements allow you to configure settings that customize your business processes. Topics in this chapter are:

- ! **[Configuring Modeling Elements](#page-31-3)** on page 32
- ! **[Business Process Properties](#page-33-0)** on page 34

# <span id="page-31-3"></span>4.2 **Configuring Modeling Elements**

Some modeling elements have configuration options. This section describes those elements and how to configure each option.

### <span id="page-31-4"></span>4.2.1 **Business Rule Activity**

The Business Rule Activity is used to map and manipulate data in the Business Rule Designer. You can also add a Business Rule to some links for the same purpose.

#### <span id="page-31-5"></span>**Business Rule Links**

You can configure logic in a Business Rule Activity or add a Business Rule to a link.

#### **Add a Business Rule Activity**

- **1** Select the Business Rule Activity from the Business Process toolbar.
- **2** Drag the Business Rule Activity to the Business Process Designer.
- **3** Click the **Map Business Process Attributes** icon on the toolbar.

The **Business Rules Designer** appears in the lower part of the Business Process Designer.

**Add a Business Rule to a Link** 

- **1** Right-click on a link that you have created.
- **2** Select **Add Business Rule**.
- **3** Click the **Map Business Process Attributes** icon on the toolbar.

The **Business Rules Designer** appears in the lower part of the Business Process Designer.

#### <span id="page-32-0"></span>**Business Rule Designer**

The Business Rule Designer allows you to configure relationships between Input and Output Attributes. Some attributes are automatically configured for each activity when you drag and drop a component on the Business Process Designer (as shown in [Figure](#page-32-2)  [8](#page-32-2)).

The Business Rules Designer appears when you click the **Map Business Process Attributes** icon (as shown in [Figure 8](#page-32-2)). It is active when you:

- ! Add or select a link with a Business Rule.
- ! Add or select a Business Rule activity.

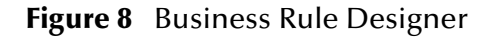

<span id="page-32-2"></span>Method Palette

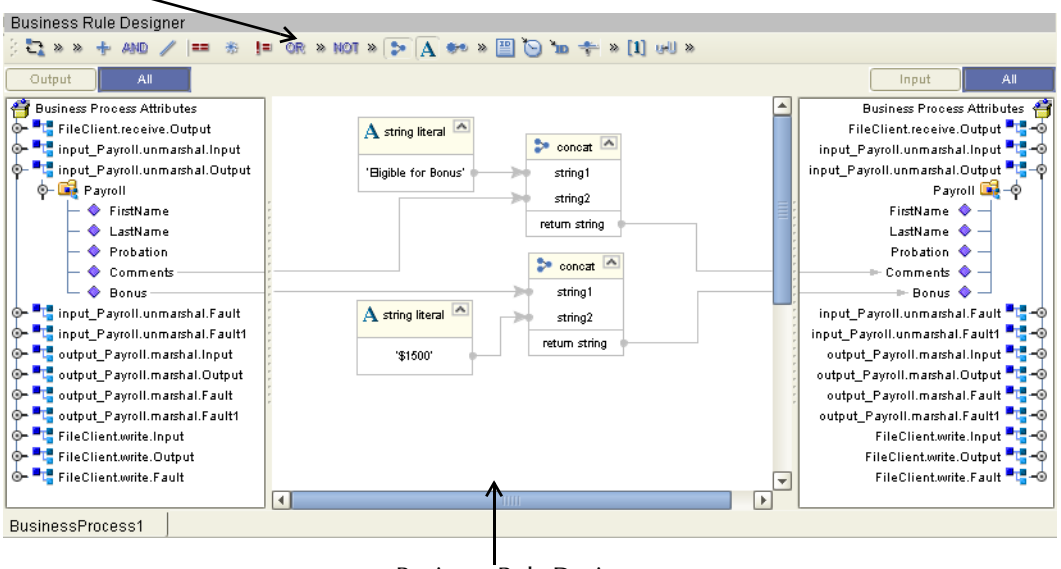

Business Rule Designer

### <span id="page-32-1"></span>**Method Palette**

Use the Method Palette in the Business Rule Designer (as shown in [Figure 8\)](#page-32-2) to configure data passed between input and output nodes. You can drag and drop a method from the method palette to the Business Rules Designer and then configure the method.

See **["Method Palette" on page 118](#page-117-5)** for more information about each method available in the Method Palette.

## <span id="page-33-0"></span>4.3 **Business Process Properties**

Each Business process has a set of properties that you can change and create. These properties provide rapid creation and deletion of business process attributes. eInsight ESB uses this information to automatically create the appropriate business process attributes and input/output structures, for use in the Business Rule Designer.

**Edit Business Process Properties**

- **1** Right-click on the **Business Process** you want to edit.
- <span id="page-33-2"></span>**2** Select **Open Business Process Properties Sheet**.

The **Business Process Properties** dialog appears as shown in [Figure 9](#page-33-2).

**Figure 9** Business Process Properties: General Tab

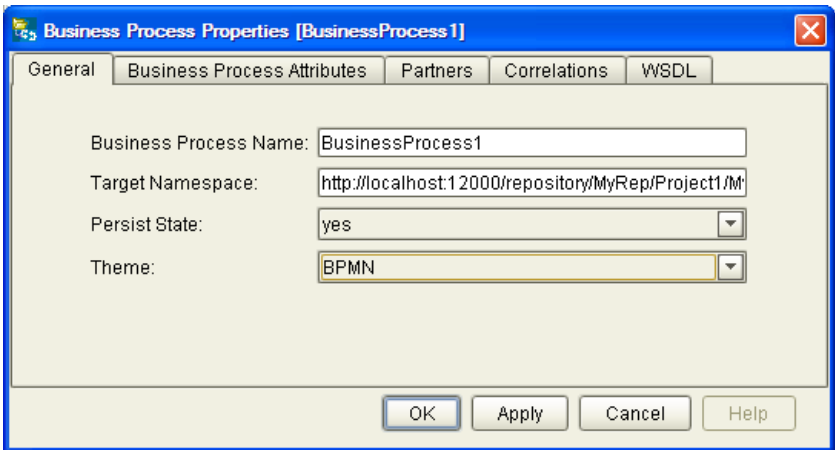

### <span id="page-33-1"></span>4.3.1 **General**

The General Tab is the first tab you see when you begin to edit a business process property. You can change the business process name, edit the target namespace and select the Persistence State from this tab.

**Edit General Business Process Properties**

- **1** From the **General** tab, you can edit:
	- " **Business Process Name** Change the default name.
	- " **Target Namespace**  address of the business process.
	- " **Persist State**  See **["Configure Persistence for the Business Process" on page 60](#page-59-4)** for more information.
	- " **Theme** The default Theme is BPMN. Select Custom 1 for a different look.

**2** Click **OK** to Save your changes and exit the **Business Process Properties** dialog box.

## <span id="page-34-0"></span>4.3.2 **Business Process Attributes**

Business Process Attributes are data values used by a business process. They make it possible to share data between activities in a business process as well as move data to and from the components that implement those activities. Complex structures such as OTDs and Collaborations are represented automatically in the Enterprise Explorer and are available for use in your business process.

Some examples of Business Process Attributes are:

- ! customer names
- addresses
- **•** order quantities
- **·** item descriptions

Business Process Attributes are used to pass values between the business process and external sources. Business Process Attributes can also be assigned to specific activities. For example, the customer name is passed to an order process from the originating source. The customer name may be used by several of the activities in the business process and is included in the business process output.

eInsight ESB can pass all or part of a complex structure or it can even assemble a composite input to a component or Web Service from multiple business process attributes.

#### **Create New Business Process Attribute**

- **1** Select the **Business Process Attributes** tab (see [Figure 11\)](#page-35-1).
- <span id="page-34-1"></span>**2** Select **New** to add a **New Business Process Attribute**.

The **New Business Process Attribute** dialog box appears as in [Figure 10.](#page-34-1)

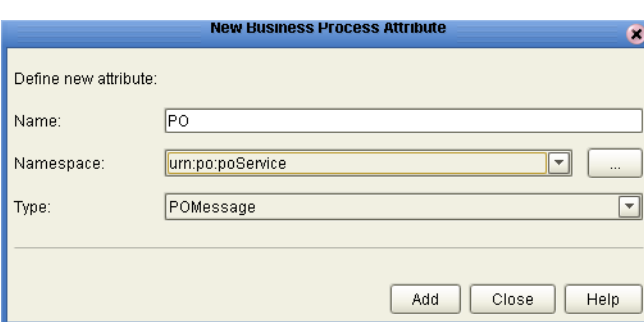

**Figure 10** New Business Process Attribute

- **3** From this dialog, complete the following information:
	- " Enter a **Name** for the attribute.
	- " Select or browse for an existing **Namespace.**
- " Select an available **Type** for your attribute.
- **4** Click **Add** to Save the attribute or Close to return to the **Business Process Properties** dialog box.

<span id="page-35-1"></span>**Edit a Business Process Attribute**

- **1** Select the **Business Process Attributes** tab (see [Figure 11\)](#page-35-1).
	- **Figure 11** Business Process Properties: Business Process Attributes Tab

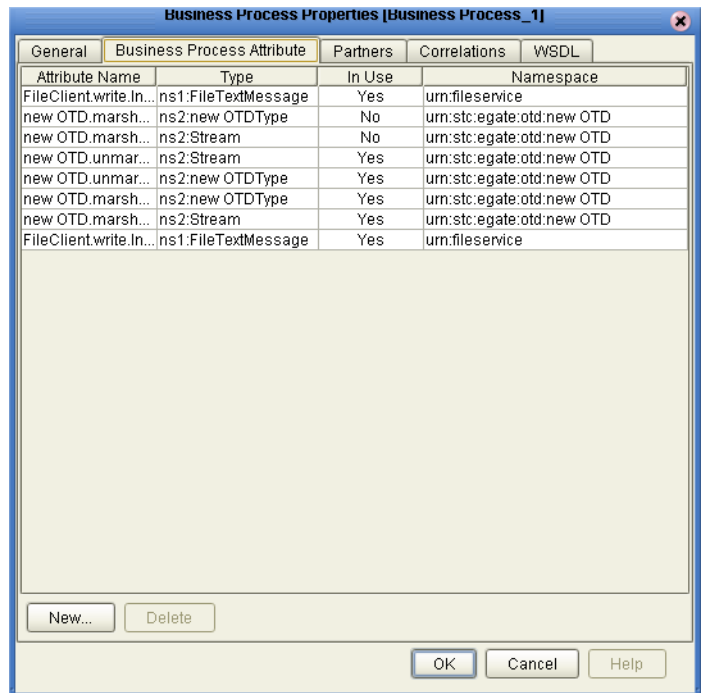

- **2** Select an existing attribute and:
	- " **Rename**: Select and double click the attribute name to rename it.

*Note: Some attributes cannot be renamed.* 

- " **Delete**: Select Delete to remove the attribute.
- **3** Click **OK** to Save your changes and exit the **Business Process Properties** dialog box.

#### <span id="page-35-0"></span>4.3.3 **Partners**

The Partner is an abstracted identification for an external system that will appear in the Binding dialog within the Connectivity Map Editor. Multiple activities can use the same external system – hence, multiple Activities may have the same Partner. By default, eInsight ESB assigns this identification to speed up and automate the model development.
### <span id="page-36-0"></span>**Create New Partner**

**1** Select the **Partner** tab (see [Figure 12\)](#page-36-0).

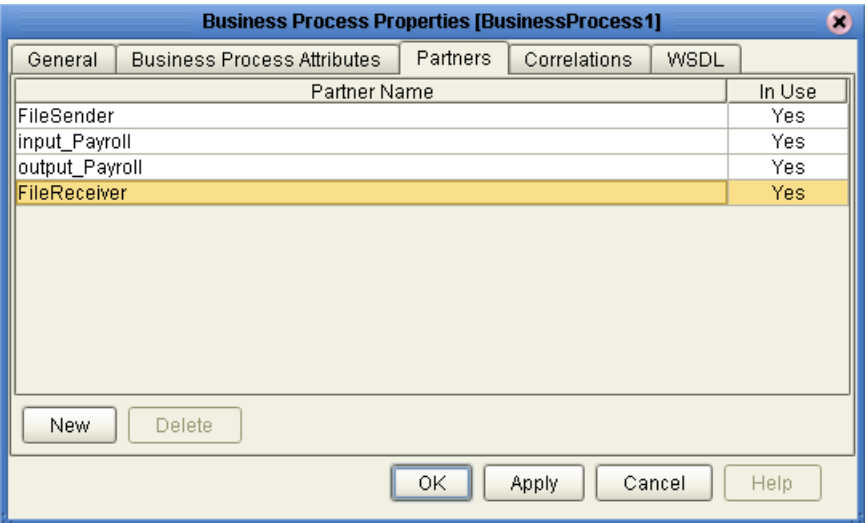

### **Figure 12** Business Properties: Partner Tab

<span id="page-36-1"></span>**2** Select **New** to add a **New Partner**.

The **New Partner** is added to the Partner list, as shown in [Figure 13](#page-36-1).

**Figure 13** New Partner

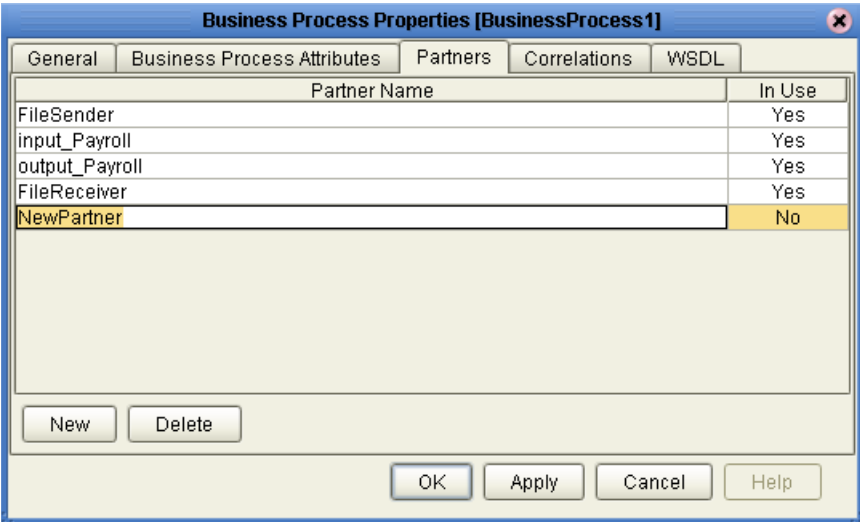

**3** Click the Partner name to rename the Partner.

### **Delete a Partner**

You can only delete a Partner that is not in use.

- **1** Select the **Partner** tab (see [Figure 12\)](#page-36-0).
- **2** Select the Partner name that you want to remove.

**3** Select **Delete** to remove the Partner.

The **New Partner** is removed from the Partner list.

### **Select a Partner for an Activity**

- **1** Select an activity from the Business Process.
- <span id="page-37-0"></span>**2** Click the Show Property Sheet icon from the eInsight ESB toolbar.

The activity's property sheet appears, as shown in [Figure 14.](#page-37-0)

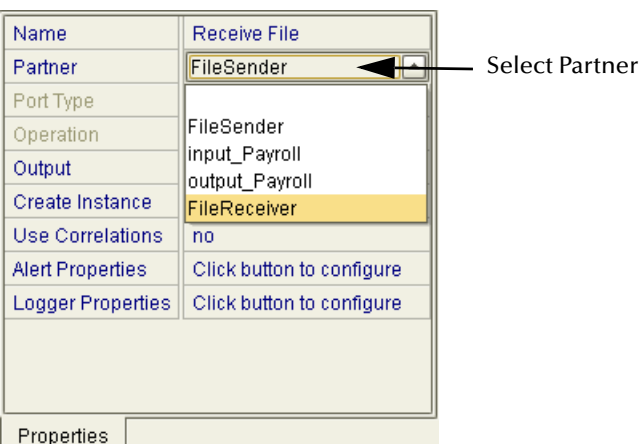

### **Figure 14** Activity Properties

**3** Click the Partner field and select or change the default Partner from the drop-down list.

# 4.3.4 **Message Correlation**

In some situations, you want to impose conditions on a set of messages, process a group of messages together or make a decision contingent on the receipt or non-receipt of all messages of a certain type. These situations can be handled using Message Correlation.

You can use Message Correlation when you want to sort messages into separate groups and execute your business rules on a group-by-group basis rather than an message-bymessage basis. Messages in the same group are linked.

Groups are stored in memory, to facilitate processing each one as a unit. eInsight ESB refers to these groups as containers. As eInsight ESB retrieves a message, it correlates the received message against a business process instance. If found, eInsight ESB stores the message in the container for that business process. Otherwise, it will instantiate a new instance of that business process.

# **Message Correlation Example**

In this example, the business process, expects to receive three course grades. The courses are Math, English and Computer Science. Each message contains the course grade, the course type, and a Correlation ID to indicate where this message belongs.

A new message arrives with a Correlation ID of 101. The first thing eInsight ESB does is correlate that message to see if there is a match on the newly arrived message. Since this is the very first message, there is no match and a new instance is created. The second message has a Correlation ID equal to 101 and is forwarded to the same business instance as above. The third message has a Correlation ID of 102. Thus it is forwarded to a new business instance and so on.

This process can continue based on conditions set by the user. This is based on Count or time expiration. A sample business process is shown below for Message Correlation. The first business process uses a File eWay to read a DTD based message, unmarshal it and then invoke the second business process passing in the unmarshaled message.

**Figure 15** Message Correlation: First Business Process

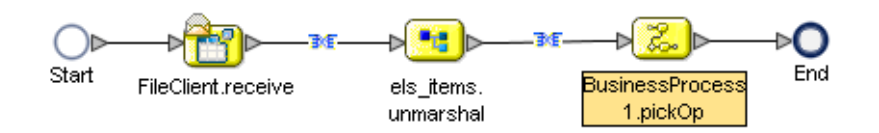

The second business process receives the unmarshaled message using Event Based Decision and Timer Events. The Event Based Decision and Timer Events are in a While loop. The While continues to loop until either a count has been reached or time has expired. When a messages are received, they are stored in containers.

**Figure 16** Message Correlation: Second Business Process

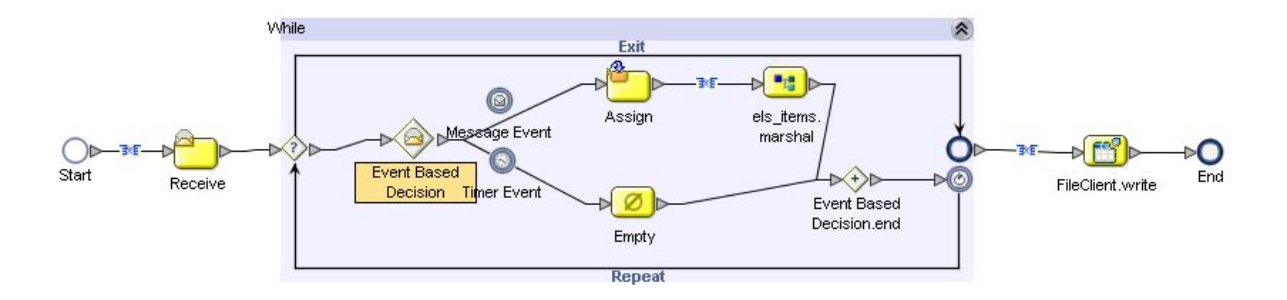

The Timer Event is used to set the expiration time. If time expires, then the loop condition is set to false to terminate the loop. If a message is received, then message counter is incremented and if the maximum number of messages have been received, then loop is terminated. At the end, the date is written to a file.

# 4.3.5 **Correlation Keys and Sets**

Configuring Correlation consists of the following steps:

! **["Create a Correlation Key" on page 40](#page-39-0)**

A *correlation key* is a value that you can assign to a business process, like a Purchase Order number. The correlation key provides a way to associate and route information about specific business process instances. For asynchronous message exchange between components, you must implement correlation of the instance identification. An example of when you use asynchronous message exchanges is when you create a Receive activity in the middle of a business process.

### ! **["Add Correlation Sets" on page 41](#page-40-0)**

*Correlation sets* are groups of properties shared by all messages in the group. A correlation set matches messages and conversations with a business process instance. For example, you may wish to assign a Purchase Order number and an invoice number to a transaction, so that all information about the purchase and payment are associated.

### ! **["Bind Sets of Correlations to Activities" on page 42](#page-41-0)**

When using one or more correlation sets within a business process, the values must be initialized at some point. If the user chooses to initialize the set within an Activity, they will also identify which Business Process Attribute will be used (or both).

#### <span id="page-39-1"></span><span id="page-39-0"></span>**Create a Correlation Key**

**1** Select the **Correlations** tab (see [Figure 17](#page-39-1)).

**Figure 17** Business Process Properties: Correlations Tab

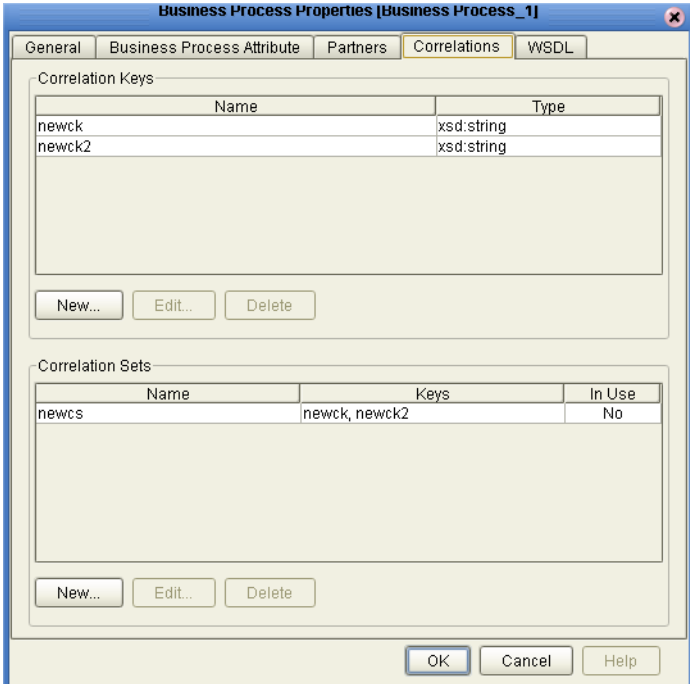

**2** Select **New** from the **Correlation Keys** section of the dialog box. The **New Correlation Key** dialog appears as shown in [Figure 18](#page-40-1).

<span id="page-40-1"></span>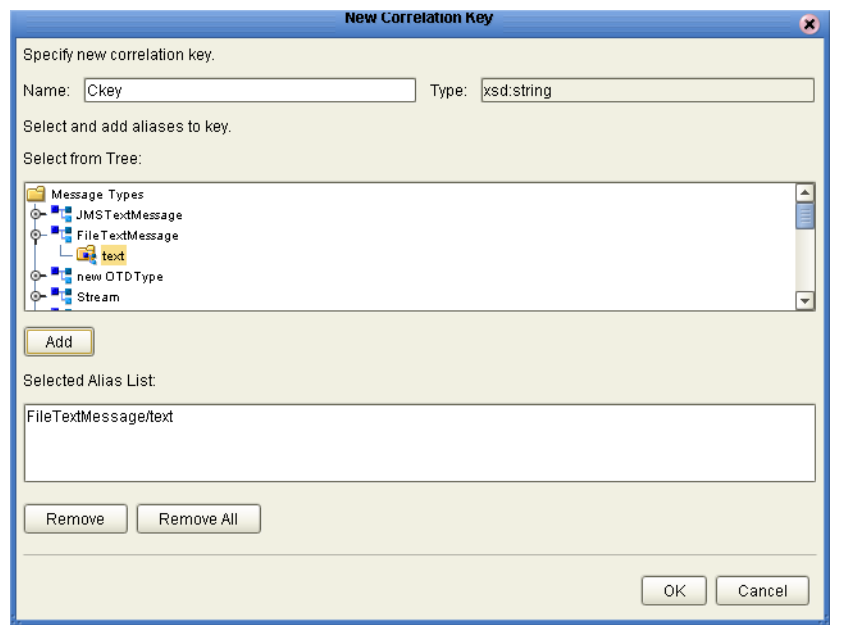

### **Figure 18** New Correlation Key Dialog Box

- **3** From the **New Correlation Key** dialog box:
	- **A** Enter a **Name** (alias) for the Correlation Key
	- **B** Select a **Message Type** from the list to alias. Select one or more correlation keys that comprise a unique identifier for a step in a business process.
- **4** Click Add to save the new alias to the **Selected Alias List**
- **5** Click **OK** to save your changes and exit the **New Correlation Key** dialog box.

#### <span id="page-40-0"></span>**Add Correlation Sets**

- **1** Select the **Correlations** tab (see [Figure 17](#page-39-1)).
- **2** Select **New** from the **Correlation Set** section of the dialog box.

The **New Correlation Set** dialog appears as shown in [Figure 19.](#page-41-1)

<span id="page-41-1"></span>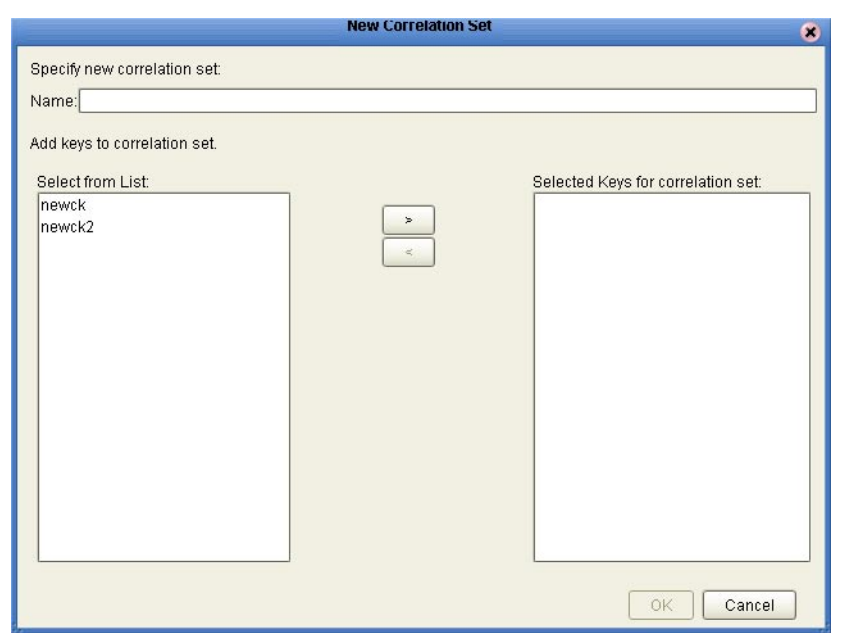

### **Figure 19** New Correlation Set Dialog Box

- **3** From the New Correlation Set dialog box:
	- **A** Enter a **Name** for the new Correlation Set.
	- **B** Select **Correlation Keys** from the list to add to the Correlation Set.
	- **C** Click the arrow button to move your selections to the Correlation Set.
- **4** Click **OK** to save your changes and exit.

<span id="page-41-0"></span>**Bind Sets of Correlations to Activities**

- **1** Select an Activity.
- **2** Select **Show Property Sheet** from the toolbar.
- <span id="page-41-2"></span>**3** Locate **Use Correlations** and select **Yes.**

### 4.3.6 **WSDL Files**

WSDL files are used to invoke and operate Web services. WSDL files can be used for web services on the Internet and/or to access and invoke remote applications and databases.

The WSDL tab is available from the Business Process Properties dialog. From this dialog, you can upload a WSDL file that represents predefined Business Process Attributes for use in your business process.

#### **Upload a WSDL File**

**1** Select the **WSDL** tab (see [Figure 20\)](#page-42-0).

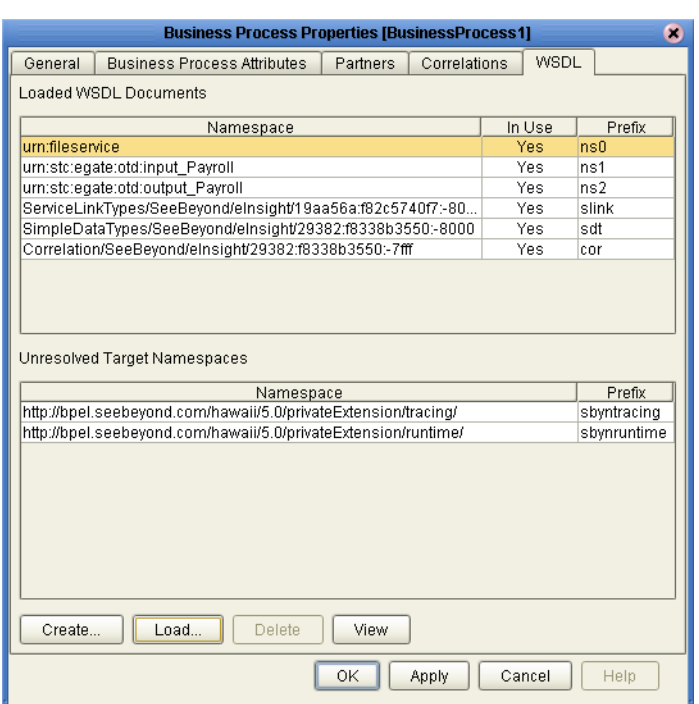

### <span id="page-42-0"></span>**Figure 20** Business Process Properties: WSDL Tab

<span id="page-42-1"></span>**2** Click **Load** to upload a WSDL file.

The **Load WSDL** dialog box appears, as shown in [Figure 21](#page-42-1).

**Figure 21** Load WSDL dialog box

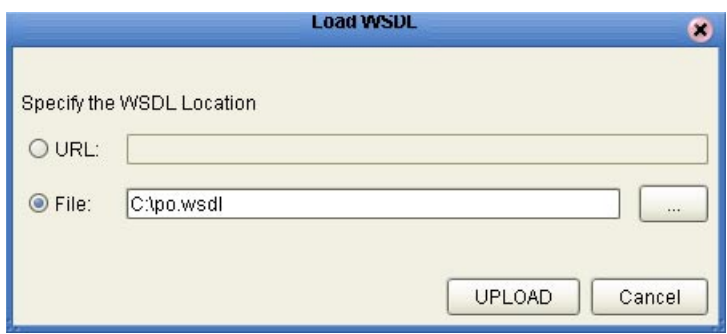

- **3** From the **Load WSDL** dialog box:
	- **A** Select **URL** or **File**, to choose where your WSDL file is located.
	- **B** Enter the path to the WSDL file.

You can also use the browse button to locate a File location.

- **4** Click **UPLOAD**.
- *Note: eInsight ESB does not create the full WSDL Input message if the required inputs/ leaf nodes are not mapped in the Business Rule Designer. The part of the message which has not been mapped is not generated. This can cause errors at runtime.*

# <span id="page-43-1"></span>**WSDL Interface Designer and Viewer**

### **Create a New WSDL File**

- **1** Click **Create** to create a new WSDL file.
- <span id="page-43-0"></span>**2** The **WSDL Interface Designer** appears, as shown in [Figure 22.](#page-43-0)

**Figure 22** WSDL Interface Designer

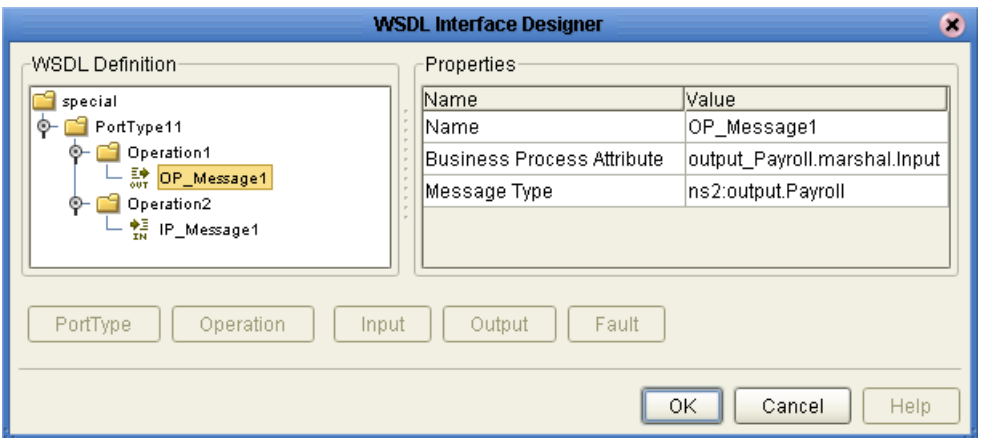

- **3** Specify the following:
	- ! PortType
- ! Operation
- ! Input and/or Output and/or Fault
- **4** Click on each WSDL definition to select the Business Process Attribute and Message Type that you will use.

*Note: If you accept the defaults for WSDL creation, the file is unique.*

### **Edit a WSDL file**

- **1** Select the WSDL tab from the Business Process Property sheet.
- **2** Select a WSDL file from the list and click Edit.
- **3** The WSDL Interface Designer appears, as shown in [Figure 22](#page-43-0).

#### **View a WSDL file**

- **1** Select the WSDL tab from the Business Process Property sheet.
- **2** Select a WSDL file from the list and click **View**.
- **3** The WSDL Viewer appears, as shown in [Figure 23.](#page-44-0)

### **Figure 23** WSDL Viewer

<span id="page-44-0"></span>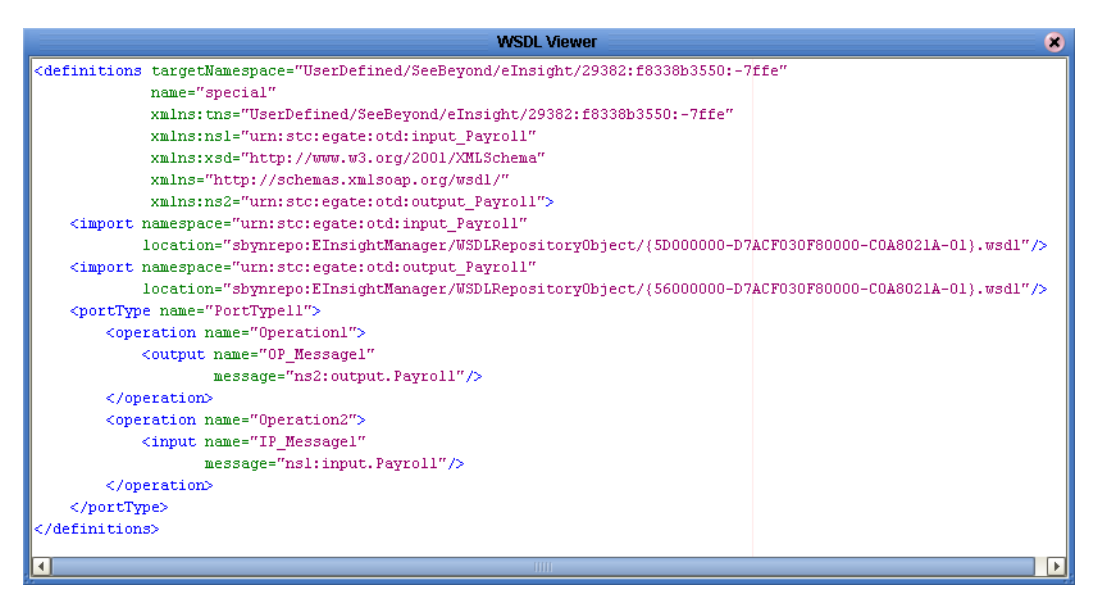

**4** From the WSDL Viewer you can copy all or part of the WSDL code to the clipboard, and paste it to a text file.

You cannot edit from the WSDL Viewer.

### 4.3.7 **Sub-Processes**

Sub-processes are deployed business processes that can be invoked within the same Integration Server. When a sub-process is dropped into a business process, the Business Rules Designer is used to configure the input and output attributes for the sub-process.

Sub-processes are necessary when using the User Activity. See **[Create the SubProcess](#page-103-0)** [on page 104](#page-103-0) for a detailed example of a sub-process.

### **Sub-Process Overview**

- ! Create a Business Process (this is the parent process). Create an Empty Activity as a placeholder for the sub-process.
- ! Create a second Business Process (this is the sub-process). Create an empty Receive Activity at the beginning of the Business Process and Reply Activity at the end.
- ! Create or upload a WSDL file that represents the inputs and outputs of the subprocess.
- ! Create a Partner from the Business Process Property Sheet: Partner tab.
- ! In the sub-process, open the properties of the initial Receive and select the appropriate Partner, portType, and operation. Do the same for the Reply.
- *Note: If the sub-process is to be invoked as a synchronous request/reply web service, the Receive and Reply must have the same partner, portType, and operation.*
- ! Generate the Business Process Code and save the sub-process.
- ! Return to the parent process from the Project Explorer, drag the first operation under the sub-process to the sub-process placeholder in the parent business process.
- *Note: It is not always the first operation it is the operation assigned to the Receive/Reply in the sub-process.*
	- ! Perform any input/output mappings using the Business Rule Designer, in the parent business process.
- *Note:* See **[Create the SubProcess](#page-103-0)** *on page 104* for a detailed example of a subprocess.

# 4.3.8 **Repeating Nodes**

For Web Services/components that contain repeating nodes, the Business Rule Designer displays repeating nodes within the input/output Attributes for each Activity. Repeating nodes contain the repeating icon. For direct node mapping, repeating nodes are used to dynamically populate 1-n values based on the runtime data.

### **Mapping Elements within Repeating Nodes**

**1** From the Method Palette, in the Business Rule Designer, select the **copy-from** method and drop it into the operator canvas.

This action opens the **copy-from** entry box.

**2** Enter the XPath expression and link it to the input of the appropriate activity.

The link from the appropriate output is implied within the XPath expression.

### **XPath Predicates**

The XPath predicate functionality allows the user to isolate particular elements within repeating nodes at runtime.

When assigning values in the Business Rule Designer, you can access a *predicate* operator to extract particular elements from repeating nodes within a business process attribute. The Attribute uses the repeating characteristic of the node from the underlying OTD. The operator includes an example for the xpath syntax. At runtime, the XPath expression selects the correct element and performs the mapping as designed.

# 4.3.9 **Business Processes as Web Services**

A Business Process can be exposed as a Web Service. Business Processes can also invoke other external web services. The Web Services created are available to be invoked by any Web Service client. Upon activation, the WSDL for the business process is placed in the ICAN Repository and browsable from a UDDI browser, as shown in **[Browse Web](#page-46-1)  Services** [on page 47.](#page-46-1)

<span id="page-46-1"></span>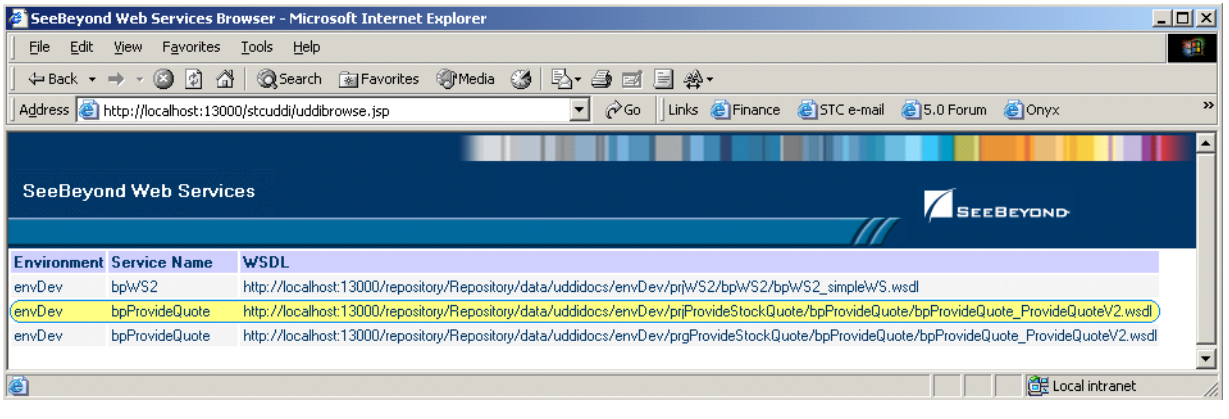

### **Figure 24** Browse Web Services

# **Web Service Application**

Use the Web Service Application icons in the Connectivity Map to map a business process to a web service, as shown in [Figure 25.](#page-46-0)

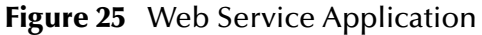

<span id="page-46-0"></span>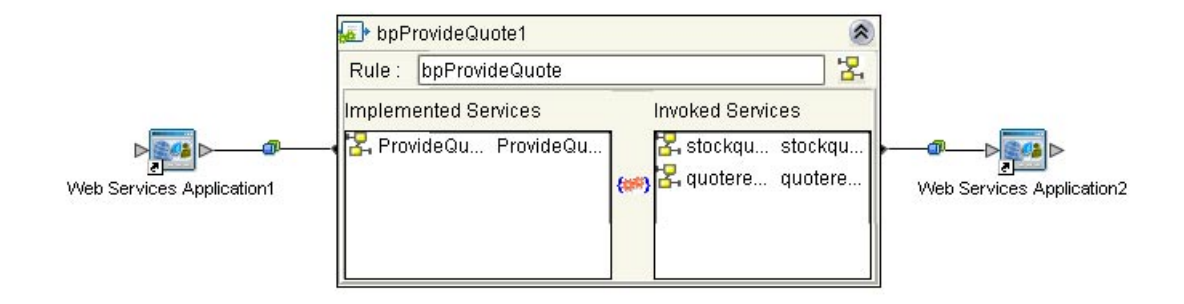

# **Chapter 5**

# **Exception Handling**

This chapter explains the concept of exception handling and how to configure various methods of handling errors.

# 5.1 **Overview**

eInsight ESB ensures the integrity of critical business transactions and long-lived processes as they flow between multiple applications and multiple enterprises via automated exception handling capabilities. Exceptions can be automatically handled so that every process either completes or is successfully backed out using compensating transactions to ensure consistent information flows between systems.

# 5.1.1 **Scope and Process Level Exceptions**

In eInsight ESB, Exception Handling allows one or more components to throw an exception that is caught by eInsight ESB within a Scope or at the process-level. Scope allows you to define a range for handling exceptions. The range of the Scope can span one or more Activities in the business process. When your exceptions handler is not attached to a Scope, the Exception Handling is at the process level.

You can configure eInsight ESB to catch all exceptions or certain exceptions that you specify. The elements that you use to configure Exception Handling in your model are:

- Catch Named Exceptions
- Catch All Exceptions

# **Exception Handling Configuration**

Exception handlers are configured to catch errors that are thrown by components and/ or Web Services. These systems can be configured to publish one or more exceptions.

### **Catch Named Exception**

To catch a named exception, there must be a defined fault in the WSDL file for your business process. You can use defined faults or create a WSDL file that includes faults with the WSDL Interface Designer (see **[WSDL Interface Designer and Viewer](#page-43-1)** on [page 44](#page-43-1)).

**1** Drag a Scope element to the Business Process Designer.

**2** Drag one or more activities into the Scope and connect the Scope to the rest of your business process, as shown in [Figure 26.](#page-48-0)

**Figure 26** Build an Exception Handler

<span id="page-48-0"></span>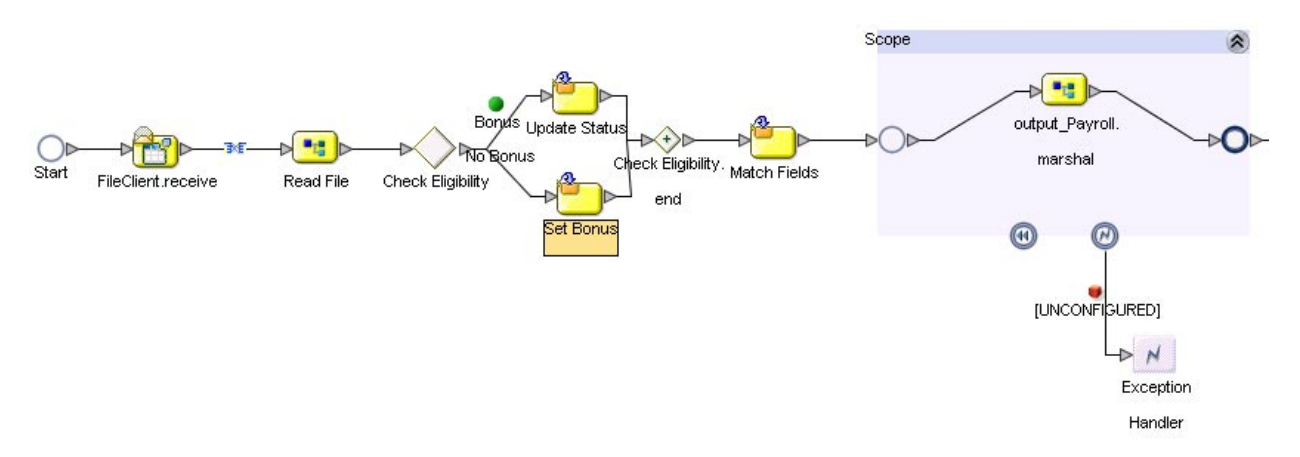

<span id="page-48-1"></span>**3** Drag the **Catch Named Exception** activity onto the Exception icon of the **Scope** for which the Exception Handler applies. See [Figure 27.](#page-48-1)

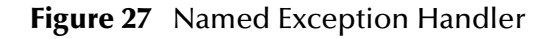

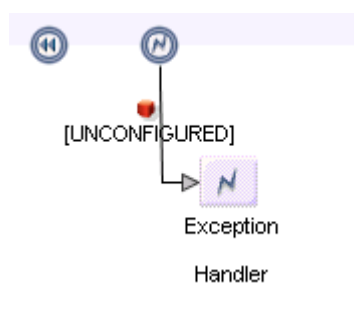

**4** Select the Exception Handler activity and then click the **Show/Hide Property Sheet** from the Business Process Designer toolbar.

The property sheet appers on the right of your screen, as shown in [Figure 29.](#page-49-0)

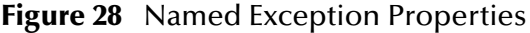

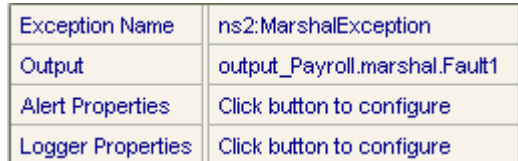

- **5** In the Exception Handler properties, double-click the empty fields to reveal a dropdown list and configure the following:
	- " The **Exception Name** which is the runtime value for the exception that will be passed from the component to eInsight ESB at runtime.

" The **Output** – which is the output Attribute that contains the runtime name of the thrown fault.

The fault name is auto-populated with values based on the components (and the associated WSDL files) in the Business Process Designer. If the drop-down lists are unpopulated, then there is no WSDL in use with defined exceptions. In this case, you must:

- # Load a WSDL file with defined faults. See **["WSDL Files" on page 42](#page-41-2)** for more information.
- # Create a WSDL file with defined faults. See **["WSDL Interface Designer and](#page-43-1)  [Viewer" on page 44](#page-43-1)** for details.
- <span id="page-49-0"></span>**6** Close the Property Sheet by clicking the **Show/Hide Property Sheet** on the Business Process Designer toolbar.

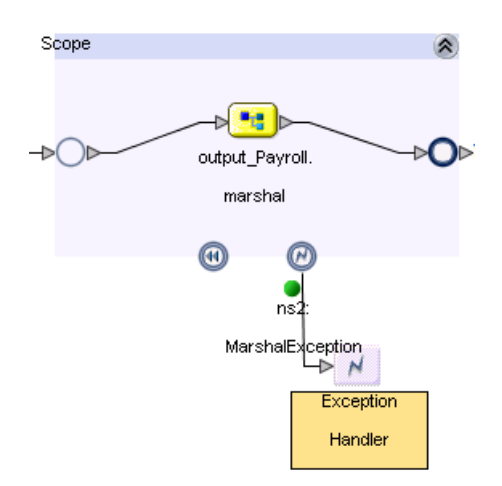

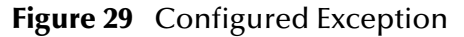

Once the Exception Handler is configured, the red icon will turn green and the Exception name appears on the link. See [Figure 29](#page-49-0) for an example of the configured Exception Handler.

### **Catch All Exceptions**

#### To use **Catch All Exceptions:**

**1** Drag the **Catch All Exceptions** activity to a **Scope** in the Business Process Designer or onto the canvas, as shown in [Figure 30](#page-50-0). This will capture any and all exceptions that occur.

### <span id="page-50-0"></span>**Figure 30** Catch All Exceptions (Process-Level)

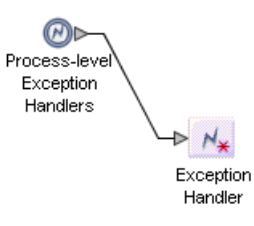

**2** Double-click the Exception activity to configure the Exception Handler, as shown in [Figure 30](#page-50-0).

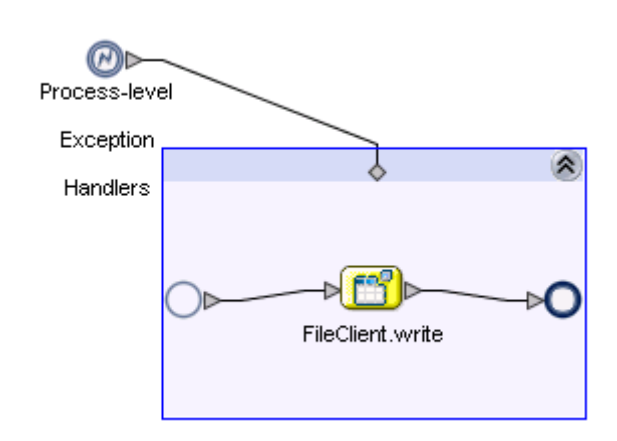

**Figure 31** Configure Catch All Exceptions

You can configure the Exception Handler to perform an action when an exception is encountered. In [Figure 30](#page-50-0), the Exception Handler has been configured to write the exception to a file.

### **Compensation**

Exception handling in business processes relies heavily on the concept of *compensation*. Compensation is an application-specific activity that reverse the effects of a previous activity that was carried out as part of a larger unit of work that is being abandoned.

Business processes are often of long duration and use asynchronous messages for communication. They also manipulate sensitive business data in back-end databases and line-of-business applications. As a result, the overall business transaction may fail or be cancelled after many transactions have been committed during its progress. In these cases, the partial work may need to be reversed.

Compensation allows the modeler to create the process flow for executing complex compensations. Exception Handlers for parent scopes invoke the correct Compensation Handlers in the appropriate order.

The Compensation Activity is used as an exception handler to initiate the compensation process. Compensation is used with the Scope element.

### **Configure Compensation**

**1** Drop a Compensation Handler within a Scope to create the compensation logic for a given Scope.

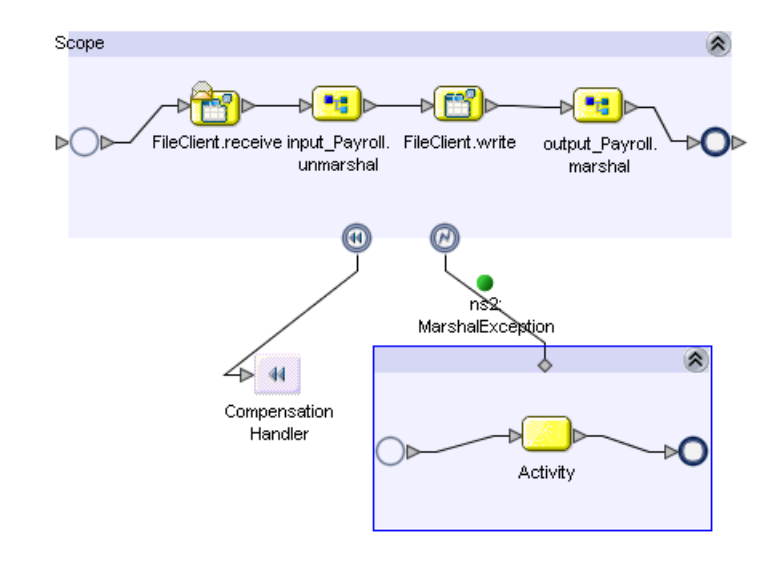

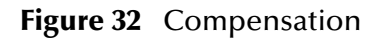

**2** Model the Compensation process as a business process.

# **Chapter 6**

# **Deploy Business Process Models**

# 6.1 **Overview**

Topics in this chapter are:

- ! **[The Business Process and the Connectivity Map](#page-52-0)** on page 53
- ! **[Deploy a Business Process](#page-54-0)** on page 55

# <span id="page-52-0"></span>6.1.1 **The Business Process and the Connectivity Map**

The Connectivity Map represents connection information in the ICAN Suite. The flow is represented at a higher level than in the Business Process Model. eInsight ESB also uses the information in the Connectivity Map to establish and maintain connections to systems for the correct step in a business process.

#### **Creating the Connectivity Map that Includes a Business Process**

- **1** Drag the desired Business Process from the Enterprise Explorer to the Connectivity Map Editor.
- **2** Add the external systems and components to the Connectivity Map Editor, as shown in [Figure 33.](#page-53-0)

<span id="page-53-0"></span>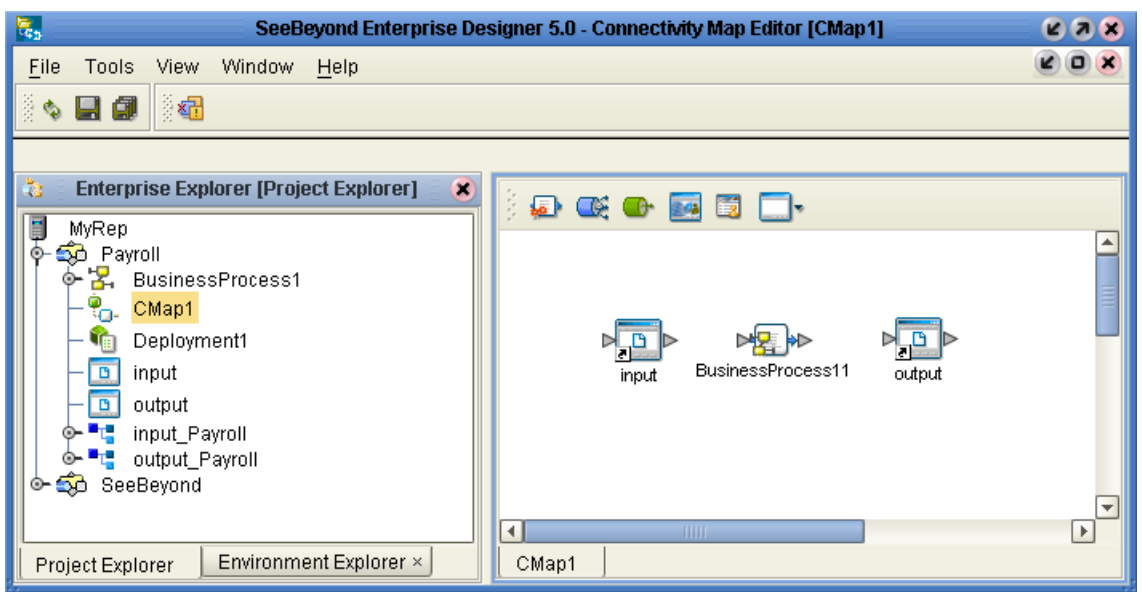

### **Figure 33** Connectivity Map with Business Process

**Open the Business Process to Connect the Activities**

- **1** Double-click on the Business Process in the Connectivity Map to open the Binding Dialog.
- <span id="page-53-1"></span>**2** Connect the Activities to the appropriate component, as shown in [Figure 34.](#page-53-1)

**Figure 34** Connectivity Map: Business Process Binding

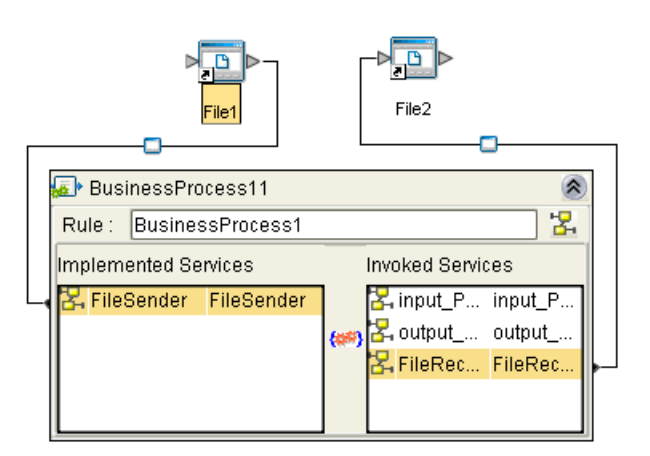

- Receive Activities appear in the left pane.
- " Invoke and Reply Activities appear in the right pane.

# <span id="page-54-0"></span>6.1.2 **Deploy a Business Process**

A business process is like any other ICAN Suite component. After creating your Environment, Logical Host and other necessary hosts, create a Deployment Profile.

**Figure 35** Deployment Profile

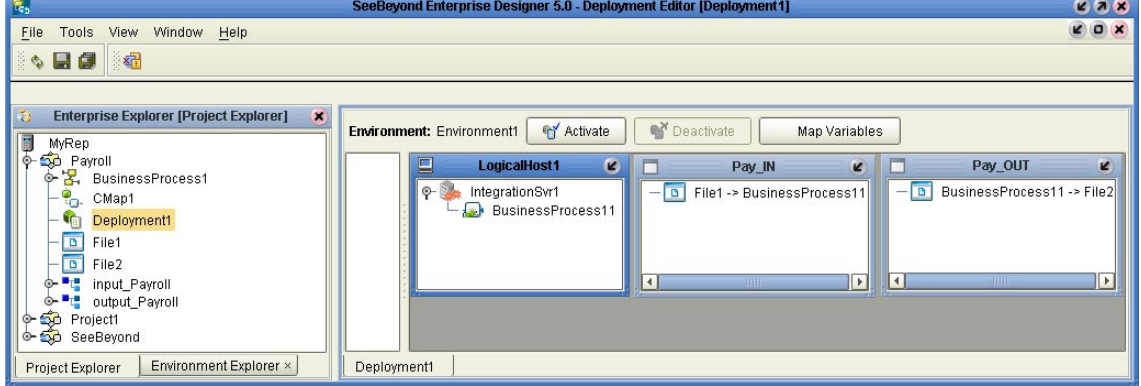

The deployable components along with the Business Process from the Connectivity Map will appear in your Deployment Profile. Drag and drop the Business Process to the desired Integration Server. Activate your Deployment Profile to complete the deployment of the components to the target hosts. For more information about Deploying a Project, see the *eGate Integrator User's Guide*.

# **Chapter 7**

# **Persistence and Monitoring**

This chapter discusses Persistence and Monitoring. Both of these features require that you have a database available.

### 7.1 **Overview**

eInsight ESB contains database scripts to create the eInsight ESB database schema. The database schema allows you to collect and persist data from your business process. Once the data is persisted, you can also use the Enterprise Manager to monitor business processes. See **Database Support** on page 25 for information about supported databases.

The main areas to be configured in order to have persistence are:

- **Example 1 Engine Configuration** on page 56
- ! **[Run Database Scripts](#page-57-0)** on page 58
- ! **[Configure Persistence for the Business Process](#page-59-0)** on page 60

# <span id="page-55-0"></span>7.1.1 **eInsight Engine Configuration**

#### **To configure the eInsight Engine**

- **1** Right-click the Integration Server (IS) in your Environment from the Environment Explorer and open the tree structure that contains properties.
- **2** Navigate to, and select the eInsight Engine.

The properties dialog appears for the eInsight Engine, as shown in **[Figure 36 on](#page-56-0)  [page 57](#page-56-0)**.

<span id="page-56-0"></span>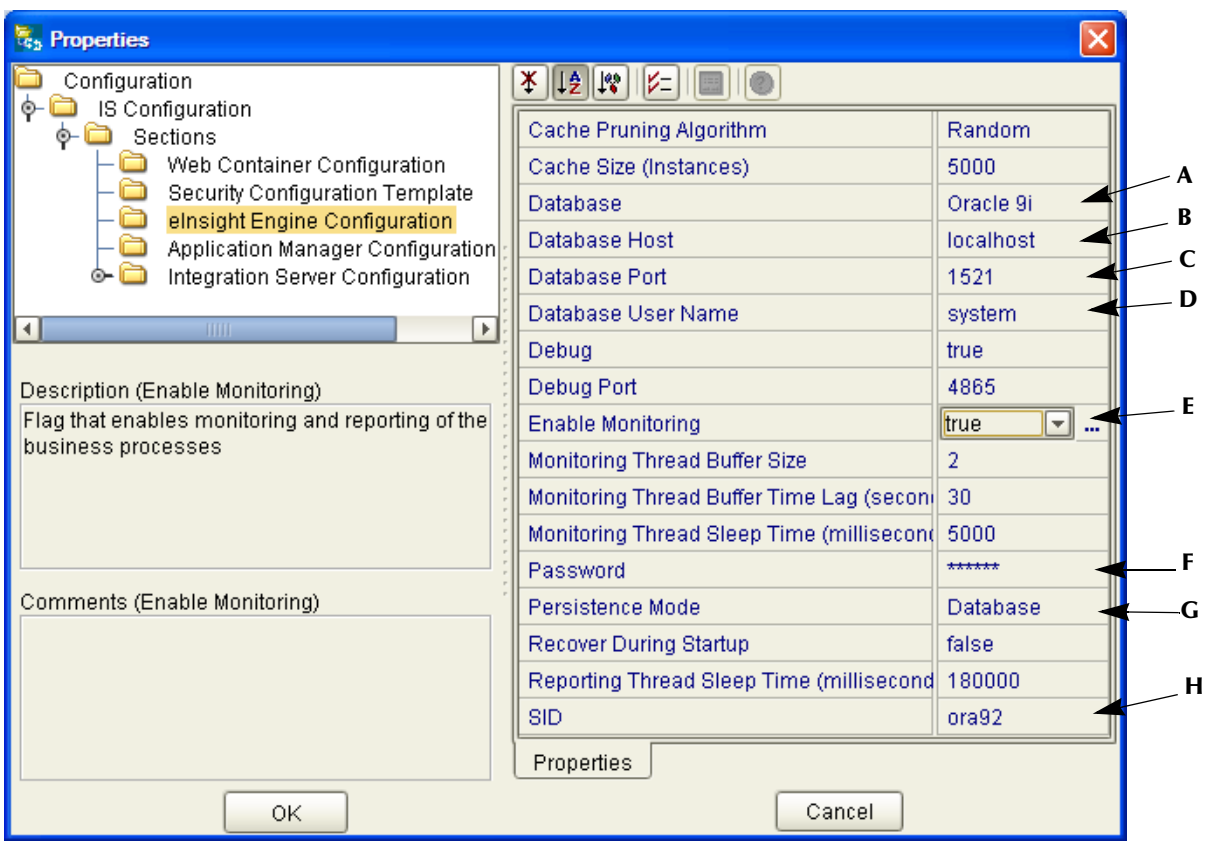

### **Figure 36** eInsight Engine Configuration

- **3** Configure the following to connect to a database:
	- **A** Database Select Sybase 12.5, Oracle 8.1.7, Oracle 9i, or SQL Server 2000.
	- **B** Database Host Enter the name of the machine where your database resides.
	- **C** Database Port Enter the port number to connect to your database.
	- **D** Database User Name Enter the User Name for your database.
	- **E** Enable Monitoring Select True to use Monitoring.
	- **F** Password Enter the password for your database user.
	- **G** Persistence Mode Select Database to use persistence.
	- **H** SID Enter the database name or SID.
- *Note: The other eInsight ESB settings can be left as default, or you can change the options to your preference.*

# 7.1.2 **Create the eInsight Database**

To create the runtime recoverability database schema, you can run a database script that is automatically installed with eInsight ESB.

### **Configure database connection**

- **1** Expand the SeeBeyond folder in the Project Explorer.
- **2** Expand the eInsight folder that is located under the SeeBeyond folder.
- **3** Expand the Run Database Scripts folder.
- **4** Right-click the Database Scripts folder and choose Properties.
- **5** Enter your database configuration information.
- *Note: If you are using a Sybase or SQL Server database, you need to modify the scripts before you execute. Enter the database user and password that has privileges to your Sybase or SQL Server database. See* **[Modify Scripts](#page-57-1)** *on page 58 for more information.*

### <span id="page-57-0"></span>**Run Database Scripts**

The database user that executes these scripts must have permission to create/delete tables.

#### **Install Scripts**

- **1** Expand the SeeBeyond folder in the Project Explorer.
- **2** Expand the eInsight folder that is located under the SeeBeyond folder.
- **3** Expand the Run Database Scripts folder.
- **4** Select the appropriate database install file for Oracle, SQLServer or Sybase.
- **5** Right-click the file associated with the appropriate database (Oracle Install, SQLServer Install or Sybase Install) and select Run.

#### **Uninstall Scripts**

- **1** Expand the SeeBeyond folder in the Project Explorer.
- **2** Expand the eInsight folder that is located under the SeeBeyond folder.
- **3** Expand the Run Database Scripts folder.
- **4** Select the appropriate database file for Oracle, SQLServer or Sybase.
- **5** Right-click the file associated with the appropriate database (Oracle Uninstall, SQLServer Uninstall or Sybase Uninstall) and select Run.

#### <span id="page-57-1"></span>**Modify Scripts**

- **1** Expand the SeeBeyond folder in the Project Explorer.
- **2** Expand the eInsight folder that is located under the SeeBeyond folder.
- **3** Expand the Run Database Scripts folder.
- **4** From the Run Database Scripts folder, select the script you will modify.
- **5** Right-click and select Open to view the script and make changes.

*Note: You will be prompted to Save or Discard your changes when you close the script.* 

# 7.1.3 **Download Database Scripts**

This is an alternative method to **["Run the Business Process Database Script" on](#page-60-0)  [page 61](#page-60-0)**. You may wish to download the database scripts and run them outside of the ICAN environment.

### **Download the compressed script files**

To create the runtime recoverability database schema, you can download a Database Script that is automatically installed with eInsight.

- **1** Expand the SeeBeyond folder in the Project Explorer.
- **2** Expand the eInsight folder that is located under the SeeBeyond folder.
- **3** Expand the Download Database Scripts folder.
- **4** Select the appropriate database file: Oracle, SQLServer or Sybase.
- **5** Right-click the file associated with the appropriate database (Oracle.zip, SQLServer.zip or Sybase.zip) and select Export.
- **6** Unzip the database script to a local folder.

Included in the zipped file are:

- ! install\_db.bat This script will create the tablespace, users, tables, stored procedures, and any initial value.
- ! uninstall\_db.bat This script reverses what the install\_db.bat script creates (drops tables and users, deletes stored procedures).
- ! database specific sql scripts These scripts are called by the install\_db.bat and uninstall\_db.bat commands (such as, create\_tables.sql, drop\_tables.sql, etc.)
- ! A Readme.txt file with additional instructions, specific to your database application.
- **7** Follow the specific instructions in the Readme.txt file, for your database.

### **To execute Database Scripts**

**1** Open a command window and navigate to the directory where script is located.

#### *Important: The database user that executes these scripts must have permission to create tables.*

**2** Enter the following at the command prompt, as shown in [Figure 37](#page-59-1):

install db <user> <password> <tns>

- $\star$  <user> is the database username
- <password> is the database user password
- $\star$  <tns> is the database or tns name

### **Figure 37** Install\_db.bat

<span id="page-59-1"></span>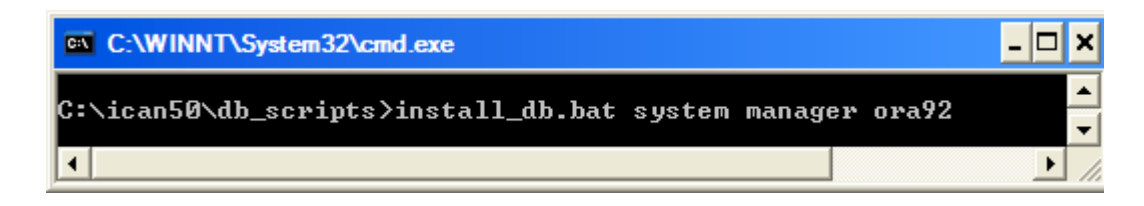

*Note: The default user and password created from these scripts is "einsight". You can modify the user, password, disk space allocated for tables, and user permissions. The table and column definitions should not be modified.* 

# <span id="page-59-0"></span>7.1.4 **Configure Persistence for the Business Process**

- **1** Right-click your Business Process and select Open Property Sheet.
- **2** Select Yes for the Persist State option, as shown in [Figure 38](#page-59-2).

You set the persistence state for individual business processes. The default setting is no for Persist State.

<span id="page-59-2"></span>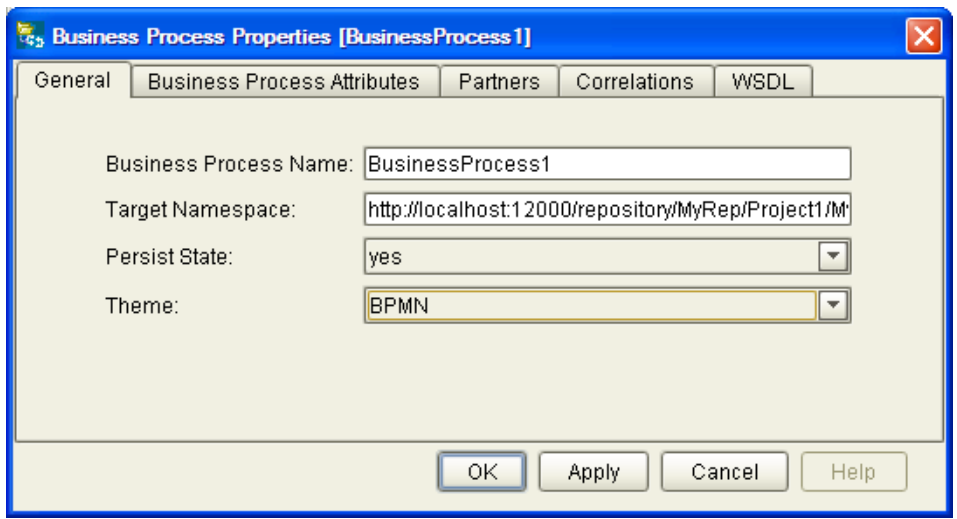

### **Figure 38** Business Property Sheet

**3** Click the Save All toolbar icon.

This creates a Database Install Script option under your Business Process.

### **Configure connection information**

**1** Right-click the Database Install Script under the Business Process and select Properties.

### **Figure 39** Properties of Database Scripts

<span id="page-60-1"></span>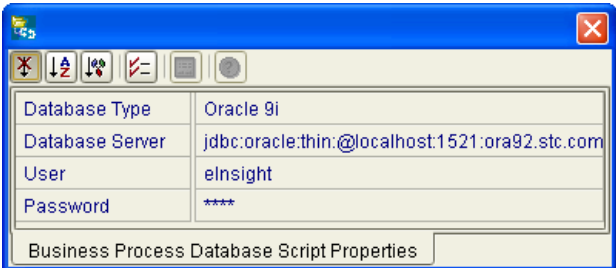

**2** Enter the connection information for your database (as shown in [Figure 39\)](#page-60-1).

### <span id="page-60-0"></span>**Run the Business Process Database Script**

- **1** From the Project Explorer, expand your Business Process.
- **2** Expand the Database Scripts folder.
- **3** From the Database Scripts folder, right-click the appropriate database and select Run.

The scripts complete the database creation process.

### **Uninstall Script for the Business Process**

- **1** From the Project Explorer, expand your Business Process.
- **2** Under the Business Process, expand the Database Scripts folder.
- **3** Right-click the appropriate uninstall script and choose Run.

### **Database Connection Information**

#### **Oracle**

```
Database Type: oracle
Database DriverName: oracle.jdbc.driver.OracleDriver
Database URL: jdbc:oracle:thin:@<host>:<port>:<SID>
Database User ID: <userid>
Database Password: *****
```
#### **Sybase**

```
Database Type: sybase
Database DriverName: com.sybase.jdbc2.jdbc.SybDriver
Database URL: jdbc:sybase:Tds: <host>: <port>/<dbname>Database User ID: <userid>
Database Password: *****
```
#### **SQL Server**

```
Database Type: sqlserver
Database DriverName: com.SeeBeyond.jdbc.sqlserver.SQLServerDriver
Database URL: 
jdbc:SeeBeyond:sqlserver:<host>:<port>;DatabaseName=<dbname>
Database User ID: <userid>
Database Password: *****
```
# 7.2 **Monitoring**

The Enterprise Manager allows users to quickly identify problems with components or systems. From the Enterprise Manager, you can double-click on business process components to go directly to the problem.

From the Enterprise Manager (Monitoring interface), you can:

- ! Filter the list of displayed instances to quickly identify exceptions.
- ! Navigate to particular versions of a Business Process to monitor the progress of instances.
- ! Use a Web based interface allows users to securely access the monitoring environment over the internet.

Once persistence is configured, you can use the Enterprise Manager to monitor your business process instances.

### **To monitor your business process**

- **1** Create a number of instances in your business process.
- **2** Launch the Enterprise Manager.
- **3** Select the Home tab.
- **4** Select the Monitor icon to bring up the tree structure which allows you to navigate through projects or environments.
- **5** Select the Projects tab.
- **6** Navigate to the correct Project/Deployment Profile/Connectivity Map, and select the Business Process name.

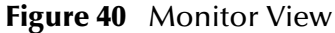

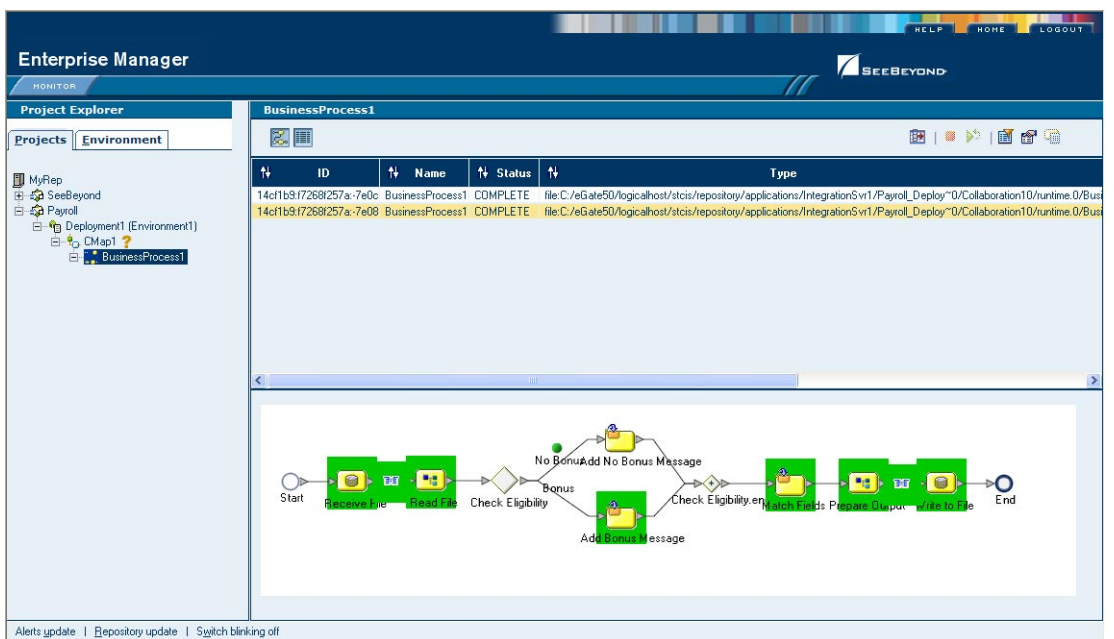

#### **To monitor after changes are made to the business process model**

Especially when using versioning, it is important that you you use this procedure to ensure the proper view of the business process appears in the monitor. Once you have made a change to the business process, you must:

- **1** Click Save to save the Business Process.
- **2** Right-click the business process and select Check-In.
- **3** Right-click the business process and select Check-Out.
- **4** Click Save to save the Business Process again.
- **5** Run the database script (see **[Run Database Scripts](#page-57-0)** on page 58).

# 7.2.1 **Monitoring Options**

Using the monitor console, you can view and interact with Business Processes instances in both Project and Environment views.

- ! In Project view, you can start, stop and set the cache.
- ! In Environment view, you can start, stop, and examine Business Process Instances using an exact graphical model of the business process.

### **Business Process Monitoring Tools**

Interactive monitoring tools allow you to control the view of Business Process Instances, and manage the display of Instance details. The monitor console provides a suite of controls arrayed in toolbar format across the top of the Details window. Before you start monitoring, you should be well acquainted with these tools. This page describes the tools, in left-to-right order, as they appear in the console.

# **Controlling the Business Process display mode**

The display of Business Process Instances and the Instance List in the console viewer are controlled by the buttons described in the following table. (These buttons are located in the upper left of the Details window.)

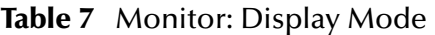

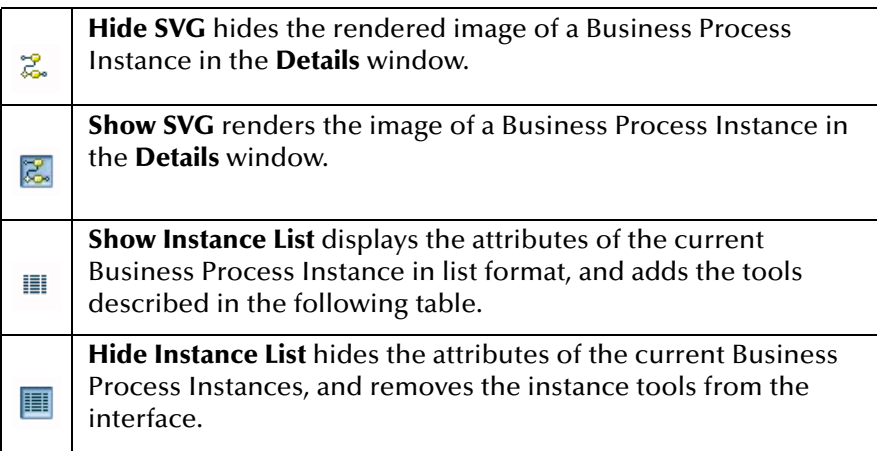

### **Controlling the display of instance data**

When the monitor is in Instance monitoring mode, you can manipulate the view of Instance data using the buttons described in the following table. (These buttons are located in the upper right of the Details window).

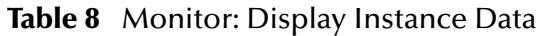

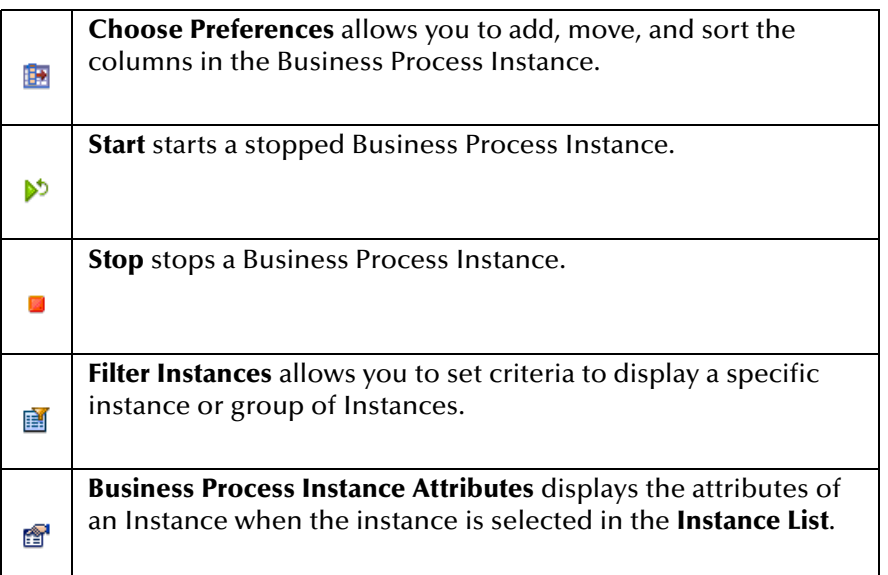

### **Table 8** Monitor: Display Instance Data

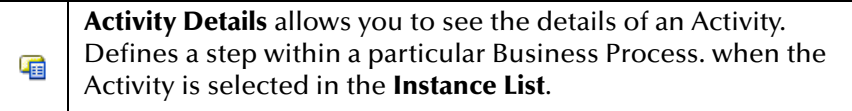

*Note: Please see the Enterprise Manager Help for more information about monitoring business processes.*

# **Chapter 8**

# **Implementation**

The case study in this chapter is designed to illustrate functionality, in addition to showing a working example of a business process implementation.

# 8.1 **Overview**

Implementing a business process is translating the vision of the business user into a functioning system. You implement a business process model by using modeling components. Business process modeling components are mostly pre-configured but some may require modification.

### **About the Sample**

This chapter will guide you through creating a simple eInsight project or you may download and import the project, instead.

This sample and the accompanying files can be found in the eInsight\_Sample.zip file. You may download the eInsight\_Sample.zip file from the Documentation tab of the Enterprise Manager. It is one of the files avaialble when your upload the eInsightDocs.sar file.

### **Download the eInsight Sample Project**

- **1** Open the Enterprise Manager and click on the Documentation tab.
- **2** Select eInsight Business Process Manager from the Products list.
- **3** Select Download Sample and save to your local drive.

This compressed file contains the eInsight\_Payroll\_Sample.zip file as well as:

- input.dtd
- ! output.dtd
- ! bonus.xml
- ! no\_bonus.xml

### **Import the Sample Project**

To run the project, you must import the eInsight\_Payroll\_Sample.zip file.

**1** Right-click your Repository folder in the Enterprise Explorer and select Import.

The Import Manager dialog appears.

- **2** Click Browse and find eInsight\_Payroll\_Sample.zip.
- **3** Select the file and click Import. Close the Import Manager dialog.
- **4** Click Refresh all from Repository in the Enterprise Explorer toolbar.

Once the import is complete, you will still need to read **["Create a new Environment"](#page-70-0)  [on page 71](#page-70-0)** and **["Step 5: Run and Test the System" on page 68](#page-67-0)** to make your sample run.

### 8.1.1 **Road Map**

Each type of implementation involves a different approach, however, there are certain similarities. To give you an overview of the complete process, the following implementation road map contains high-level steps for this implementation. The road map is further refined and given more detail in the case study that immediately follows.

<span id="page-66-0"></span>[Figure 41](#page-66-0), illustrates the major steps in the integration process for this implementation.

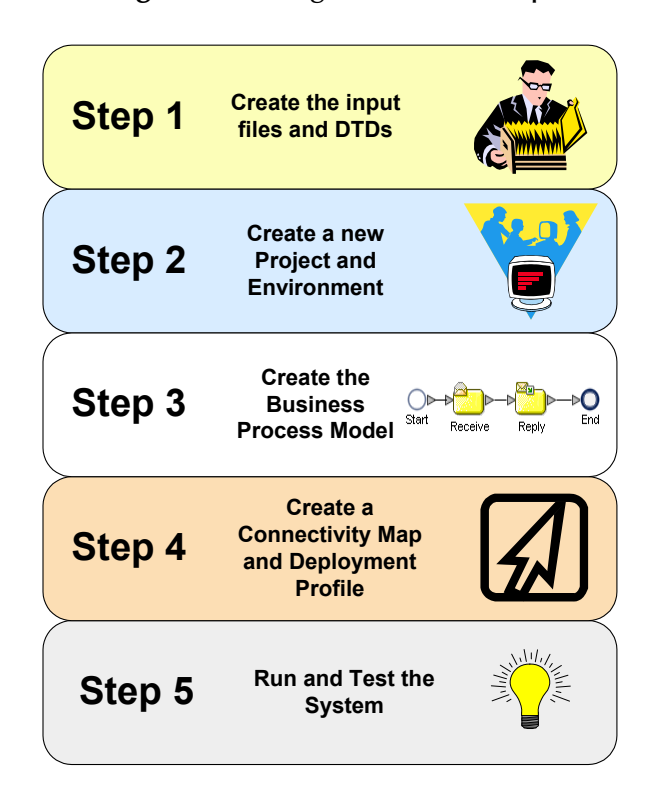

### **Figure 41** Integration Road Map

### **Step 1: Create the Input Files and DTDs**

The first step in this implementation requires that you create two input files for the system. In an actual implementation, your input files may come from an external system.

The first step also entails creating your Document Type Definition (DTD) files. The DTD file tells the system which elements it should expect from the input files and how to format the output data.

### **Step 2: Create a New Project and Environment**

In the second step of this implementation, you will create a new Project where your business process will reside and a new Environment for your Project.

### **Step 3: Create the Business Process Model**

In this step, you will create a new business process, add the modelling elements and link them together. You will also configure the modelling elements and links to process the data.

### **Step 4: Create a Connectivity Map and Deployment Profile**

When you create the Connectivity Map, you are making the connections between the system components and the external systems. You will also create a Deployment Profile that you will activate when you put the system into production.

### <span id="page-67-0"></span>**Step 5: Run and Test the System**

To run the system, you must invoke the Bootstrap. This action will pick up your Deployment Profile and execute your business process. Once the system processes your input files, an output file is created. To verify that this implementation has completed properly, check the output file.

# 8.2 **Case Study: Payroll Processing**

This case study begins with a description of the scenario and then shows how to set it up. The case study discussed in this chapter illustrates a simplified implementation of payroll processing. In this case, eInsight ESB receives payroll data as XML files.

Once eInsight ESB has received the data, a check is made to see if the employee is eligible for a bonus, if they are, the bonus is set. Finally, the payroll is processed and a message added to the paystub, indicating whether a bonus was paid. [Figure 42](#page-68-0) shows the components involved in the business process implementation.

### **Figure 42** Business Process Model

<span id="page-68-0"></span>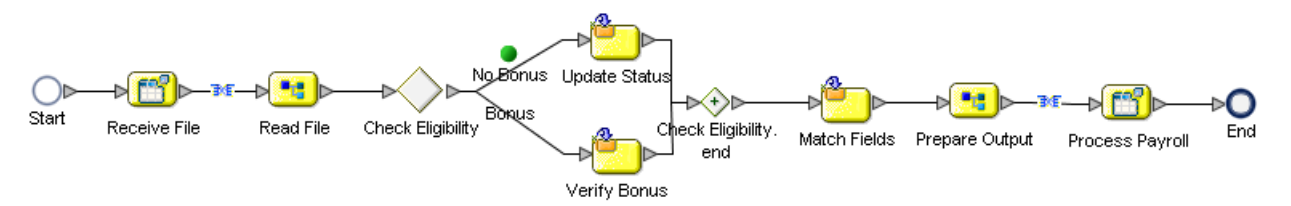

- **1** The first File eWay picks up the input XML files containing the employee's information from a local folder on your computer. The payroll information is used to start a business process instance. eInsight ESB retrieves the information and uses it to execute the decision logic.
- **2** eInsight ESB uses the decision logic information it contains to check the employee's probation status and continues along one path or the other, depending on that status.The decision logic determines whether the employee is eligible for a bonus, and then moves forward to the next activity in the business process based on the result.
- **3** If the employee is eligible for a bonus, the next activity is **Set Bonus**; if the employee is not eligible, the next activity is **Update Status**.
	- ! Let's assume the employee is not eligible for a bonus because they have been employed for less than three months. The Probation status is *true*, therefore eInsight ESB proceeds to the corresponding activity, **Update Status,** in the business process. Once the Comment and Bonus fields are updated, eInsight ESB moves forward to the next activity in the business process—**Match Fields**.
	- ! Otherwise, the employee is eligible for a bonus and eInsight ESB uses the information to verify eligibility. When the **Verify Bonus** activity is finished, eInsight ESB moves forward to the next activity in the business process—**Match Fields**.
	- ! The **Match Fields** activity uses the Business Rule function to match the data fields in your input file to the data format of your output file.
- **4** eInsight ESB then proceeds to the **Prepare Output** activity and finally the **Process Payroll** activity. **Process Payroll** is a File eWay that performs two functions: it sends a status report to the payroll system, and also writes the data to the output file.
- **5** eInsight ESB has performed the final activity in the business process and completes successfully.

# 8.2.1 **Before You Begin**

To complete this exercise, you need to have the following:

- ! ICAN 5.0 products installed:
	- $\bullet$  eGate Integrator
	- " eInsight Enterprise Service Bus
	- $\bullet$  File eWay

! A directory on your local drive named **data**.

# **Input Files and DTDs**

The sample system you are creating requires input information. For this exercise, you will create two input files: **Bonus.xml** and **No Bonus.xml**. These files are in an XML format. You do not need to have an XML editor to create these files. Any simple text editor will work.

The system you are creating also needs a structure for receiving information. That structure is described in the Document Type Definition (DTD) files.

### **Input XML Files**

The XML files that you create here, contain the data that the system receives and changes to create your final output.

### **Create the Input files**

- **1** Copy the following code sections each to separate text files:
- ! Bonus.xml

```
<?xml version="1.0" encoding="UTF-8"?>
      <Payroll>
           <FirstName>Vanessa</FirstName>
           <LastName>Smith</LastName>
    <Probation>false</Probation>
           <Comments></Comments>
           <Bonus></Bonus>
      </Payroll>
```

```
! No Bonus.xml
```

```
<?xml version="1.0" encoding="UTF-8"?>
      <Payroll>
           <FirstName>Tonya</FirstName>
           <LastName>Lee</LastName>
    <Probation>true</Probation>
           <Comments></Comments>
           <Bonus></Bonus>
      </Payroll>
```
- **2** Rename the files to **Bonus.xml** and **No Bonus.xml**.
- **3** Save the files to **C:\data**.

# **Input and Output DTD Files**

### **Create the Document Type Definitions**

These files are later used to define the way data is mapped in the system.

- **1** Copy the following code sections each to separate text files:
- ! **Input.dtd**

```
<?xml version="1.0" encoding="UTF-8"?>
<!ELEMENT Payroll (FirstName, LastName, Probation, Comments, Bonus)>
<!ELEMENT FirstName (#PCDATA)>
<!ELEMENT LastName (#PCDATA)>
```

```
<!ELEMENT Probation (#PCDATA)>
<!ELEMENT Comments (#PCDATA)>
<!ELEMENT Bonus (#PCDATA)>
! Output.dtd
<?xml version="1.0" encoding="UTF-8"?>
<!ELEMENT Payroll (FName, LName, Message, BonusTotal)>
<!ELEMENT FName (#PCDATA)>
<!ELEMENT LName (#PCDATA)>
<!ELEMENT Message (#PCDATA)>
<!ELEMENT BonusTotal (#PCDATA)>
```
- **2** Rename the files to **Input.dtd** and **Output.dtd**.
- **3** Save the files to a local folder.

# 8.2.2 **Create a New Project and Environment**

### **Create a new Project**

- **1** Launch the Enterprise Designer.
- **2** Right-click your Repository and select **Project.**
	- A new Project appears in your Project Explorer tree structure.
- **3** Rename the Project to **Payroll**.
- **4** Click the **Save All** toolbar button to save your changes.

**Add the Input and Output DTD files to your Project**

**1** Right-click your Payroll Project and select **New: Object Type Definition**.

The **New Object Type Definition Wizard** appears.

- **2** Select the **DTD** option from the choices given.
- **3** Click **Next** to continue.
- **4** Navigate to the local folder where your **Input.dtd** and **Output.dtd** files are located.
- **5** Select the **Input** and **Output** DTD files. (You can select multiple files using the CTRL key).
- **6** Click **Next** to continue.

The **Select Document Elements** dialog appears.

- **7** Select both **DTD** files.
- **8** Click **Next** to continue.

The **Select OTD** dialog appears.

**9** Click **Finish** (do not change any of the default settings).

### **Environment**

<span id="page-70-0"></span>**Create a new Environment**

**1** Select the **Environment Explorer** tab from the Enterprise Designer.

- **2** Right-click on your **Repository** and select **New Environment**.
- **3** Right-click on your **Environment** and select **New Logical Host**.
- **4** Right-click on your **Environment** and select **New File External System**. The system prompts you to name the **File External System**.
- **5** Enter **Pay\_IN** as the name of your **File External System**.
- **6** Select **Inbound File eWay** as the **External System Type**.
- **7** Repeat step 4 and name the **File External System**: **Pay\_OUT**.
- **8** Select **Outbound File eWay** as the **External System Type**.
- **9** Right-click the **Logical Host** and select **New SeeBeyond Integration Server**. Your new Environment will look like [Figure 43.](#page-71-0)

<span id="page-71-0"></span>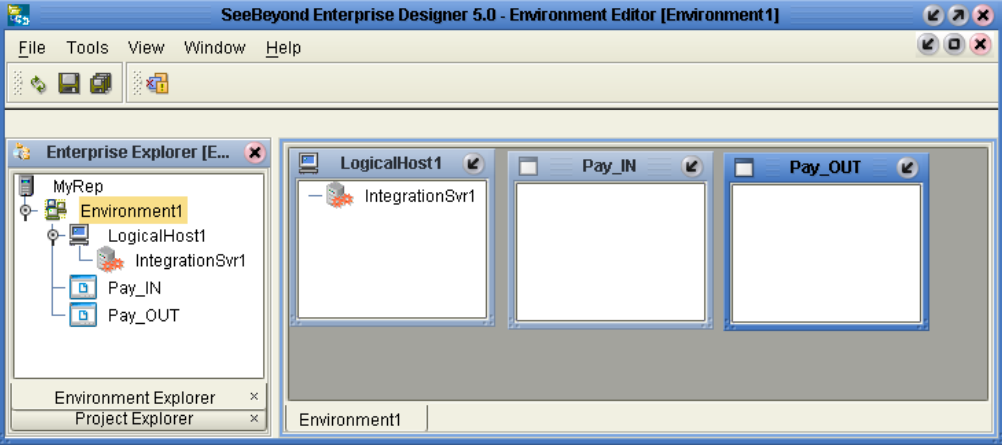

#### **Figure 43** New Environment

# 8.2.3 **Create the Business Process Model**

**Create a new Business Process**

- **1** Click the **Project Explorer** tab and right-click on your **Payroll** project.
- **2** Select **New**: **Business Process**.

A new Business Process appears in your directory tree under your Payroll project and a blank Business Process appears in the Business Process Designer (right pane).

### **Add Modelling Elements to the Business Process Model**

This section contains detailed instructions to build your model.

#### **Add the File Receive Activity**

This activity uses an inbound **File eWay**.

**1** Double-click the **SeeBeyond Project** from the Project Explorer tree view.
- **2** Double-click **eWays** under the SeeBeyond Project.
- **3** Double-click **File** under eWays.
- **4** Double-click **FileClient** under File.
- **5** Select and drag the **Receive** activity from **FileClient** to the Business Process Designer.
- **6** Place the **Receive** activity to the right of the **Start** activity.

#### **Add the Unmarshal Activity**

This activity unmarshalls the input data.

- **1** Double-click your **Payroll** project from the Project Explorer tree view.
- **2** Expand the **Input\_Payroll DTD**, located under your Project.
- **3** Select and drag the Input\_Payroll **Unmarshal** activity.
- **4** Place the activity to the right of the **FileClient Receive** activity.

#### **Add the Decision Element**

The decision element contains logic that determines what will happen to the incoming data. You will configure the logic in a later step.

- **1** Select **Branching Activities** from the Business Process Toolbar.
- **2** Select **Decision** from the **Branching Activities** drop-down list.
- **3** Drag the **Decision** to the Business Process Designer.

The **Decision** element and **Decision.end** appear on the Business Process Designer canvas.

**4** Place the Decision to the right of the **input \_Payroll.unmarshal** activity. Leave a space between the Decision and Decision.end.

#### **Add the Business Rule Activities**

The Business Rule Activities allow you to map and transform data. You will configure the Business Rule Activities later in this exercise.

- **1** Select the **Business Rule** Activity from the Business Process Toolbar and drag the activity to the Business Process Designer.
- **2** Repeat step 1 until you have three **Business Rule Activities** on your canvas.
- **3** Group the **Business Rule Activities** as shown in [Figure 44](#page-73-0).

# **Figure 44** Building the Model

<span id="page-73-0"></span>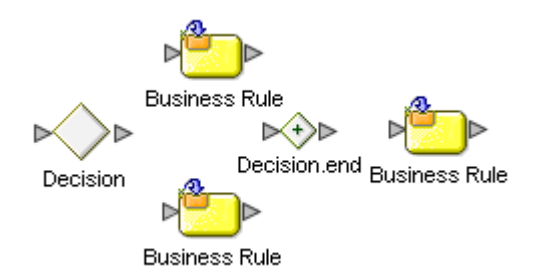

# **Add the Marshal Activity**

This activity marshals the data and prepares it for output.

- **1** Double-click your **Payroll** project from the Project Explorer tree view.
- **2** Click the icon next to **output\_Payroll DTD** to expand.
- **3** Select and drag the output\_Payroll DTD **Marshal** operation to the Business Process Designer.
- **4** Place the activity to the right of the last **Business Rule** Activity.

# **Add the File Write Activity**

This activity is an outbound **File eWay**.

- **1** Double-click the **SeeBeyond Project** from the Project Explorer tree view.
- **2** Double-click **eWays** under the SeeBeyond Project.
- **3** Double-click **File** under **eWays**.
- **4** Double-click **FileClient** under **File**.
- **5** Select and drag the **Write** activity from **FileClient** to the Business Process Designer.
- **6** Place the **Write** activity to the left of the **End** activity.

# 8.2.4 **Configure Modeling Elements**

# **Draw links to connect the model**

- **1** Move your mouse over the **Start** activity until a hand appears.
- **2** Click and hold your mouse to drag a **Link** between the elements.
- **3** Repeat steps 1 and 2 to connect the entire model as shown in [Figure 45](#page-73-1)

<span id="page-73-1"></span>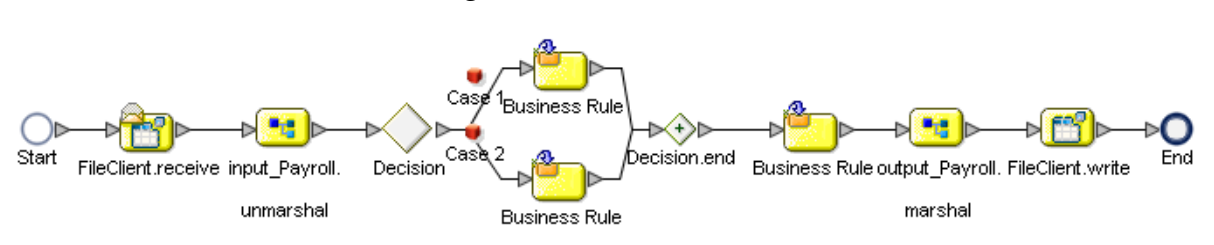

# **Figure 45** Linked Model

#### **Rename Modeling Elements**

You should rename the elements to represent the activity's role in the business process. This makes it easier to understand the model.

**1** From the Business Process Designer, click an element label (the name or title under the activity).

A sunken box appears around the label.

- **2** Type to rename the element.
- **3** See [Table 9](#page-74-0) and rename each of the elements as described in steps 1 and 2.

<span id="page-74-0"></span>

| <b>Current Name</b>          | <b>Rename to</b>     |
|------------------------------|----------------------|
| FileClient.Receive           | <b>Receive File</b>  |
| input_Payroll.unmarshal      | <b>Read File</b>     |
| Decision                     | Check Eligibility    |
| Case 1                       | <b>Bonus</b>         |
| Case 2                       | No Bonus             |
| <b>Business Rule (upper)</b> | <b>Update Status</b> |
| <b>Business Rule (lower)</b> | <b>Set Bonus</b>     |
| <b>Business Rule</b>         | <b>Match Fields</b>  |
| output_Payroll.marshal       | Prepare Output       |
| FileClient.write             | Process Payroll      |

**Table 9** Rename Elements

# **Configure Business Rules**

#### **Add Business Rules to Links**

There are two links in this exercise that use Business Rules applied to links, to move data through the business process model.

- **1** From the Business Process Designer, select the link between **Receive File** and **Read File**.
- **2** Right-click on the link and select **Add Business Rule**.
- **3** Double-click the link with the new Business Rule icon or select the toolbar icon called **Map Business Process Attributes**.

The Business Rules Designer appears in the lower pane of the Business Process Designer.

**4** Link the **text** node to the **contents** node, as shown in **[Figure 46 on page 76](#page-75-0)**.

<span id="page-75-0"></span>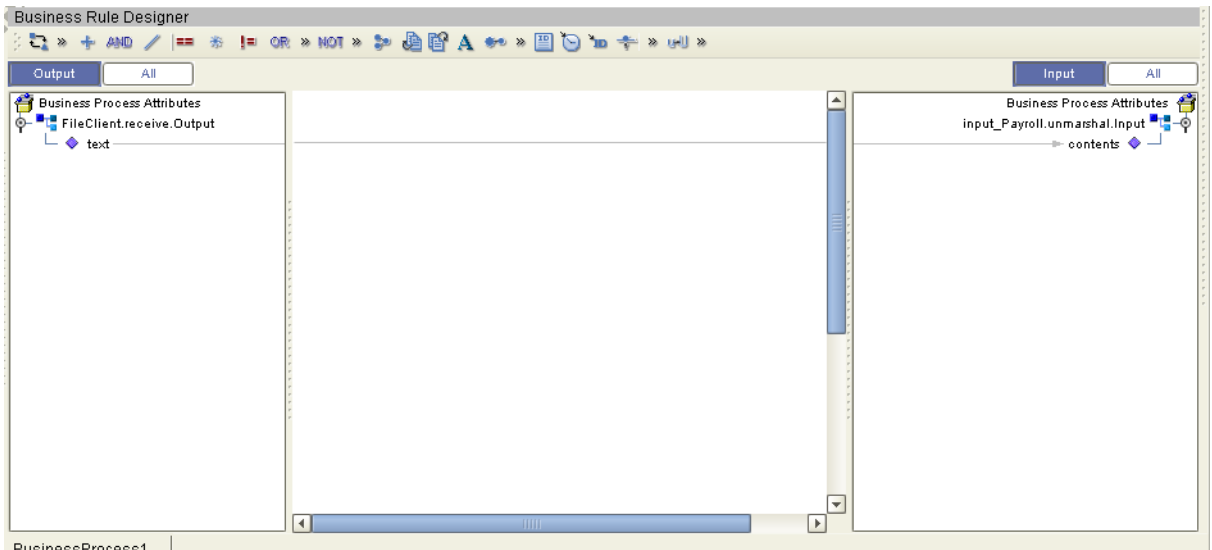

# **Figure 46** Add Business Rules to Links

- BusinessProcess1 |
	- **5** Select the link between **Prepare Output** and **Process Payroll**.
	- **6** Right-click on the link and select **Add Business Rule**.
	- **7** Double-click the link with the new Business Rule icon or select the toolbar icon called **Map Business Process Attributes**.

The Business Rules Designer appears in the lower pane of the Business Process Designer.

**8** Link the **contents** node to the **text** node.

# **Decision Element**

**Configure the Decision Logic**

**1** Double-click the **Decision** element.

The **Decision Gate Properties** dialog appears, shown in [Figure 47](#page-76-0).

# **Figure 47** Decision Properties

<span id="page-76-0"></span>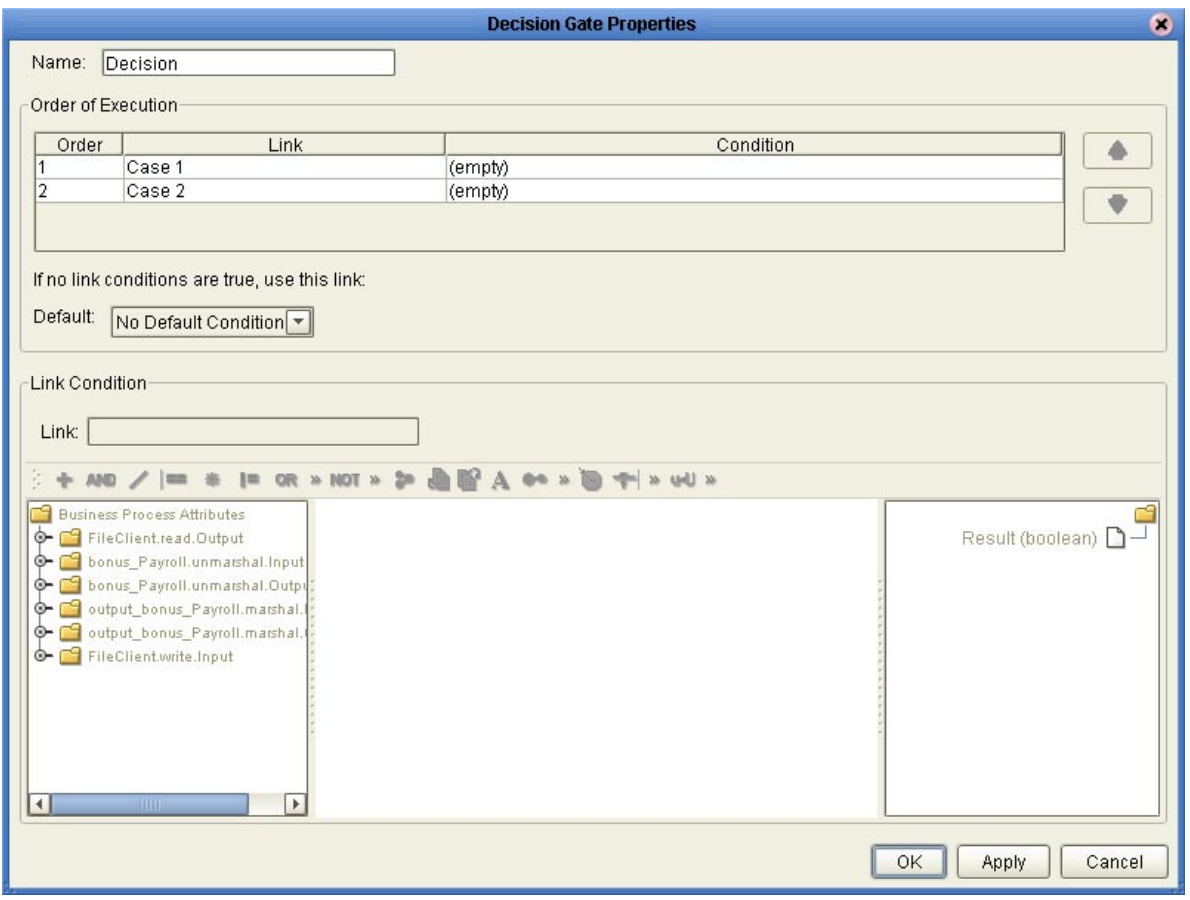

#### **Configure Case 1**

- **2** Select the case: **No Bonus**.
- **3** Select the **String Literal** icon from the **Method Pallet** and drag it to the Business Rules Designer.

The **Input** dialog appears.

- **4** Type **true** and click **OK**.
- **5** Select the **equal** method from the Method Pallet and drag it to the Business Rules Designer.
- **6** In the **Link Condition** section, find the **input\_Payroll.unmarshal.Output** node and expand it.
- **7** Expand the **Payroll** node and select **Probation**.
- **8** Drag a link from the **Probation** node and connect it the **equal** method box, where you see **Any 1**.
- **9** Drag a link from the **equal** method box where you see **Any 2** to the **String Literal** method box, and connect.
- **10** Drag a link from the **Return Boolean** section of the **equal** method box, to the **Result (boolean)** pane on the right.

Your **Decision** mapper should look like **[Figure 48 on page 78](#page-77-0)**.

<span id="page-77-0"></span>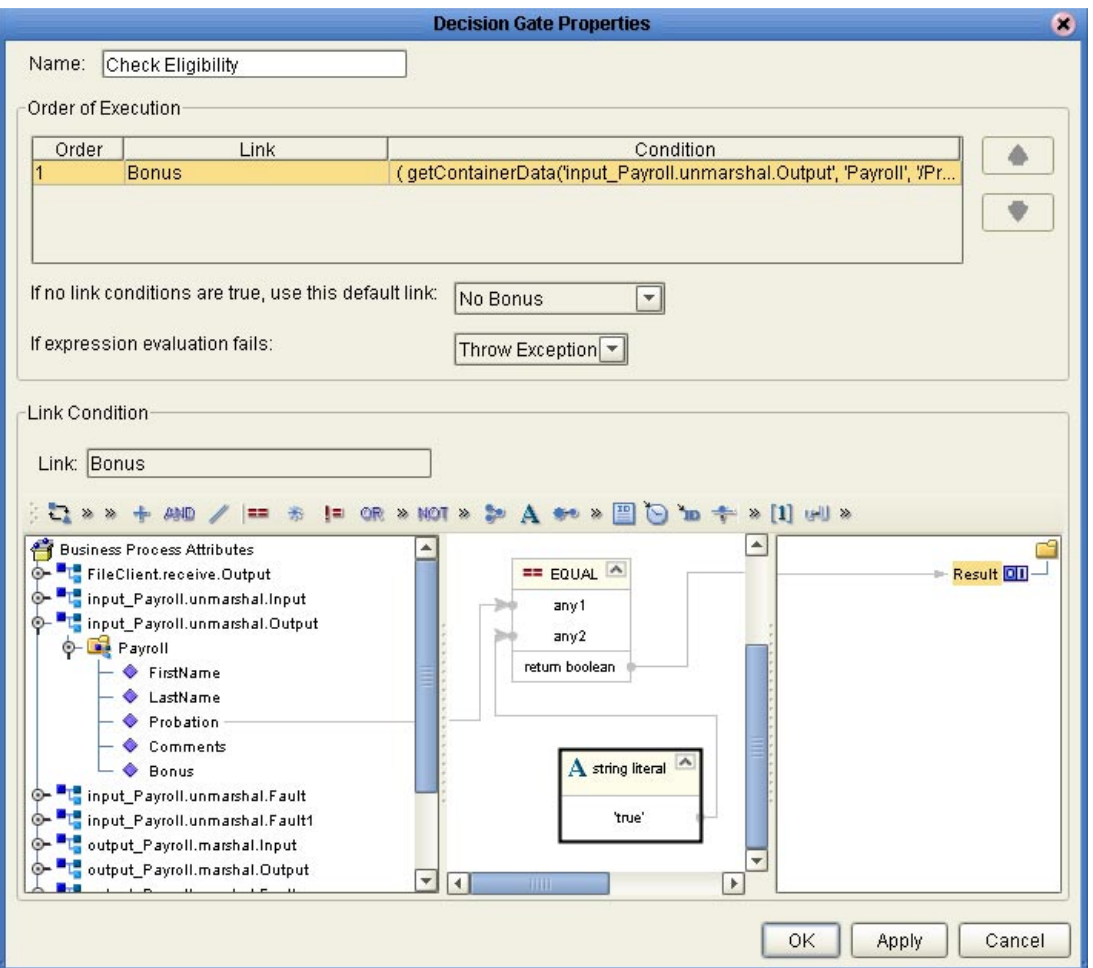

# **Figure 48** Completed Decision Gate Properties

#### **Configure Case 2**

- **1** Select the case: **Bonus**.
- **2** Locate the **Default Condition** drop-down menu.
- **3** Click **OK** to exit the **Decision Gate Properties** dialog.

Your business process model should look like **[Figure 42 on page 69](#page-68-0)**.

# 8.2.5 **Configure Business Rule Activities**

# **Update Status Activity**

If an employee, in our example, is on Probation, the employee is ineligible for a bonus. In this case, the activity will take the path of the **Update Status** Activity. The **Comments** field is set to let the employee know that they are ineligible for a bonus and the **Bonus**  field is set to **\$0.00**.

**Configure the Update Status Activity**

- **1** Select the **Update Status** Activity.
- **2** Click the **Map Business Process Attributes** toolbar icon to see the Business Rules Designer.
- **3** Drag the **Concat** method onto the Business Rules Designer from the Method Palette.
- **4** Drag the **String Literal** method onto the Business Rules designer from the Method Palette.

The **Input** dialog appears.

- **5** Type **Not Eligible for Bonus**.
- **6** Link the **String Literal** method to **string1** on the **Concat** method
- **7** On the left pane, expand the **input\_Payroll.unmarshal.Output** node and then expand the **Payroll** node.
- **8** Select **Comments** and drag a link to **string2** on the **Concat** method.
- **9** On the right pane, expand the **input\_Payroll.unmarshal.Output** node and then expand the **Payroll** node.
- **10** Drag a link from **Return String** on the **Concat** method to **Comments** on the right pane.
- **11** Drag another **Concat** method onto the Business Rules Designer from the Method Palette.
- **12** Drag a **String Literal** method onto the Business Rules designer from the Method Palette.

The **Input** dialog appears.

- **13** Type **\$0.00** to set the Bonus amount.
- **14** Link the **String Literal** method to **string1** on the **Concat** method
- **15** On the left pane, expand the **input\_Payroll.unmarshal.Output** node and then expand the **Payroll** node.
- **16** Select **Bonus** and drag a link to **string2** on the **Concat** method.
- **17** On the right pane, expand the **input\_Payroll.unmarshal.Output** node and then expand the **Payroll** node.

Drag a link from **Return String** on the **Concat** method to **Bonus** on the right pane.

When you are done, your screen should look like [Figure 49](#page-79-0).

<span id="page-79-0"></span>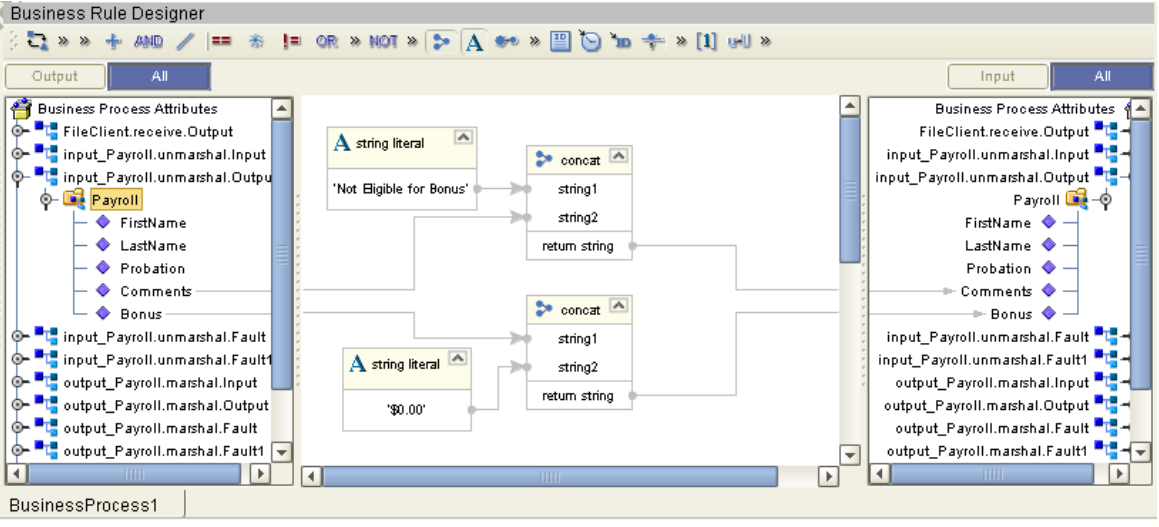

# **Figure 49** Update Status Activity

# **Set Bonus Activity**

The S**et Bonus** Activity sets the **Bonus** and **Comments** fields for employees that are eligible for a **Bonus**.

- **1** Select the **Set Bonus** Activity.
- **2** Click the **Map Business Process Attributes** toolbar icon to see the Business Rules Designer.
- **3** Drag the **Concat** method onto the Business Rules Designer from the Method Palette.
- **4** Drag the **String Literal** method onto the Business Rules Designer from the Method Palette.

The **Input** dialog appears.

- **5** Type **Eligible for Bonus**.
- **6** Link the **String Literal** method to **string1** on the Concat method
- **7** On the left pane, expand the **input\_Payroll.unmarshal.Output** node and then expand the **Payroll** node.
- **8** Select **Comments** and drag a link to **string2** on the **Concat** Method.
- **9** On the right pane, expand the **input\_Payroll.unmarshal.Output** node and then expand the **Payroll** node.
- **10** Drag a link from **Return String** on the **Concat** method to **Comments** on the right pane.
- **11** Drag another **Concat** method onto the Business Rules Designer from the Method Palette.
- **12** Drag a **String Literal** method onto the Business Rules Designer from the Method Palette.

The **Input** dialog appears.

- **13** Type **\$1500** to set the bonus that all eligible employees will receive.
- **14** Link the **String Literal** method to **string1** on the **Concat** method
- **15** On the left pane, expand the **input\_Payroll.unmarshal.Output** node and then expand the **Payroll** node.
- **16** Select **Bonus** and drag a link to **string2** on the **Concat** Method.
- **17** On the right pane, expand the **input\_Payroll.unmarshal.Output** node and then expand the **Payroll** node.
- **18** Drag a link from **Return String** on the **Concat** method to **Bonus** on the right pane.

When you are done, your screen should look like [Figure 50](#page-80-0).

<span id="page-80-0"></span>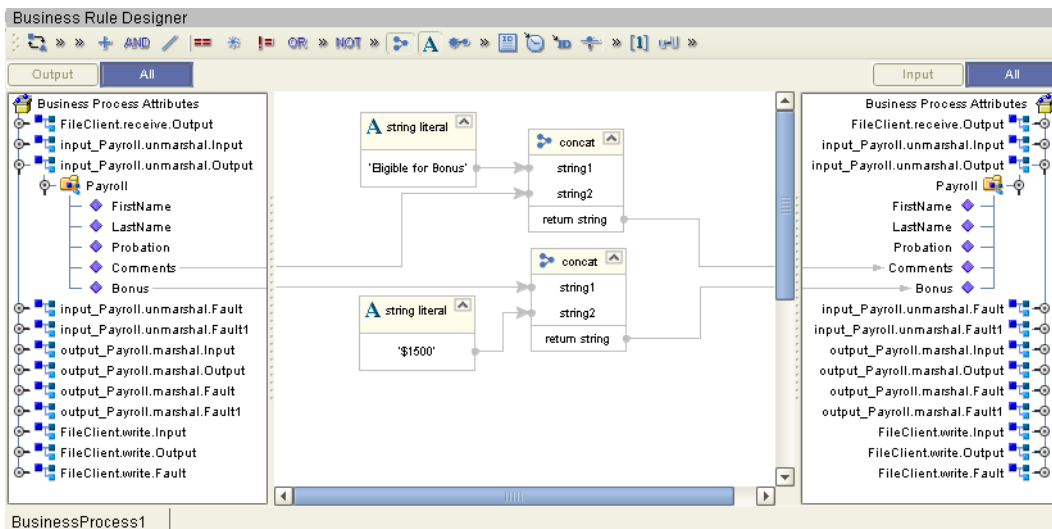

**Figure 50** Set Bonus Activity

# **Match Fields Activity**

The Match Fields Activity maps the input data into the proper format for output.

- **1** Select the **Match Fields** Business Rule Activity.
- **2** On the left pane, expand the **input\_Payroll.unmarshal.Output** node and then expand the **Payroll** node.
- **3** On the right pane, expand the **output\_Payroll.marshal.Input** node and then expand the **Payroll** node.
- **4** Draw a link between the following fields:

# **Table 10** Match Fields

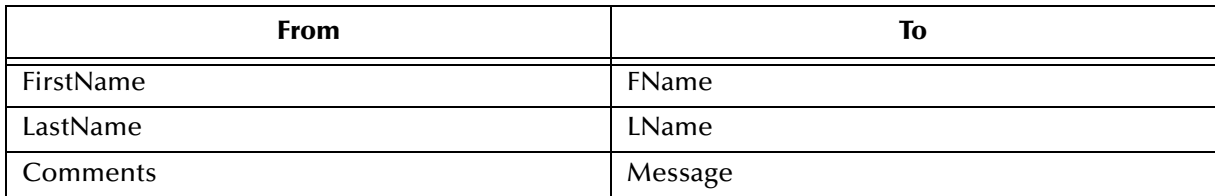

#### **Table 10** Match Fields

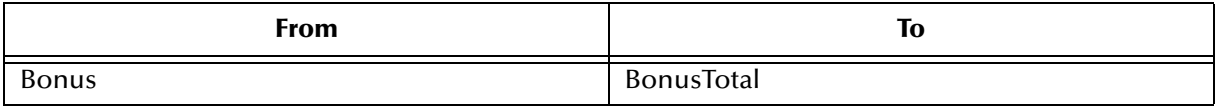

Your screen will look like [Figure 51,](#page-81-0) when you are finished.

**Figure 51** Match Fields Activity

<span id="page-81-0"></span>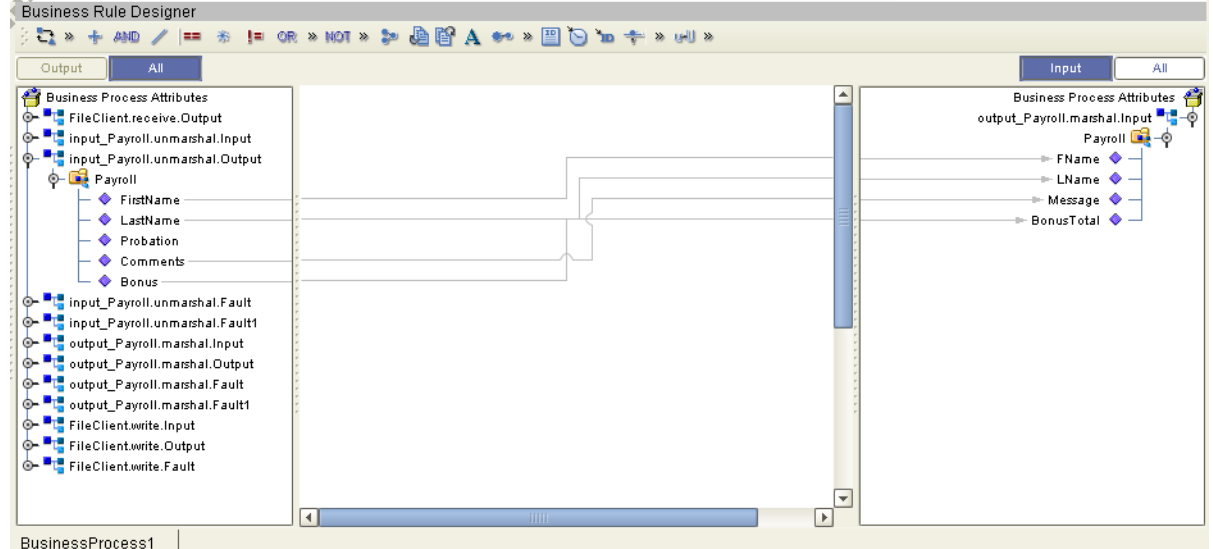

# 8.2.6 **Create a Connectivity Map and Deployment Profile**

# **Create the Connectivity Map**

**1** Right-click your Project and select **New: Connectivity Map**.

A new node will appear under your Project. The default name is **CMap1**.

- **2** Select the **External Applications** toolbar icon and select **File External Applications**.
- **3** Drag the **File** icon to the Connectivity Map canvas.
- **4** Drag a second **File** icon to the canvas.
- **5** Select **BusinessProcess1** from the Project Explorer and drag it to the canvas.
- **6** Place the **Business Process** between the two **File** icons.

#### **Configure the Business Process**

- **1** Select your **Business Process** from the Project Explorer and drag it to the canvas.
- **2** Double-click the **Business Process**.

The **Business Process Service** dialog appears as shown in [Figure 52](#page-82-0).

- **3** Drag a link from **File Sender** Service to the **File1** icon.
- **4** Drag a link from the **File Receiver** Service to **File2** icon.

<span id="page-82-0"></span>**5** Click the minimize button on the **Business Process** dialog to close the dialog.

**Figure 52** Configure Binding

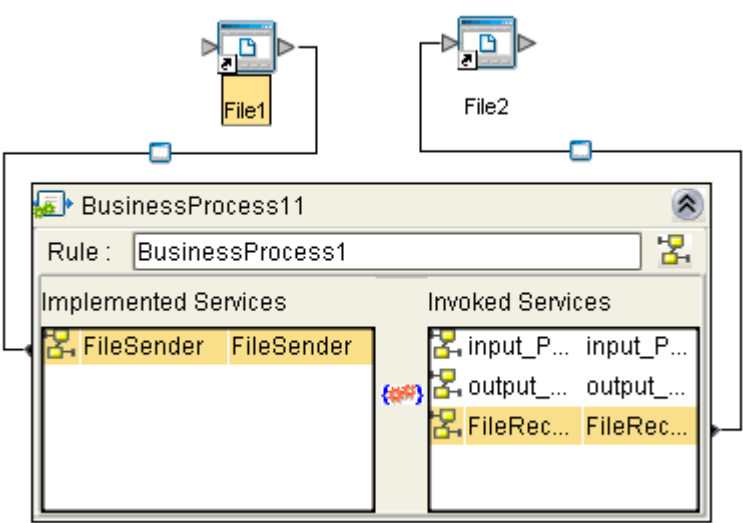

# **Configure the File Systems**

**Configure the Inbound File eWay**

- **1** Double-click the link to **File\_input** to configure it. The **Templates** dialog appears.
- **2** Select Inbound **File eWay** and select **OK**.
	- The **Properties** dialog appears, as shown in **[Figure 53 on page 84](#page-83-0)**.
- **3** Change the **Directory** to **C:\data**.

<span id="page-83-0"></span>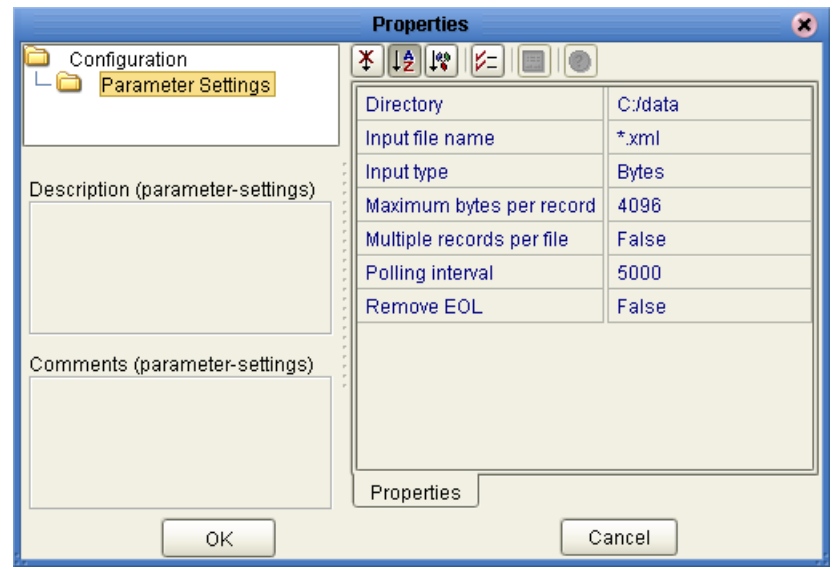

# **Figure 53** Inbound File eWay

- **4** Change **Input** file name to **\*.xml**.
- **5** Click **OK** to save changes.

**Configure the Outbound File eWay**

- **1** Double-click the link **File\_output** to configure it.
- **2** Connect File Receiver to **File\_output**. The **Templates** dialog appears.
- **3** Select **Outbound File eWay** and select **OK**.

The **Properties** dialog appears, as shown in **[Figure 54 on page 85](#page-84-0)**.

**4** Change the **Directory** to **C:\data**.

<span id="page-84-0"></span>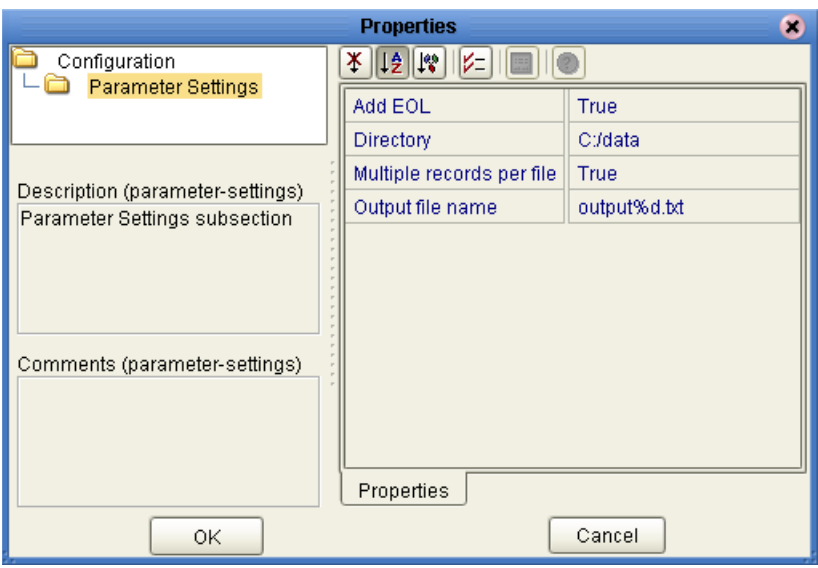

# **Figure 54** Outbound File eWay

- **5** Change the **Output** file name to **output%d.txt.**
- **6** Click **OK** to save changes.

# **Deployment Profile**

**Create the Deployment Profile**

- **1** Right-click your **Project** from the **Project Explorer**.
- **2** Select **New: Deployment Profile**.
- **3** The **Create Deployment Profile** dialog appears.
- **4** The **Deployment Profile** is called **Deployment1** by default. You can accept the default name.
- **5** Select the **Environment** (**Environment1**) that you created previously.

**Configure the Deployment Profile**

- **1** Drag **BusinessProcess11** from the middle pane to the **Integration Server** (**IntegrationSvr1**) located in the **LogicalHost** window.
- **2** Drag **File1 -> BusinessProcess11** from the middle pane to the **Pay\_IN** window.
- **3** Drag **BusinessProcess11 -> File2** to the **Pay\_OUT** window.
- **4** Click **Activate**.

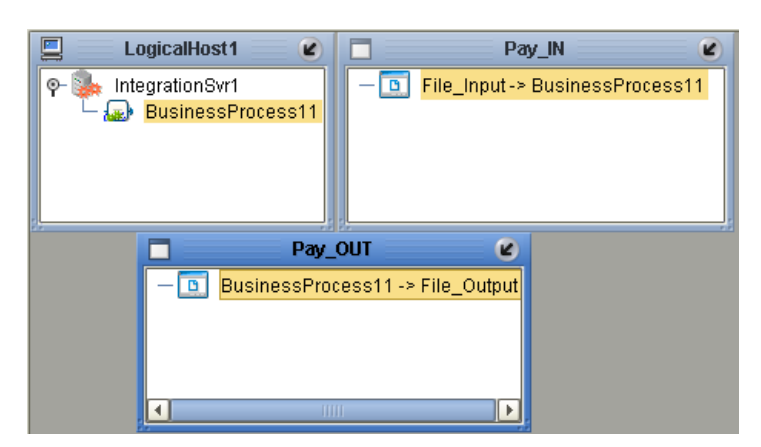

# **Figure 55** Deployment Profile

**5** Click **No**, so the change will not apply to the **Logical Host** immediately. (This is because your Logical Host is not running yet.)

# 8.2.7 **Run and Test the System**

# **Start the Logical Host**

The Bootstrap process executes your **Payroll Project** and begins the process of polling your input data. The Bootstrap process is performed from a command prompt. Bootstrap will pick up the deployment profile the first time it runs; after that you would select reactivate and click **Yes** to apply the most recent changes to the Logical Host.

*Note: The Bootstrap command is case sensitive on Windows.*

# **To run the Bootstrap**

- **1** Open a Windows command prompt as shown in the following [Figure 56.](#page-86-0)
- **2** Navigate to where you installed the Logical Host; for example, **ican50\logicalhost\bootstrap\bin**, then type the following command:

CD \ican50\logicalhost\bootstrap\bin

**3** To start the Bootstrap process, type the following command:

bootstrap -e *environment\_name* -l *logicalhost\_name* -r *repository\_URL* -i *username* -p *password*

*environment\_name* is the name of your environment (for example, *Environment1*),

*logicalhost\_name* is the name of your Logical Host (for example, *LogicalHost1*),

*repository\_URL* is the full URL of your Repository including the Repository name (for example, *http://localhost:12000/MyRep*),

*username* is your user name, and

*password* is your password.

#### **Figure 56** Bootstrap Command Example

<span id="page-86-0"></span>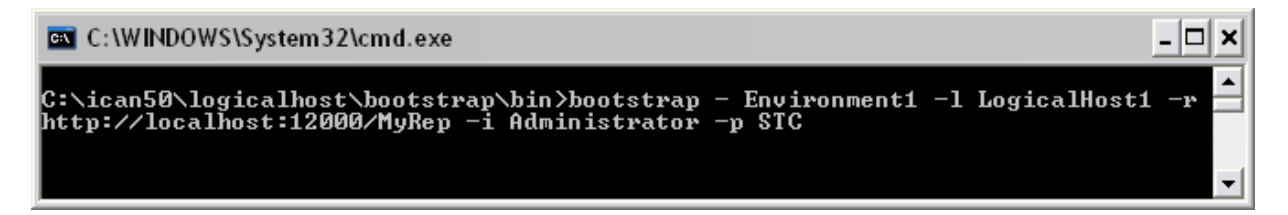

#### **Check output**

- **1** Navigate to **C:\data** and check for an **output.txt** file.
- **2** Open the **output.txt** file and examine the data. It will look like this:

```
<?xml version="1.0" encoding="UTF-8"?>
<Payroll>
     <FName>Vanessa</FName>
     <LName>Smith</LName>
     <Message>Eligible for Bonus</Message>
     <BonusTotal>$1500</BonusTotal>
</Payroll>
<?xml version="1.0" encoding="UTF-8"?>
<Payroll>
     <FName>Tonya</FName>
     <LName>Lee</LName>
     <Message>Not Eligible for Bonus</Message>
     <BonusTotal>$0.00</BonusTotal>
</Payroll>
```
# **Chapter 9**

# <span id="page-87-1"></span>**Task Assignment**

This chapter covers the User Activity and its role in Task Assignment. The case study in this chapter is designed to illustrate the functionality of the User Activity, in addition to showing a working example of Task Assignment using the Worklist Manager and Worklist Viewer.

# 9.1 **User Activity Overview**

The User Activity allows users to participate in business processes. eInsight ESB supports the definition of organization hierarchies and user roles for task assignment. Tasks can be escalated and delegated by users from custom worklists and activity processing windows. Working with SeeBeyond eVision Studio, eInsight ESB can create tailored workflow tasks with processing pages that are tailored specifically for each task. See **[Case Study: Audit Processing](#page-96-0)** on page 97 for a complete Task Assignment example.

- **1** Create the Business Process and add a User Activity.
- **2** Set up a repository of users, organizational structures and roles in LDAP. (See **[Organizational Roles](#page-91-0)** on page 92.)
- **3** Set up user assignments. See **[Configure Task Assignment](#page-92-0)** on page 93.
- **4** Use the Worklist Manager to **[Manage Tasks](#page-94-0)** on page 95.

See **["Case Study: Audit Processing" on page 97](#page-96-0)** for an end to end User Activity exercise.

# 9.1.1 **User Activity Configuration**

This section provides an overview of how to configure the User Activity. This option uses LDAP to determine who belongs to the organizational structure.

# <span id="page-87-0"></span>**Configure a User Activity**

The basic steps to configure the **User Activity** are as follows:

- **1** Create a business process model, (see **["Building a Business Process Model" on](#page-21-0)  [page 22](#page-21-0)**).
- **2** Configure your database for persistence and run the Database Scripts, (see **["Persistence and Monitoring" on page 56](#page-55-0)**).
- **3** Add a **User Activity** as part of your business model. See **["Configure a User](#page-87-0)  [Activity" on page 88](#page-87-0)**.
- **4** Create an **eVision Studio PageFlow** (see the *eVision Studio User's Guide* for details).
- **5** Drag the **eVision PageFlow** to the **User Activity, see ["Create the eVision Pages"](#page-101-0)  [on page 102](#page-101-0)**.

**Figure 57** Configured User Activity

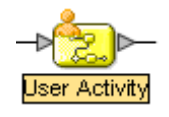

- **6** Add a **Worklist Viewer** to your **Environment**, see **["Create a New Project and](#page-99-0)  [Environment" on page 100](#page-99-0)**.
- **7** Add **Flex Attributes** (optional). See **[Flex Attributes](#page-90-0)** on page 91 for details.

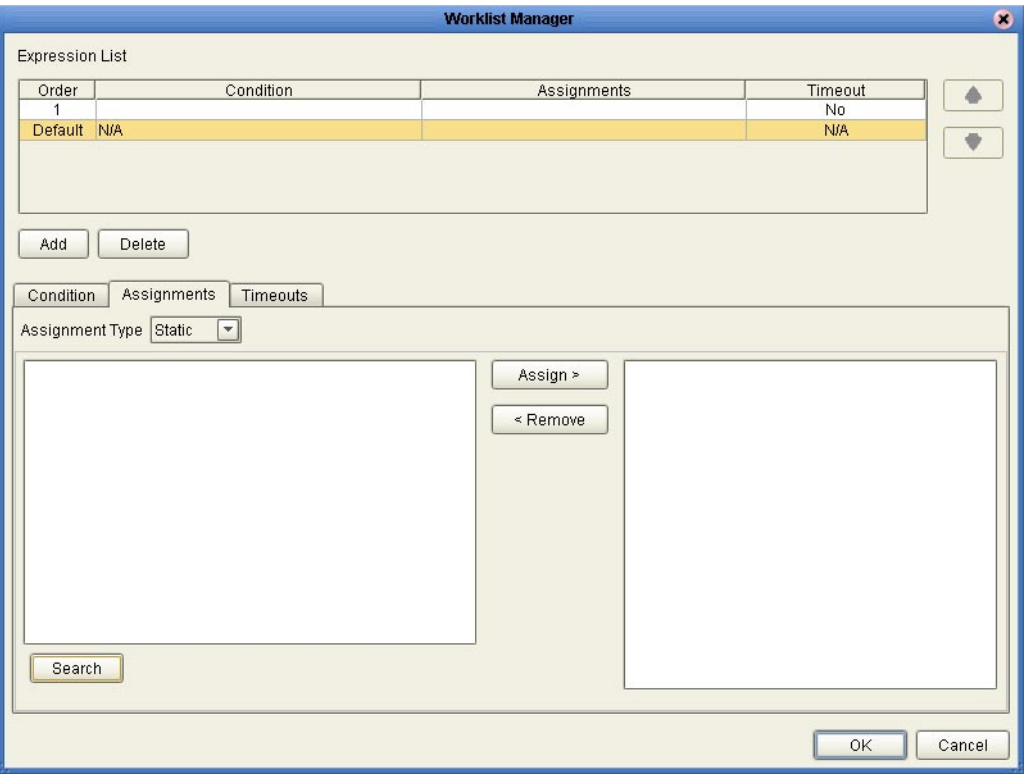

**Figure 58** Worklist Manager Settings

**8** Run Task Assignment, see **["Task Assignment" on page 93](#page-92-1)**.

## **Configure a User Activity inside a While Loop**

When creating a business process that includes a User Activity inside of a While Loop (see **["While" on page 29](#page-28-0)**), you must take a few extra steps in the configuration, as outlined below.

- **1** Configure the User Activity as described above (**["Configure a User Activity" on](#page-87-0)  [page 88](#page-87-0)**).
- **2** Add a business rule to the link leaving the User Activity.
- **3** Open the Business Rule Designer and expand the **WLVTask.Input** node.
- **4** Copy a business process attribute from the left pane to the right pane, as shown in [Figure 59](#page-89-0).

<span id="page-89-0"></span>The purpose of this step is to create an output container.

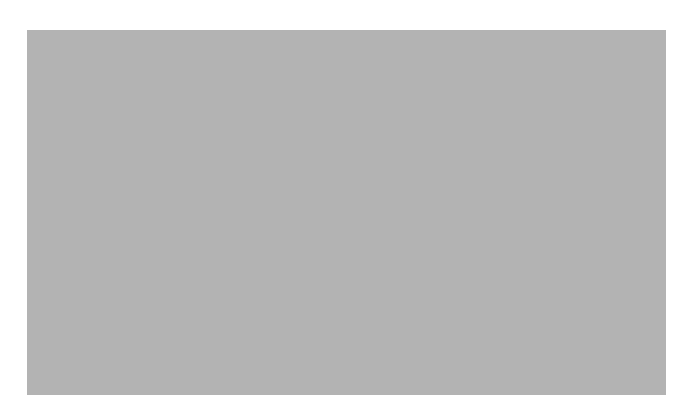

**Figure 59** Copy Business Process Attribute

**5** Open the Business Rules pane and click **Show Single Mapping**, as shown in [Figure](#page-89-1)  [60.](#page-89-1)

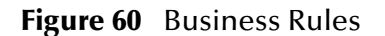

<span id="page-89-1"></span>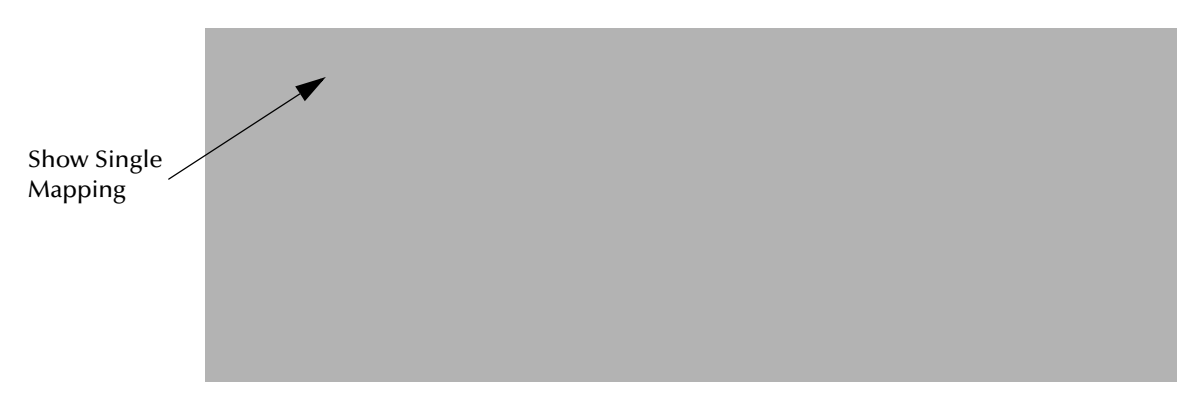

**6** Right-click the copy rule and select **Reset Destination**, as shown in [Figure 61](#page-90-1).

# **Figure 61** Reset Destination

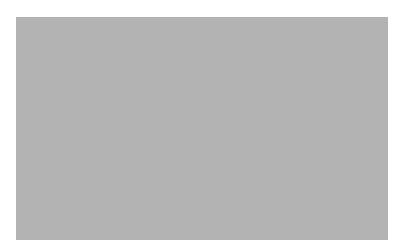

<span id="page-90-1"></span>**7** Save the business process.

# <span id="page-90-0"></span>**Flex Attributes**

<span id="page-90-2"></span>Flex attributes are customizable attributes for use with Task Assignment. The attributes appear in the Business Rule Designer (as shown in **[Figure 62 on page 91](#page-90-2)**)and also, as columns in the Worklist Manager. You can map values to these attributes in the Business Rule Designer, so that the values appear in the Worklist Manager. You can also label the attributes so they are easily identifiable in the Worklist Manager.

**Figure 62** Flex Attributes in the Business Rule Designer

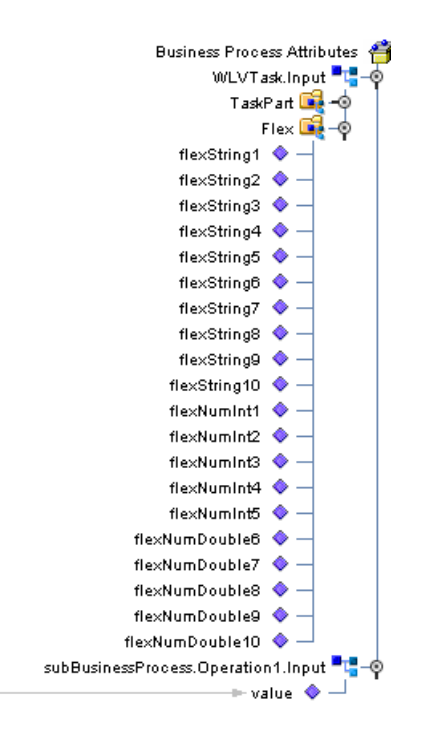

**Customize Flex Attribute Labels**

- **1** From the Environment Explorer tab, right-click the **WLV** component and select **Properties**.
- **2** From the **WLV Configuration** options, select **Flex Attribute Labels**, as shown in **[Figure 63 on page 92](#page-91-1)**.

<span id="page-91-1"></span>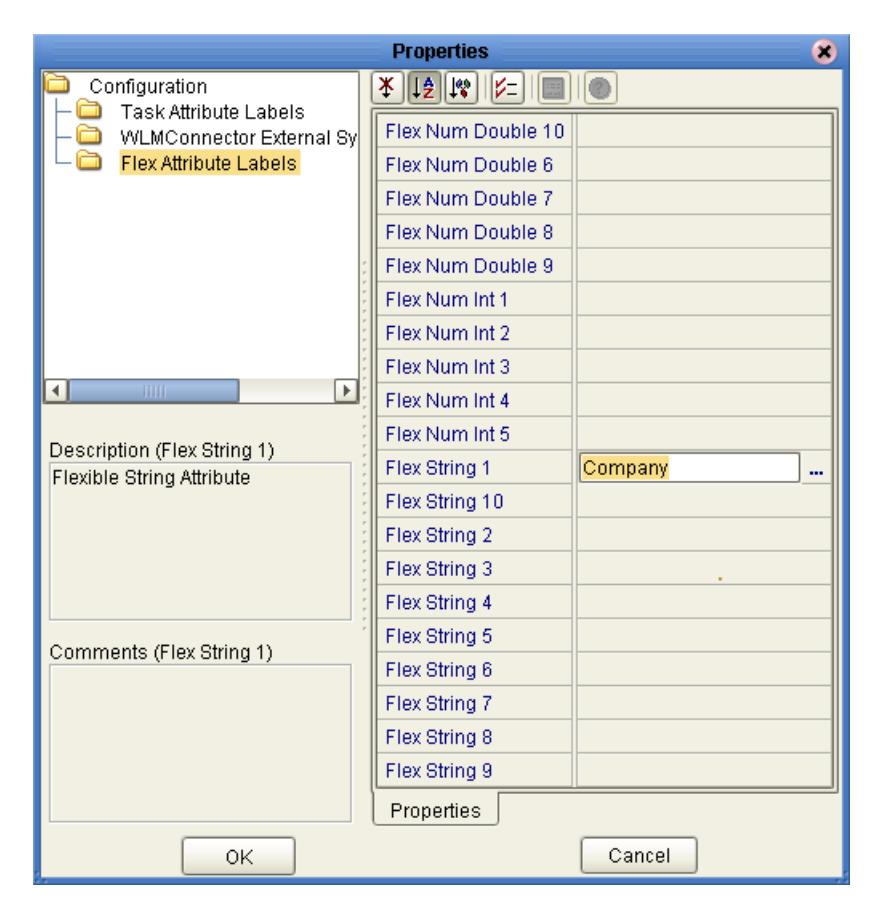

# **Figure 63** Flex Attributes

- **3** Create labels for as many attributes as necessary.
- **4** Click **OK** to save changes.

# <span id="page-91-0"></span>**Organizational Roles**

Organizational roles help define processes based on a person's position or title. By entering information about the structure of your organization, you can make processes easier to manage.

Support for LDAP means that you can use repositories of users, hierarchical organizational structures, and roles. An LDAP based applications can be used to populate the Worklist Manager with members of your organization and their organizational role. You assign rights based on organizational role assignments.

<span id="page-92-2"></span>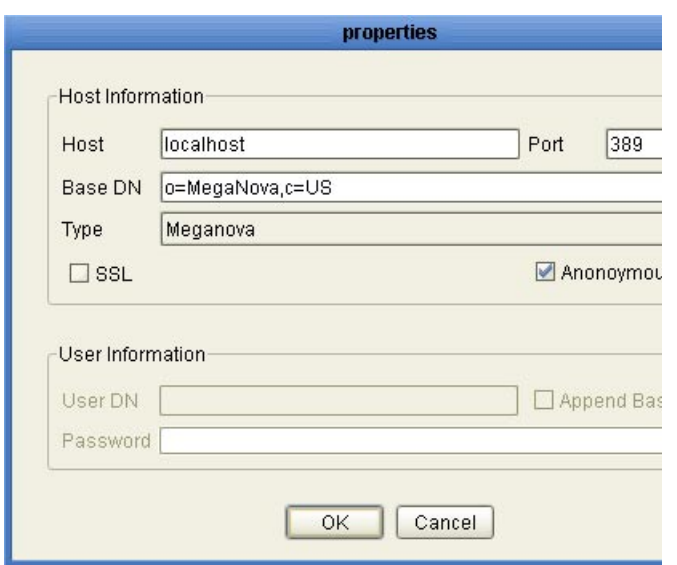

# **Figure 64** LDAP Connection Settings

For example, you may allow managers to view their subordinate's activity list (also called a **Worklist**) and the ability to reassign tasks in that list. As a manager, when you login to your Worklist, you see your tasks and the tasks of your direct reports.

*Note: See your third party software vendor's manual for information about setting up your organization's information in LDAP.* 

# <span id="page-92-1"></span>9.1.2 **Task Assignment**

Task assignment allows you to set up and view tasks, depending on your organizational role. With certain management level rights, you may assign a person who will receive a task, if the activity fails. See **[Case Study: Audit Processing](#page-96-0)** on [page 97](#page-96-0) for a complete Task Assignment example.

#### <span id="page-92-0"></span>**Configure Task Assignment**

**1** Double-click the **User Activity**.

The Worklist Manager dialog displays (see [Figure 65\)](#page-93-0).

**2** Click **Search** to find an LDAP source, as shown in [Figure 64.](#page-92-2)

The user list displays (See [Figure 65](#page-93-0)).

**3** Click **OK** to return to the Worklist Manager dialog.

<span id="page-93-0"></span>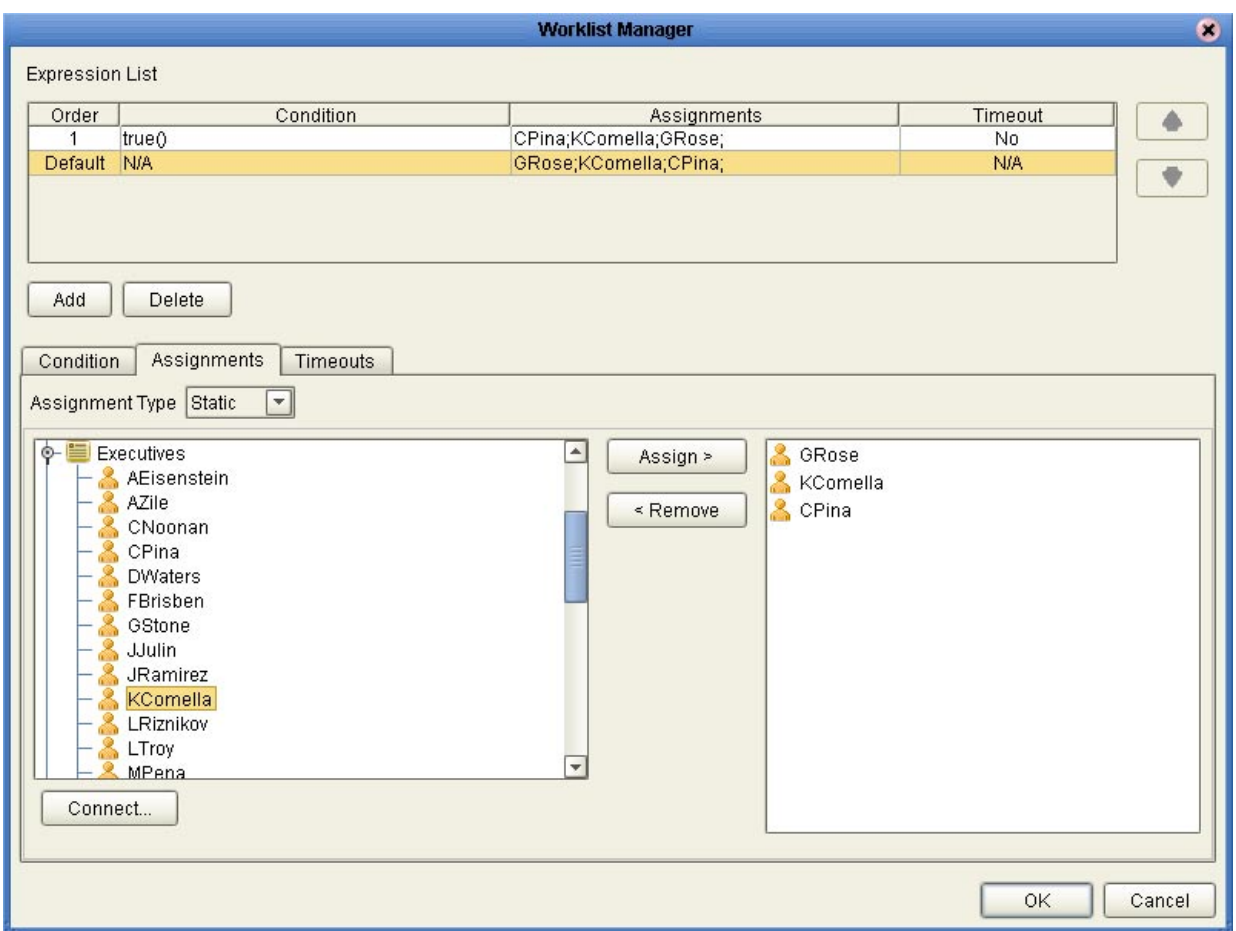

# **Figure 65** Worklist Manager: Assignments Tab

- **4** Navigate the Roles or Groups list to find your assignees**.**
- **5** Select individuals from the list and click **Assign**.
- **6** Select the **Condition** tab to enter an expression.

You can create expressions in the Business Rule environment to evaluate an activity for user completion.

- **7** You may also:
	- " Add another rule by choosing **Add**.
	- " Delete an assignment from this page by selecting an expression and choosing **Delete**.
- **8** Click **OK** when you have completed the configuration.

# **Using the Worklist Manager**

Login to the Worklist Manager to view your list of tasks. You will see your own tasks as well as any subordinates assigned to you (if applicable). You can manage your tasks and/or the tasks of your subordinates from this view. See [Figure 67](#page-95-0) for an example of a manager's Worklist view. See **[Task Assignment](#page-87-1)** on page 88 for a complete Task Assignment example.

# <span id="page-94-0"></span>**Manage Tasks**

From the Worklist Manager, you can manage your tasks and/or the tasks of your subordinates. You can access the Worklist Manager with a web browser by entering:

http://<localhost>:<port>/wlm

- ! <localhost>: The system where your Repository is running.
- ! <port>: The port number to access your Repository.

#### **Figure 66** Worklist Manager Login

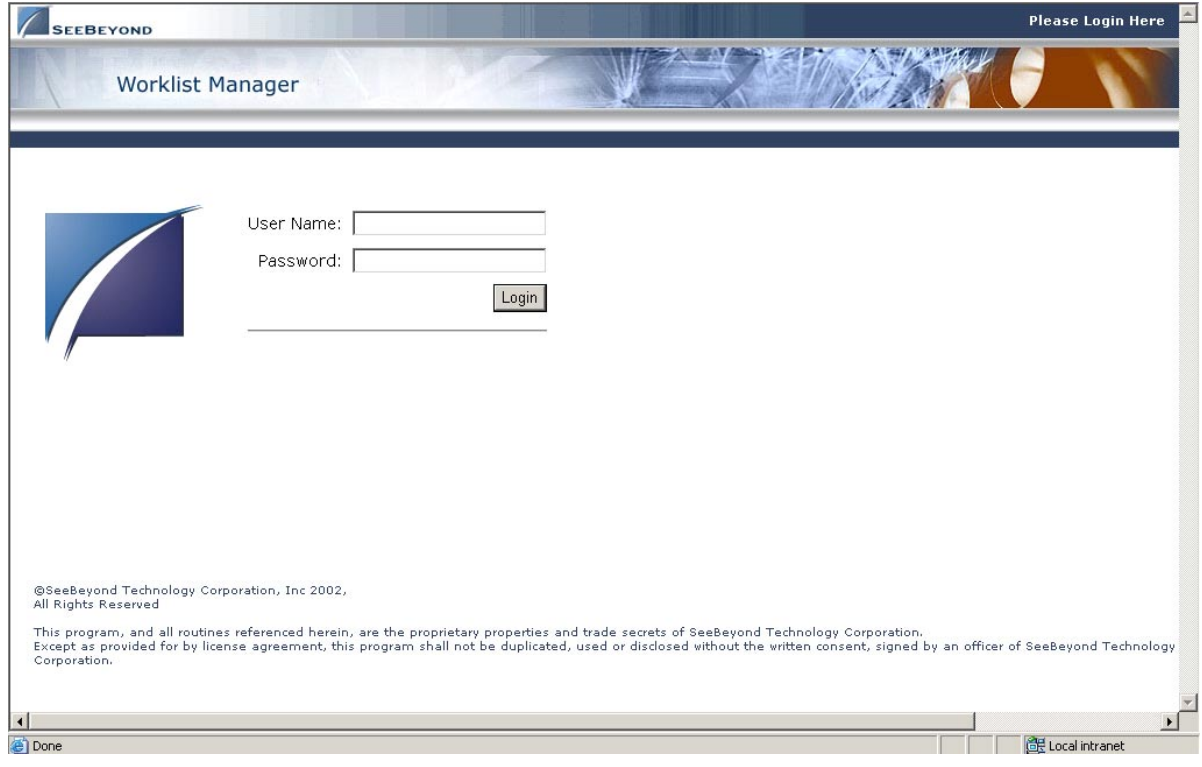

<span id="page-95-0"></span>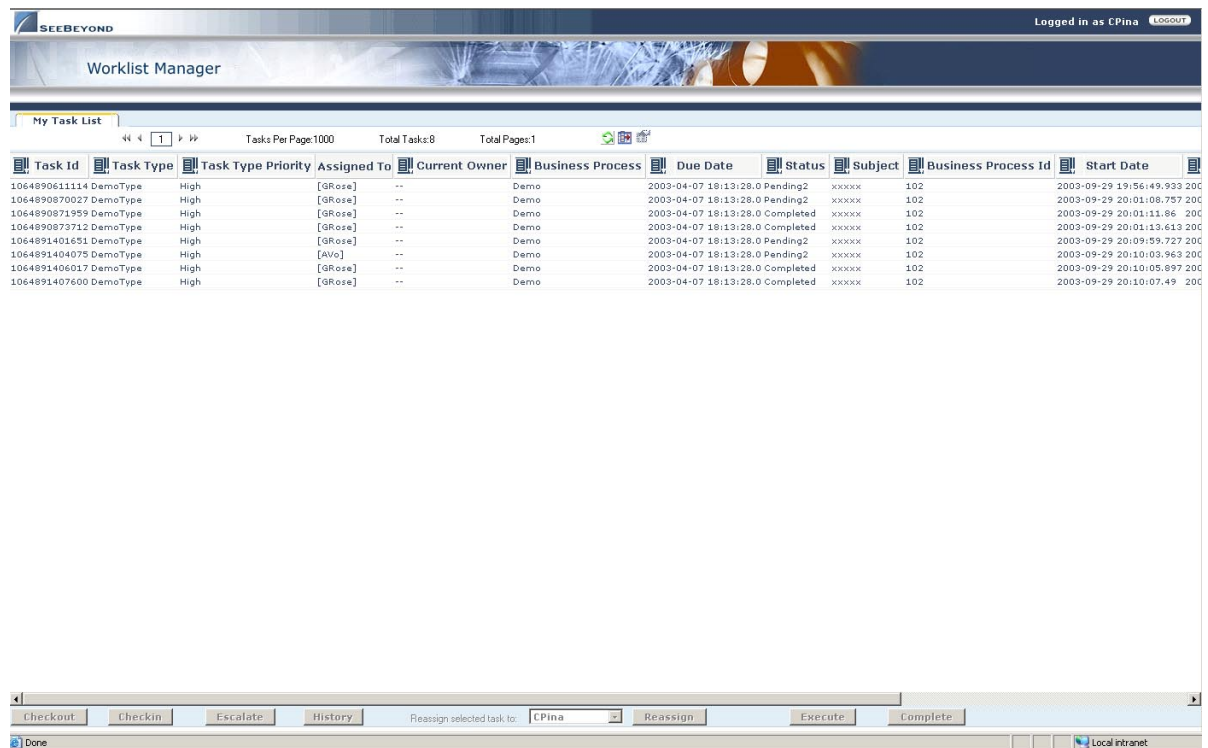

#### **Figure 67** Worklist Manager: Task View

Here is an explanation of the options you will see:

- ! **Checkout/Checkin** is necessary to ensure that more than one person is not working on the same task. This is the first thing you must do before you can make any changes to a task.
- ! **Escalate** sends the task to the user's manager.
- ! **History** provides a record of all past information about the task.
- ! **Reassign** allows you to pass a task to another team member. Click **Reassign** and select a name from the drop-down list. This option is available for manager's only.
- ! **Execute** opens the task so that you can perform the task.
- ! **Complete** commits the changes. You must select **Complete** before leaving the Worklist Manager or your changes will be lost.
- *Note: See* **[Case Study: Audit Processing](#page-96-0)** *on page 97 for a complete Task Assignment example.*

# 9.2 **Case Study Overview**

Implementing a User Activity is the process of translating the vision of the business user into a functioning task assignment system. The User Activity must be configured but some may require modification.

# **Create the Input File**

The first step in this implementation requires that you create the input file for the system. In an actual implementation, your input may come from an external system.

# **Create a New Project and Environment**

In the second step of this implementation, you will create a new Project where your business process and eVision Pages will reside and a new Environment for your Project.

# **Create the eVision Pages and Business Process Models**

In this step, you will create a new business process and a subprocess with a user activity that links to the task management system. You will also create the eVision Pages that act as the user interface to the system.

# **Create a Connectivity Map and Deployment Profile**

When you create the Connectivity Map, you are making the connections between the system components and the external systems. You will also create a Deployment Profile that you will activate when you put the system into production.

# **Run and Test the System**

To run the system, you must invoke the Bootstrap. This action will pick up your Deployment Profile and execute your task assignment system. Once the system processes your input files and data entered, an output file is created. To verify that this implementation has completed properly, check the output file.

# <span id="page-96-0"></span>9.3 **Case Study: Audit Processing**

The case study discussed in this chapter illustrates a simplified implementation of an auditing system. In this case, eInsight ESB receives data as a text file as well as user input from an eVision page.

Once the system receives the data, a task appears in the Worklist Manager for the assigned user(s). The user has the option to complete the task or escalate the task to a manager. If the user is a manager, he/she also has the option to reassign the task to a subordinate.

# 9.3.1 **Before You Begin**

To complete this exercise, you need to have the following:

- ! ICAN 5.0 products installed:
	- eGate Integrator
- **\*** eInsight Enterprise Service Bus
- eVision Studio
- $\cdot$  File eWay
- ! An Oracle database.
- ! An LDAP directory server. (For this example, **OpenLDAP** is used with the **MegaNova** database).
- ! A directory on your local drive named **data**.

# **LDAP Configuration**

This sample uses the OpenLDAP application as the LDAP directory, with custom data (MegaNova). You will need to follow the instructions for your LDAP application to add data to the LDAP database. You must create your own directory data and data file. You can use the names suggested in our example, or substiture your own. If your directory structure is not the same, the sample may not run as written.

**1** Install an LDAP applicaton.

For this example, OpenLDAP is used. At publication, this application is available from:

http://www.openldap.org

**2** Install the binary file or compile your own. Install or uncompress it to:

c:\ldap

**3** After installation, create a configuration file for your LDAP installation. See your LDAP documentation for details.

This configuration file is used in our sample:

#### **Figure 68 Example**: slapd.conf

```
include c:/ldap/schema/core.schema
include c:/ldap/schema/cosine.schema
include c:/ldap/schema/inetorgperson.schema
include c:/ldap/schema/stc.schema
pidfile c:/ldap/slapd.pid
argsfile c:/ldap/slapd.args
databaseldbm
suffix "o=MegaNova, c=US"
rootdn "cn=Manager,o=MegaNova,c=US"
rootpw secret
directoryc:/ldap/MegaNovaDB
indexobjectClasseq
```
**4** Add the schema definition to your schema folder:

**Example**: c:/ldap/schema/stc.schema

```
# schema/stc.schema
#
# Auxiliary Object Class to be used with Person (or subtypes of it)
#
```

```
# Roles allows a user to be cross functional
attributetype (1.3.6.1.4.1.1351.666.1.1
    NAME 'stcWFRole'
    DESC 'STC WorkFlow User Roles' SUP organizationalUnitName )
# Group provide department level groupings
attributetype (1.3.6.1.4.1.1351.666.1.2
    NAME 'stcWFGroup'
    DESC 'STC WorkFlow User Group' SUP organizationalUnitName )
# Manager shows hierarchy in the organization
attributetype (1.3.6.1.4.1.1351.666.1.3
    NAME 'stcWFManager'
    DESC 'STC WorkFlow User Manager'
    EQUALITY distinguishedNameMatch
    SYNTAX 1.3.6.1.4.1.1466.115.121.1.12 SINGLE-VALUE )
# stcWorkFlowPerson
# The stcWorkFlowPerson represents people who are associated with an
# organization in both a department and a role. It is an auxiliary 
class
objectclass( 1.3.6.1.4.1.1351.666.1
     NAME 'stcWorkFlowPerson'
    DESC 'STC Work Flow Assignment Person'
     AUXILIARY
    MAY (
        stcWFRole $ stcWFGroup $ stcWFManager )
    )
```
**5** Start the LDAP server from the command line.

**Example**: c:\ldap> slapd.exe

**6** Create or add the sample data (.ldif file) to the LDAP server.

```
Example: c:\ldap> ldapmodify -a -v -D cn=Manager,o=MegaNova,c=US 
-h localhost -P 2 -x -w secret -f MegaNova.ldif
```
You can manually modify the .ldif file or use an LDAP software utility, such as the OpenLDAP browser Softerra LDAP Broswer from:

http://www.softerra.com/products/products.php

# **Input File**

The sample system you are creating requires input information. For this exercise, you will create an input file: **input1.txt**. The file that you create here, contains the data that the system receives and changes to create your final output.

#### **Create the Input File**

- **1** Create a text file with your name, for example:
- ! **input1.txt:**

Mary Smith

**2** Save the file to **c:\data**.

# 9.3.2 **ICAN Configuration**

# **Run Worklist Manager Database Scripts**

- **1** From the Enterprise Explorer, expand the SeeBeyond folder and the eInsight ESB folder.
- **2** Right-click the **Worklist Viewer** and select **Checkout**.
- <span id="page-99-1"></span>**3** Right-click the **Database Scripts** folder and select **Properties**, as shown in [Figure 69](#page-99-1).

**Figure 69** Worklist Viewer Database Properties

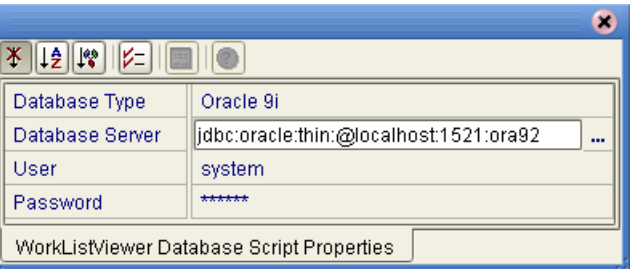

**4** Configure the database properties to connect to your database.

*Note: The Oracle user must have DBA privileges to create the new wlm user*

- **5** Right-click on the **Oracle Install Scripts** and select **Run**.
	- **A** View your database to verify that the tablespace **wlm\_data** exists.
	- **B** View your database to verify that the user **wlm** is defined.

# <span id="page-99-0"></span>9.3.3 **Create a New Project and Environment**

# **Create a new Project**

- **1** Launch the Enterprise Designer.
- **2** Right-click your Repository and select **New Project.**
	- A new Project appears in your Project Explorer tree structure.
- **3** Rename the Project to **wlmProject**.
- **4** Click the **Save All** toolbar button to save your changes.

# **Create a new Environment**

- **1** Select the **Environment Explorer** tab from the Enterprise Designer.
- **2** Right-click on your **Repository** and select **New Environment**.
- **3** Right-click on your **Environment** and select **New Logical Host**.
- **4** Right-click on your **Environment** and select **New File External System**. The system prompts you to name the **File External System**.
- **5** Enter **File\_IN** as the name of your **File External System**.
- **6** Select **Inbound File eWay** as the **External System Type**.
- **7** Repeat step 4 and name the **File External System**: **File\_OUT**.
- **8** Select **Outbound File eWay** as the **External System Type**.
- **9** Right-click **Logical Host** and select **New SeeBeyond Integration Server**.

**Create a Worklist Viewer and eVision External System**

- **1** From the Environment Explorer create a **New Worklist Viewer** and name it **myWLV**.
- **2** Right-click on the **myWLV** and select **Properties**.
- **3** Select the **WLM Connector External System Configuration** and configure the following options:
	- **A** Database Password: **wlm**
	- **B** Database URL: enter your Oracle settings
	- **C** Database User ID: **wlm**
- **4** Add an **eVision External System** and name it **eV1**.
- **5** Select **OK**.

Your new Environment will look like [Figure 70.](#page-100-0)

#### **Figure 70** New Environment

<span id="page-100-0"></span>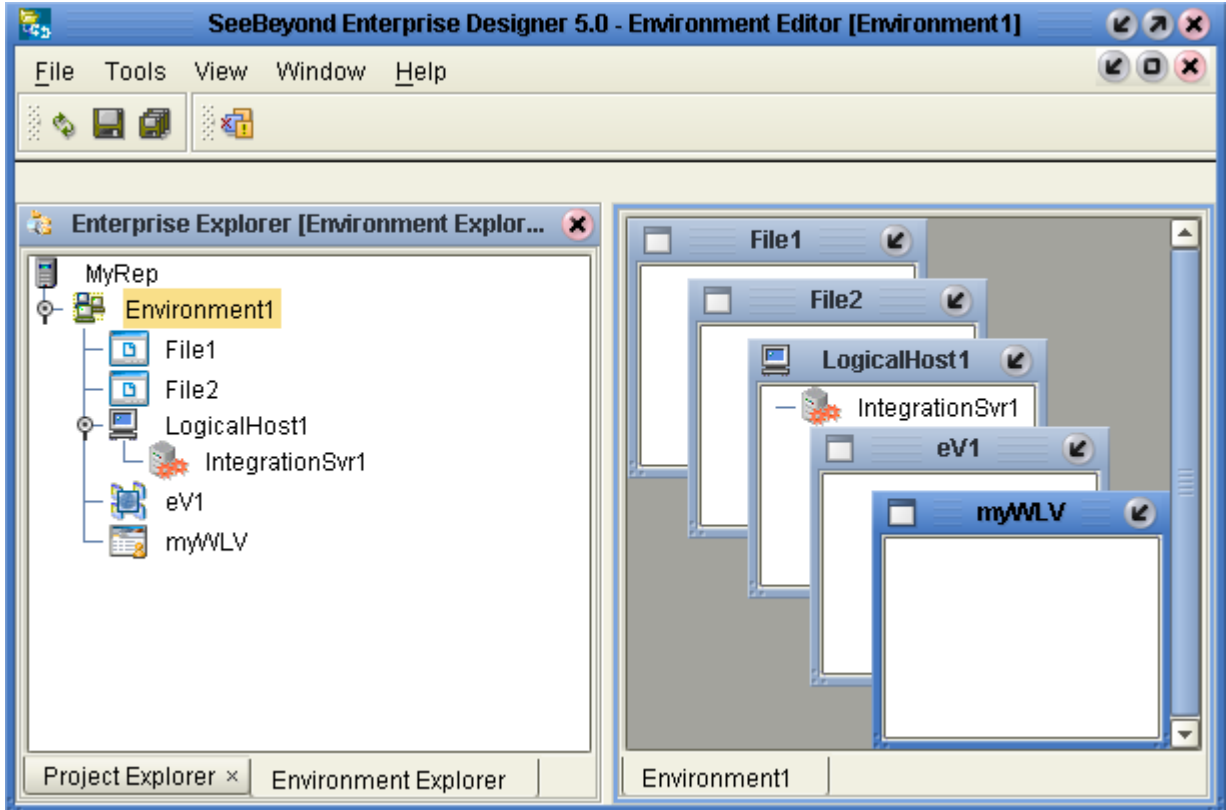

#### **Add the LDAP users to your environment**

- **1** Right-click on your Environment and select User Management.
- **2** Add the following users to the Worklist Manager:
	- $\bullet$  GRose
	- $\cdot$  CPina
	- KComella
- **3** Fill in the Password information and Add a Role for each user, as follows:
	- " Password: **pass**
	- " Role: **all**

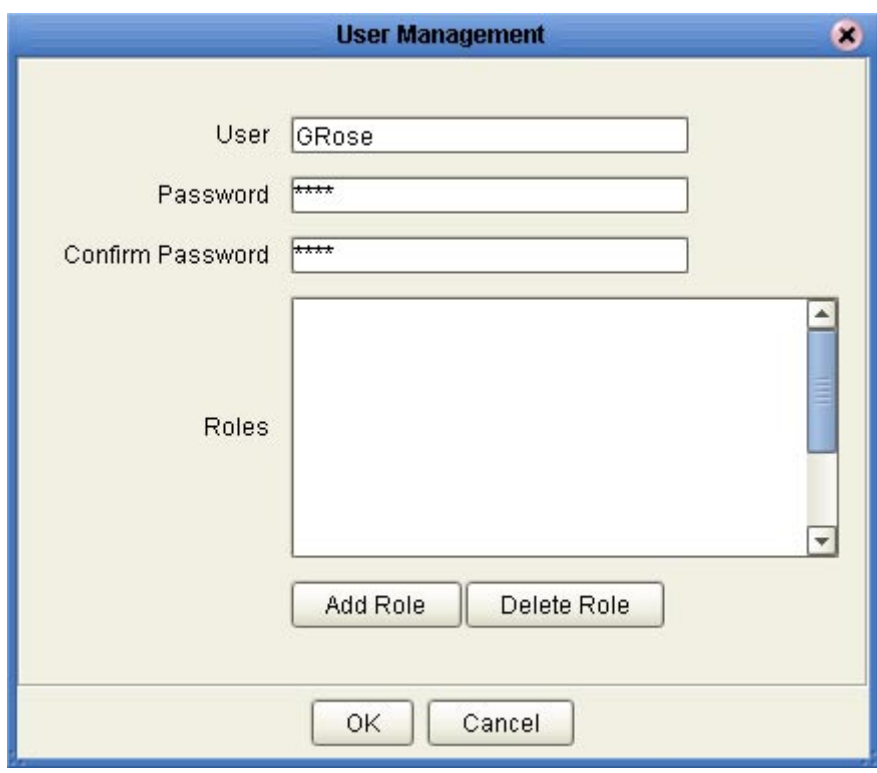

#### **Figure 71** User Management

In the LDAP hierarchy for this example, the order from manager to subordinate is:

- ! KComella Senior Manager
	- CPina Manager
		- # GRose User

# <span id="page-101-0"></span>9.3.4 **Create the eVision Pages**

- **1** Right-click on your Project (**wlmProject**) and select New Page Layout.
- **2** Create a new Blank Page and name it **auditPage**.
- **A** Select the **html text** element from the Page tools and place it on the top center of the eVision page.
- **B** Replace the default text with **Audit Info**.
- **C** Select another **html text** element and place it on the page, under and to the left of Audit Info.
- **D** Enter **Name** for the default text.
- **E** Select a **textbox** element and place it on the eVision page, to the right of the Name label.
- <span id="page-102-0"></span>**F** Place a **Submit Button** under the **textbox**, as shown in [Figure 72](#page-102-0).

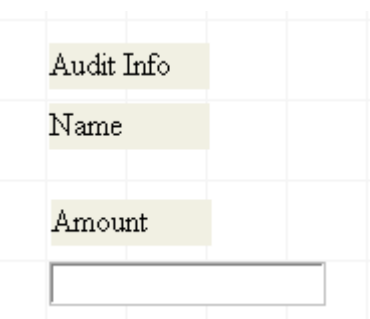

**Figure 72** auditPage Layout

- **3** Create a new Blank Page and name it **exitPage**.
	- **A** Select an **html link** element and place it near the top and center on the eVision page.
	- **B** Enter **Close Window** as the default text.
	- **C** Enter **window.close()** in the properties field for the **onclick() function**.
	- **D** Enter **close** for the **href** property field, as shown in [Figure 73.](#page-103-0)

<span id="page-103-0"></span>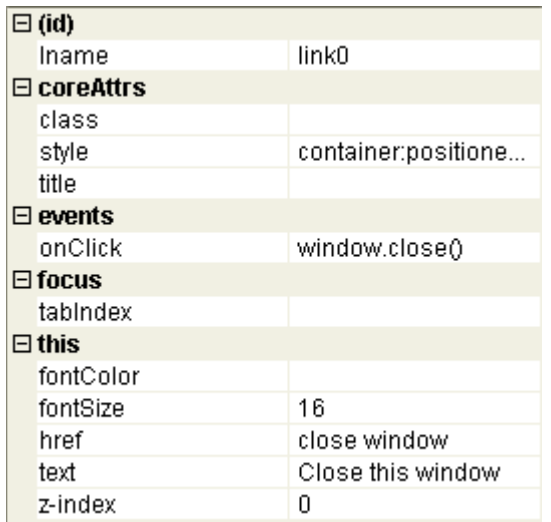

#### **Figure 73** exitPage Properties

# 9.3.5 **Create the Business Process Models**

This section contains detailed instructions to build your model.

# **Create the SubProcess**

- **1** Click the **Project Explorer** tab and right-click on your **wlmProject**.
- **2** Select **New**: **Business Process**.

A new Business Process appears in your directory tree under your Project and a blank Business Process appears in the Business Process Designer (right pane).

- **3** Rename the business process to **subBusinessProcess**.
- **4** Right-click on the business process and select the **Open Property Sheet**.
- **5** Click on the **Business Process Attribute** tab.
- **6** Click **Create** to add a new Business Process Attribute.
	- **A** Name the new Business Process Attribute: **stringMessage**.
	- **B** Select **SimpleDataTypes** for the namespace
	- **C** Select **String** for the type, as shown in [Figure 74](#page-104-0).

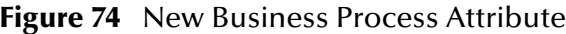

<span id="page-104-0"></span>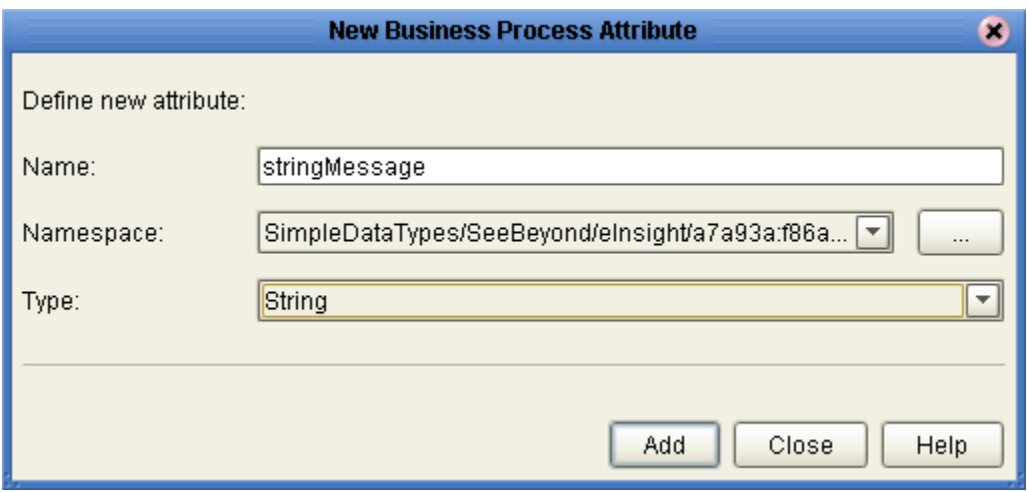

# **Create the WSDL file**

- **1** Click on the WSDL tab and click **Create**.
- **2** Click **porttype** and **operation.**
- **3** Click **input operation**.
- **4** Go up one level to create an **output operation.**
- **5** For **IP\_Message1**, select **stringMessage** for the Business Process Attribute.
- **6** For **OP\_Message1**, select **stringMessage** for the Business Process Attribute.

#### **Figure 75** New WSDL File

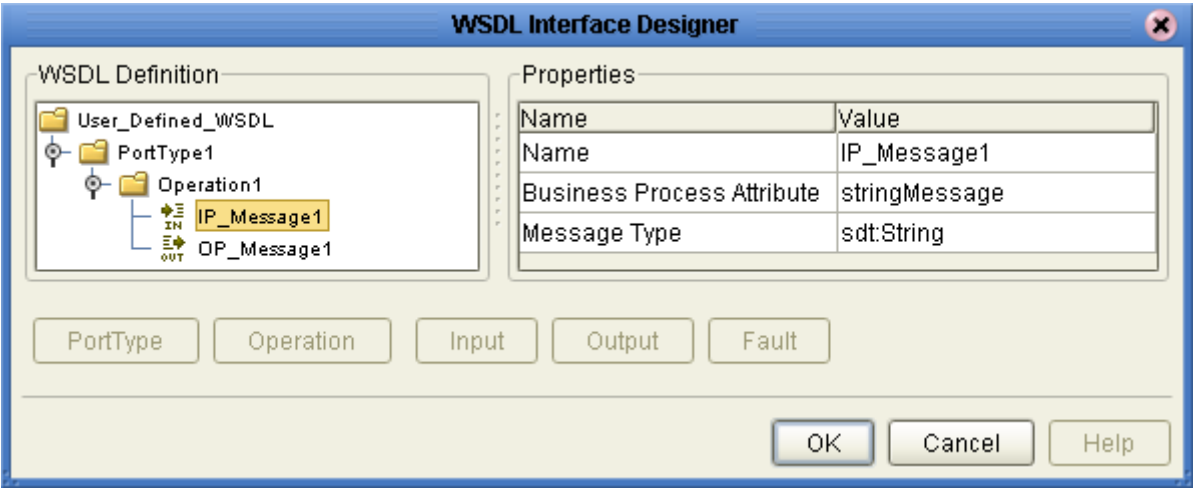

**7** Select OK.

## **Create a Partner**

- **1** Click on the **Partners** tab.
- **2** Create a new partner called **wlmpartner**.

## **Create the SubProcess Model**

- **1** Select a Receive Activity from the eInsight ESB toolbar and place it on the Business Process Designer (to the right of the Start Activity).
- **2** Select a Reply Activity from the eInsight ESB toolbar and place it on the Business Process Designer (to the left of the End Activity).
- **3** Select the Show operation from the **auditPage** and place it on the Business Process Designer, between the Receive and Reply Activities.
- **4** Select the Show operation from the **exitPage** and place it on the Business Process Designer, to the right of the auditPage.
- **5** Link the activities:
	- **A** Move your mouse over the **Start** activity until a hand appears.
	- **B** Click and hold your mouse to drag a **Link** between the elements.
- **6** Repeat steps 5A and 5B to connect the entire model.

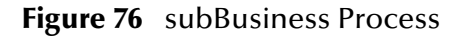

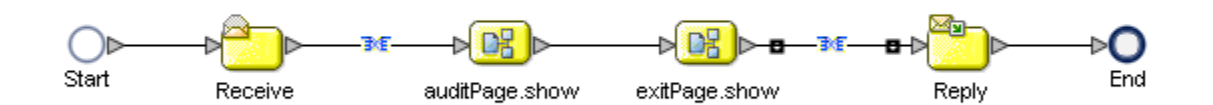

**Add Business Rules to the Links**

- **1** Right-click on the link between the **Receive Activity** and the **auditPage** and select **Add a Business Rule**.
- **2** Map the **stringMessage** value node to the text of the **Name** element in the input of the **auditPage**, as shown in [Figure 77](#page-106-0).

<span id="page-106-0"></span>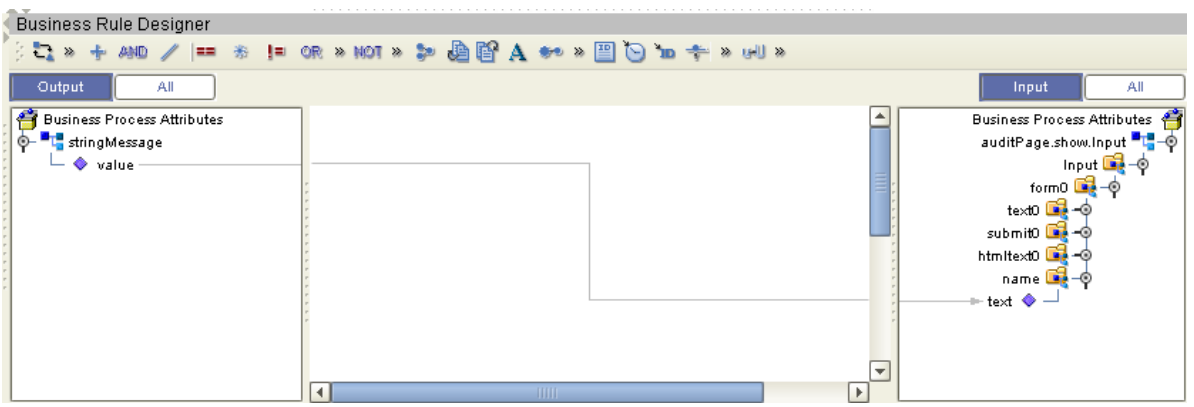

**Figure 77** Add Business Rule to Link

- **3** Right-click on the link between the **exitPage** and the **Reply Activity** and select **Add a Business Rule**.
	- **A** Place a **Concat** Method on the **Business Rule Designer** from the Method Palette.
	- **B** Map a link from the left pane's **Receive Activity:stringMessage** to **String1** of the **Concat** Method Box.
	- **C** Place a **String Literal** Method on the **Business Rule Designer** and enter "**:**".
	- **D** Map a link from the **String Literal** to **String2** of the **Concat** Method Box.
	- **E** Place another **Concat** Method on the **Business Rule Designer**.
	- **F** Map a link from the first **Concat** Method Box's Return String to String1 of the second **Concat** Method Box.
	- **G** Map a link from the **text0** node under **auditPage.show.Output** to **String2** of the second **Concat** Method Box.
	- **H** Map a link from the **Return String** of the second **Concat** Method Box to the value node under **stringMessage**.

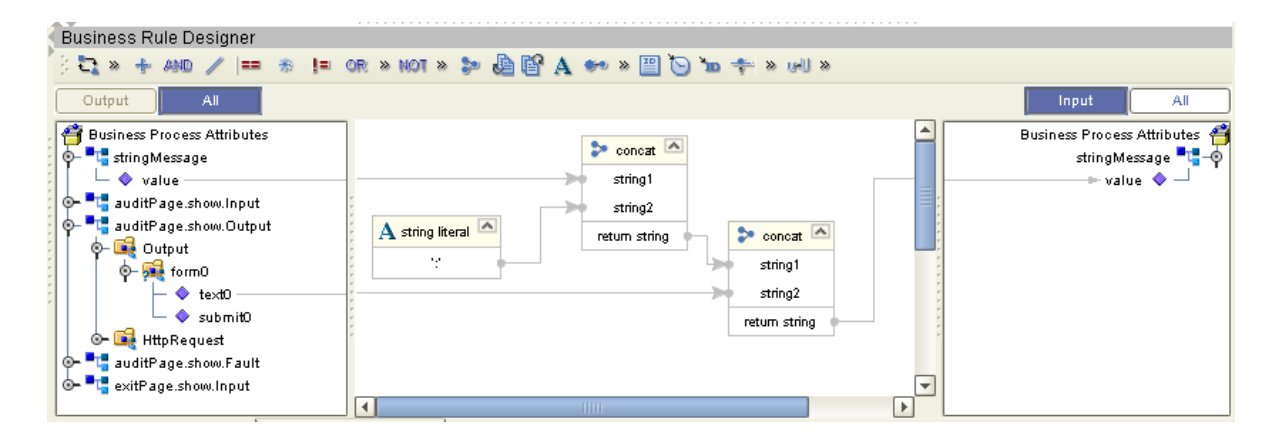

**Figure 78** Add Business Rule to Second Link

## **Define the WSDL for the Receive and Reply Activity**

- **1** Select the **Receive** Activity and then click **Property Sheet** from the eInsight ESB toolbar.
	- **A** Select **wlmpartner** from the **Partner** field.
	- **B** Select **sbcUserDef:PortType1** for the **Port Type**.
	- **C** Select **Operation1** for the **Operation**.
- **2** Repeat for the **Reply** Activity.

# **Create the Parent Business Process**

- **1** Right-click the **wlmProject** and select **New Business Process**.
- **2** Add a **File Receive** Activity:
	- **A** Double-click the **SeeBeyond Project** from the Project Explorer tree view.
	- **B** Double-click **eWays** under the SeeBeyond Project.
	- **C** Double-click **File** under eWays.
	- **D** Double-click **FileClient** under File.
	- **E** Select and drag the **Receive** activity from **FileClient** to the Business Process Designer.
	- **F** Place the **Receive** activity to the right of the **Start** activity.
- **3** Add the File Write Activity:
	- **A** Double-click the **SeeBeyond Project** from the Project Explorer tree view.
	- **B** Double-click **eWays** under the SeeBeyond Project.
	- **C** Double-click **File** under eWays.
	- **D** Double-click **FileClient** under File.
	- **E** Select and drag the **Write** activity from **FileClient** to the Business Process Designer.
	- **F** Place the **Write** activity to the left of the **End** activity.
- **4** Add a User Activity:
	- **A** Select the User Activity icon from the eInsight ESB toolbar.
	- **B** Place the User Activity on the Business Process Designer, between the File Receive and File Write Activities.
- **5** Drag and drop the SubBusiness Process Operation Node (from the Project Explorer pane) onto the User Activity.
#### **Figure 79** BusinessProcess1

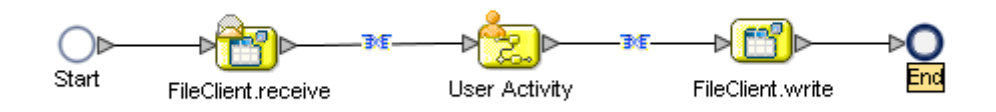

# 9.3.6 **Configure the Modeling Elements**

- **1** Right-click on the link between the **File Receive Activity** and the **User Activity** and select **Add a Business Rule.**
- **2** Map a link from the **File Receive text** node to the input of the **subBusiness Process value** node.
- **3** Right-click on the link between the **User Activity** and the **File Write Activity** and select **Add a Business Rule**.
- **4** Map a link from the output **text** node of the **User Activity** to the **File Write text** node.

#### **Configure the User Activity**

**1** Double-click the **User Activity**.

The User Activity properties appear, as shown in [Figure 80](#page-109-0).

<span id="page-109-0"></span>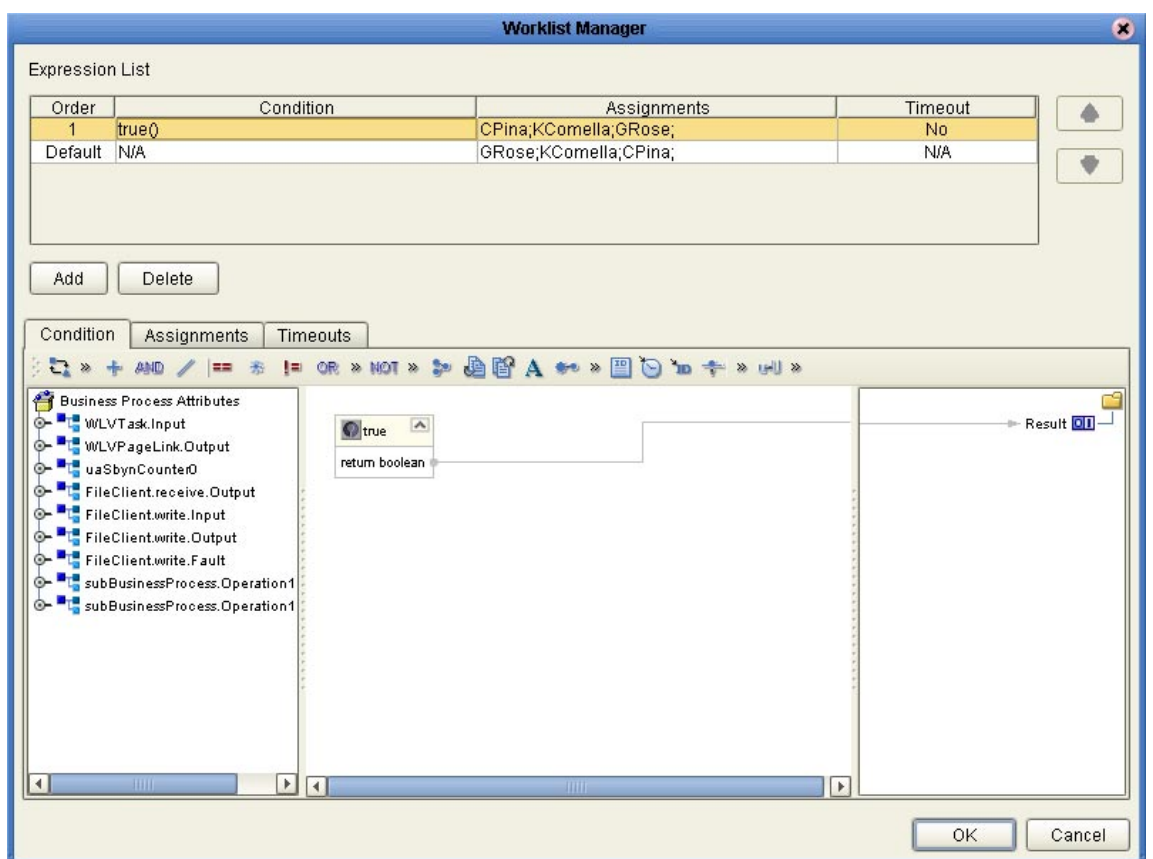

### **Figure 80** User Activity Properties

- **2** Click **Add** to create a new Case.
- **3** Click **Connect** to access the **LDAP** user directory.

**Figure 81** Connect to LDAP

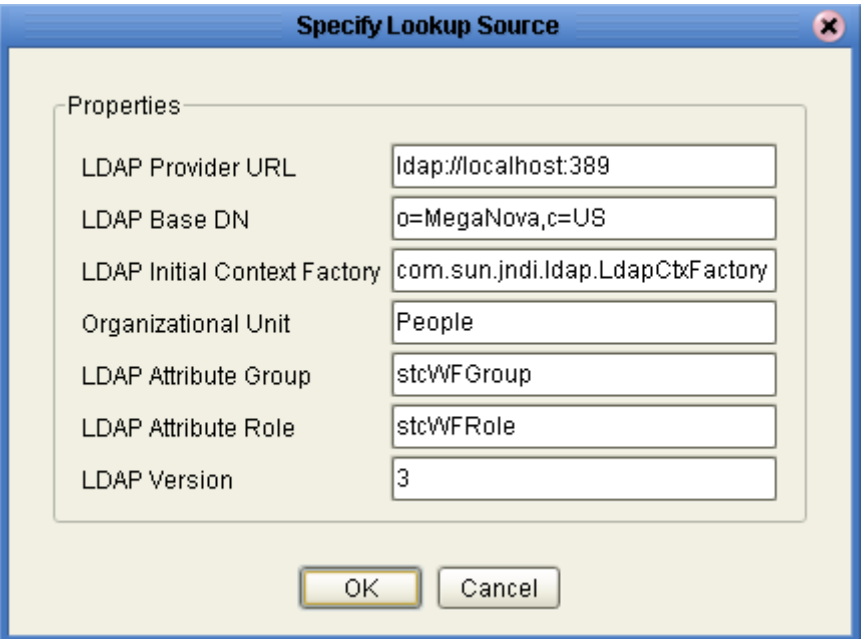

For this example, accept the default configuration.

- **4** Select the following users, for the first case and the default, from the LDAP directory:
	- **A** GRose (located under Roles:Marketing)
	- **B** CPina (located under Roles:Executives)
	- **C** KComella (located under Roles:Executives)

#### **Figure 82** Assign Users

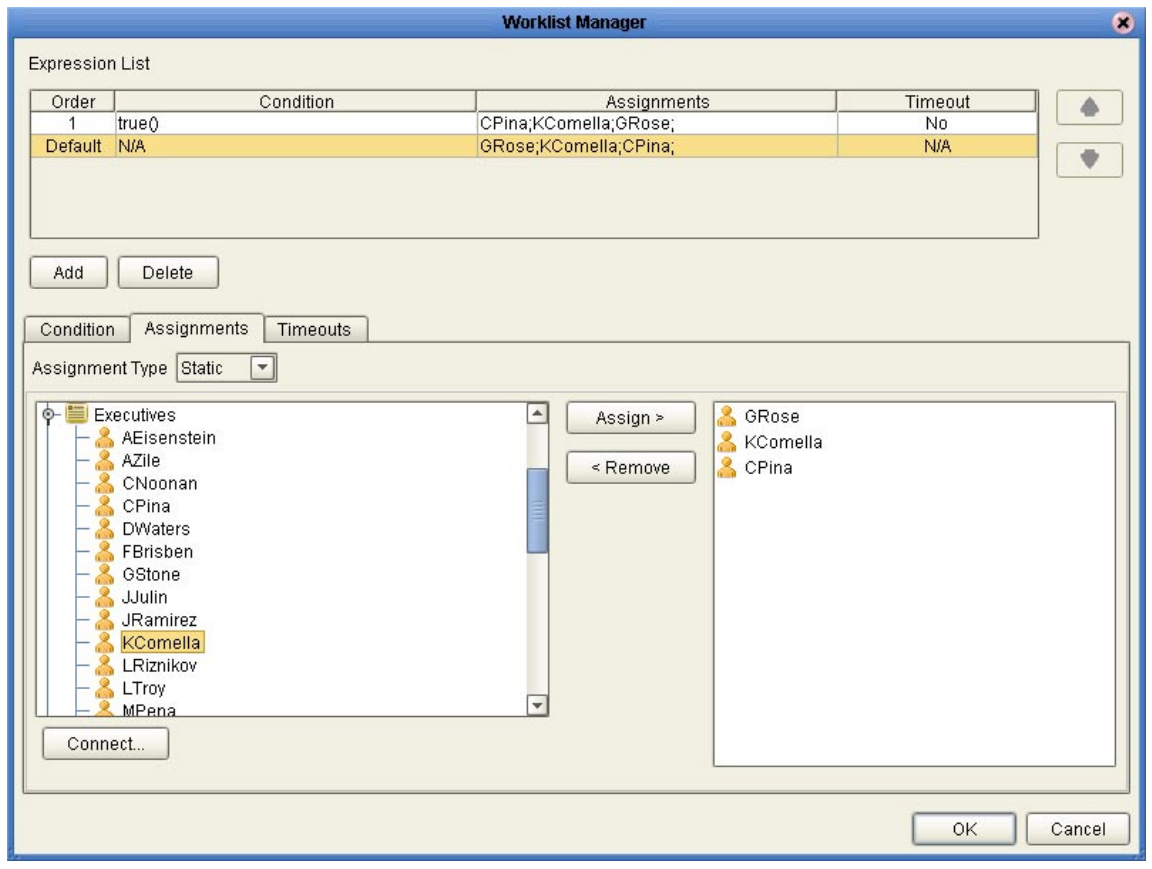

- **5** Create a **True** condition for the first case.
- *Note: Note this is a static configuration. Dynamic allows you to assign users during runtime.*

# 9.3.7 **Create a Connectivity Map and Deployment Profile**

#### **Create the Connectivity Map**

**1** Right-click your Project and select **New: Connectivity Map**.

A new node will appear under your Project. The default name is **CMap1**.

- **2** Select the **External Applications** toolbar icon and select **File External Applications**.
- **3** Drag the **File** icon to the Connectivity Map canvas.
- **4** Drag a second **File** icon to the canvas.
- **5** Select **BusinessProcess1** from the Project Explorer and drag it to the canvas.
- **6** Select **subBusinessProcess** from the Project Explorer and drag it to the canvas.
- **7** Add a **WebConnector** and a **WLM Connector** to the Connectivity Map.

#### **Configure the Connectivity Map Elements**

**1** Double-click the **BusinessProcess11** and **SubBusinessProcess1**.

The **Business Process Service** dialogs appear.

- **A** Drag a link from **File Sender** Service to the **File1** icon.
- **B** Drag a link from the **File Receiver** Service to **File\_output** icon.
- **C** Drag a link from the **WSPProvider** to the **WebConnector**.
- **D** Drag the **WLMPartner** to the **WLM Connector**.
- **E** Drag the **UASubProcPartner** to the **WLMPartner** on the SubProcess.
- **2** Click the minimize buttons on the **Business Process** dialogs to close.

**Figure 83** Completed Connectivity Map

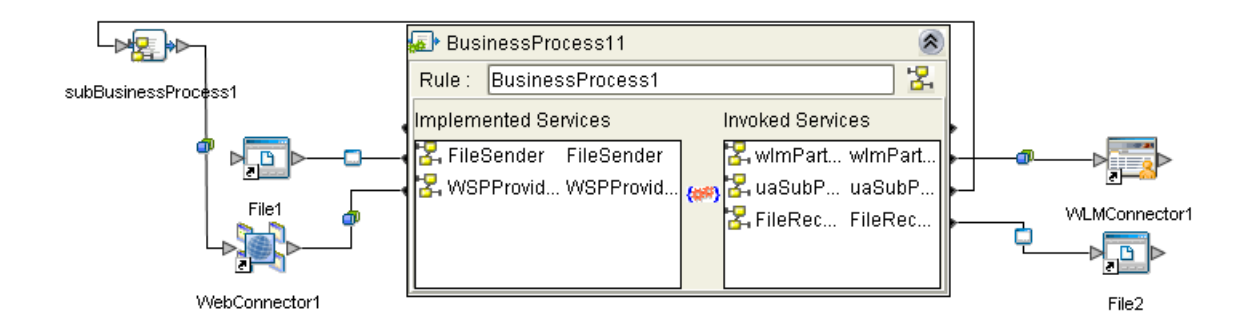

# **Configure the File Systems**

**Configure the Inbound File eWay**

- **1** Double-click the link to **File1** to configure it. The **Templates** dialog appears.
- **2** Select Inbound **File eWay** and select **OK**. The **Properties** dialog appears.
- **3** Change the **Directory** to **C:\data**.
- **4** Change **Input** file name to **input\*.txt**.
- **5** Click **OK** to save changes.
- **Configure the Outbound File eWay**
	- **1** Double-click the link **File2** to configure it. The **Templates** dialog appears.
	- **2** Select **Outbound File eWay** and select **OK**. The **Properties** dialog appears.
- Change the **Directory** to **C:\data**.
- Change the **Output** file name to **output%d.txt.**
- Click **OK** to save changes.

### **Deployment Profile**

**Create the Deployment Profile**

- Right-click your **Project** from the **Project Explorer**.
- Select **New: Deployment Profile**.
- The **Create Deployment Profile** dialog appears.
- The **Deployment Profile** is called **Deployment1** by default. You can accept the default name.
- Select the **Environment** (**Environment1**) that you created previously.

#### **Configure the Deployment Profile**

- Drag **BusinessProcess11** and **SubBusinessProcess1** from the middle pane to the **Integration Server** (**IntegrationSvr1**) located in the **LogicalHost** window.
- Drag **File1 -> BusinessProcess11** from the middle pane to the **File\_IN** window.
- Drag **BusinessProcess11 -> File2** to the **File\_OUT** window.
- Drag **WebConnector1->BusinessProcess11** to **eV1**.
- Drag **SubBusinessProcess1->WebConnector1** to **eV1**.
- Drag **BusinessProcess11->WLMConnector** to **myWLV**.

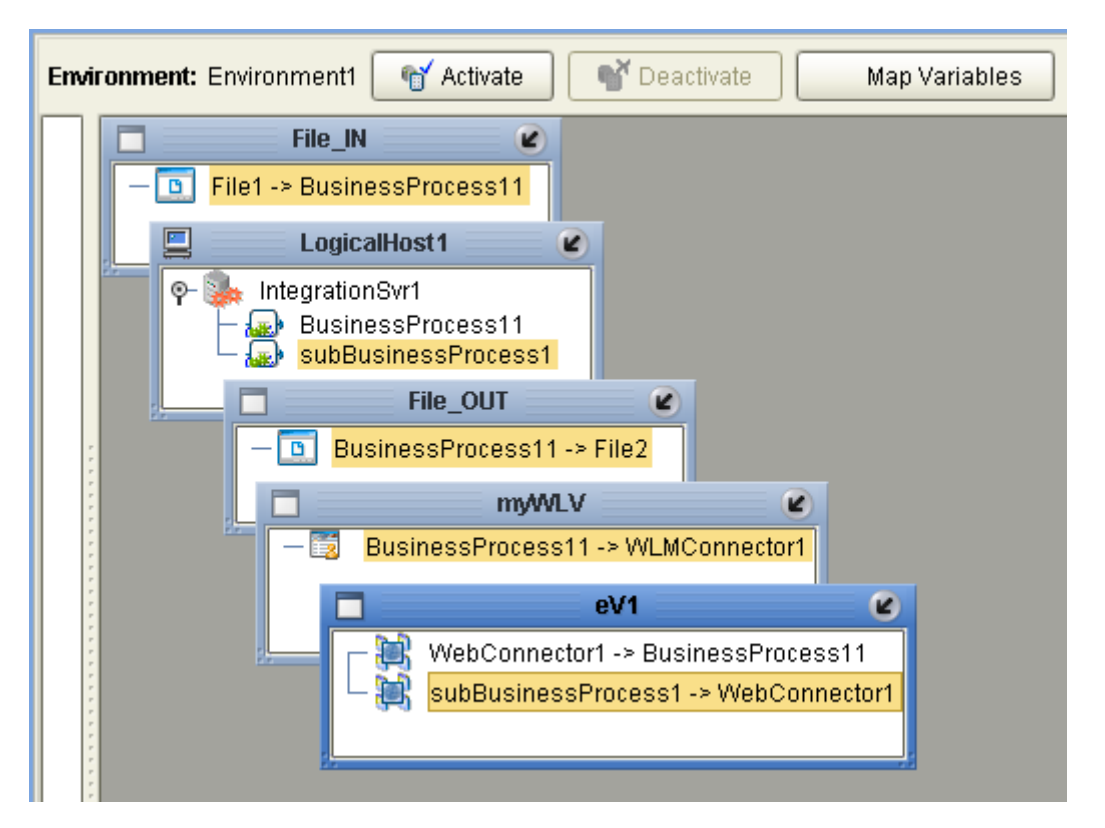

#### **Figure 84** Deployment Profile

- **7** Click **Activate**.
- **8** Click **No**, so the change will not apply to the **Logical Host** immediately. (This is because your Logical Host is not running yet.)

# 9.3.8 **Run and Test the System**

#### **Start the Logical Host**

<span id="page-114-0"></span>The Bootstrap process executes your **Project** and begins the process of polling your input data. The Bootstrap process is performed from a command prompt. Bootstrap will pick up the deployment profile the first time it runs; after that you would select reactivate and click **Yes** to apply the most recent changes to the Logical Host.

*Note: The Bootstrap command is case sensitive on Windows.*

#### **To run the Bootstrap**

- **1** Open a Windows command prompt.
- **2** Navigate to where you installed the Logical Host; for example, **ican50\logicalhost\bootstrap\bin**, then type the following command:

<span id="page-114-1"></span>CD \ican50\logicalhost\bootstrap\bin

**3** To start the Bootstrap process, type the following command:

bootstrap -e *environment\_name* -l *logicalhost\_name* -r *repository\_URL* -i *username* -p *password*

*environment\_name* is the name of your environment (for example, *Environment1*),

*logicalhost\_name* is the name of your Logical Host (for example, *LogicalHost1*),

*repository\_URL* is the full URL of your Repository including the Repository name (for example, *http://localhost:12000/MyRep*),

*username* is your user name, and

*password* is your password.

### **Test the Task Assignment System**

- **1** Connect to **http://localhost:18003/wlm** (This is the default for all WLMs).
- **2** Login as **GRose**.

#### *Note: Username: GRose, Password: pass.*

The task list is empty.

- **3** Copy your **input1.txt** file to **c:/data**.
- **4** Click refresh in the Worklist Manager.

A new task appears.

- **5** Select the new task and click the **Checkout** button.
- **6** Click **Execute** to launch the task.

The eVision **auditPage** appears, with the name portion completed with the name in your file.

**7** Enter an amount in the amount text field.

The exit page appears.

**8** Click Close Window.

You are back to the task view.

**9** Click Complete from the task view.

The task disappears from your task list.

#### **Other tests**

- **1** Login as **CPina**.
- **2** Escalate the task.
- **3** Logout and login as **KComella**.
- **4** Allow the **KComella** to complete the task.

#### **Check output**

- **1** Navigate to **C:\data** and check for an **output.txt** file.
- **2** If the file exists, open it and examine the data. It should look like this:

Mary Smith:10,000

*Note: Your input depends on the contents of your file and the entry you make in the Amount field.* 

# **Appendix A**

# **Method Palette**

This appendix describes each method that appears in the Business Rule Designer's Method Palette.

# 10.4 **Operators**

Operators are the methods that allow you to manipulate data with standard mathematical operators.

| <b>Method Palette</b><br>× |  |         |                            |          |        |  |
|----------------------------|--|---------|----------------------------|----------|--------|--|
| Boolean                    |  | String  | Nodes                      |          | Number |  |
| Conversion                 |  |         |                            | Operator |        |  |
| $+$ addition<br>M          |  | AND AND |                            |          |        |  |
| div.                       |  |         | $\vee$ == EQUAL            |          |        |  |
| $\geq$ greater or equal    |  |         | $\rightarrow$ greater than |          |        |  |
| $\leq$ lesser or equal     |  |         | $\zeta$ lesser than        |          |        |  |
| $%$ mod                    |  | ⋇<br>M  | multiplication             |          |        |  |
| NOT negative               |  | I=<br>M | not equal                  |          |        |  |
| OR OR                      |  | -       | substraction               |          |        |  |
|                            |  |         |                            |          |        |  |
| <b>Show Names</b>          |  |         |                            |          | Close  |  |

**Figure 85** Method Palette: Operator tab

#### **Table 11 Operator Methods**

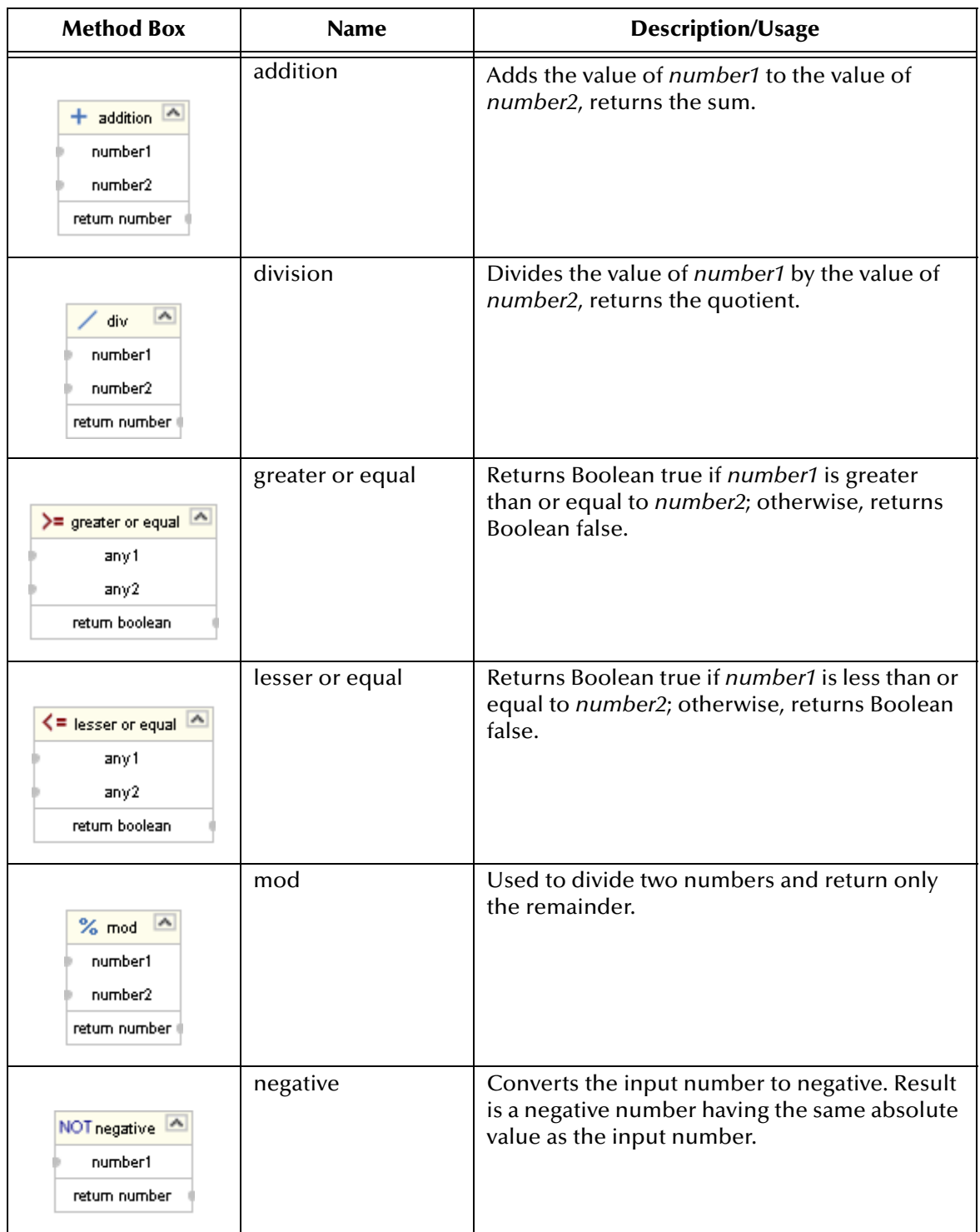

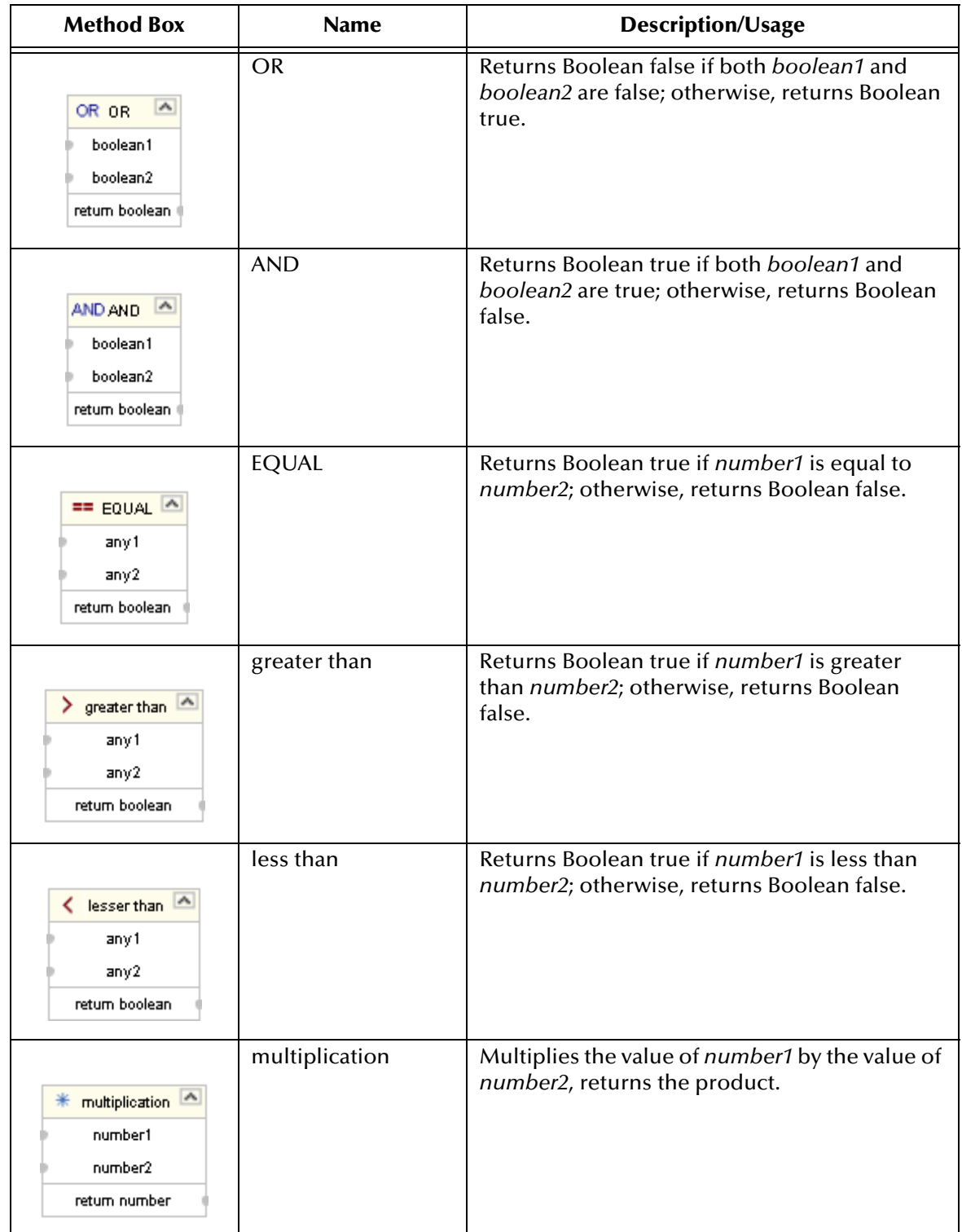

#### **Table 11 Operator Methods (Continued)**

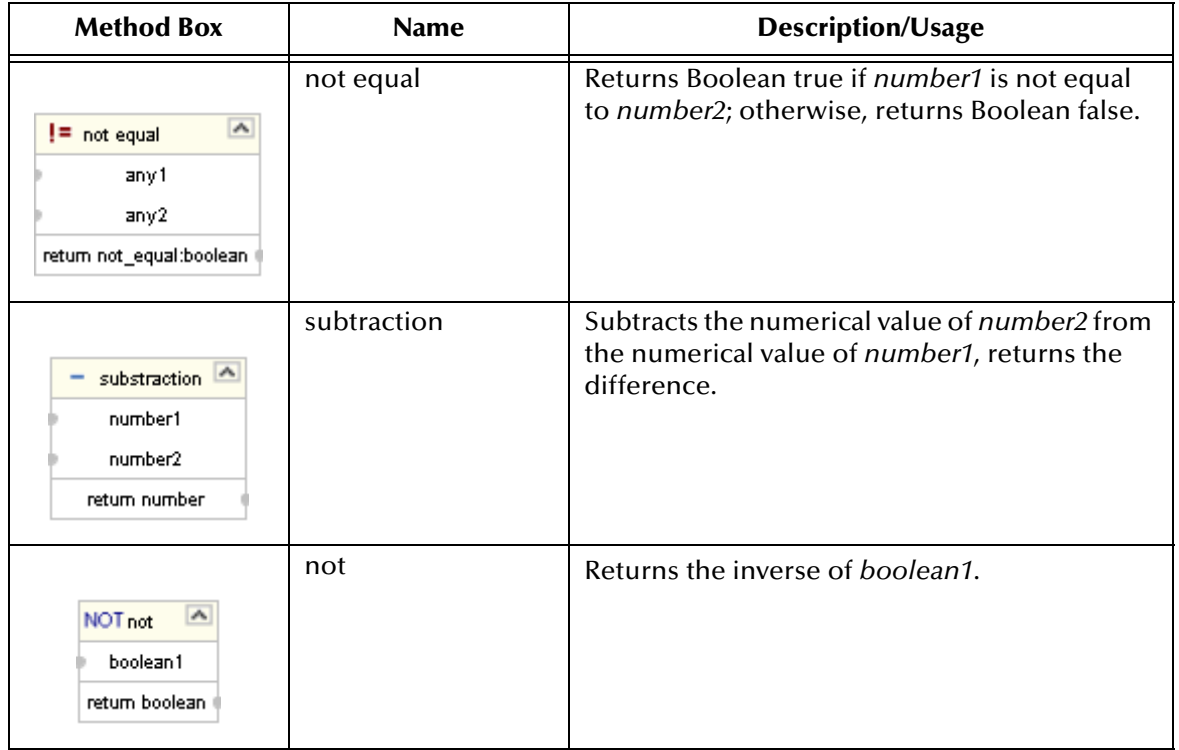

#### **Table 11 Operator Methods (Continued)**

# 10.5 **String**

The String methods allow you to manipulate string data.

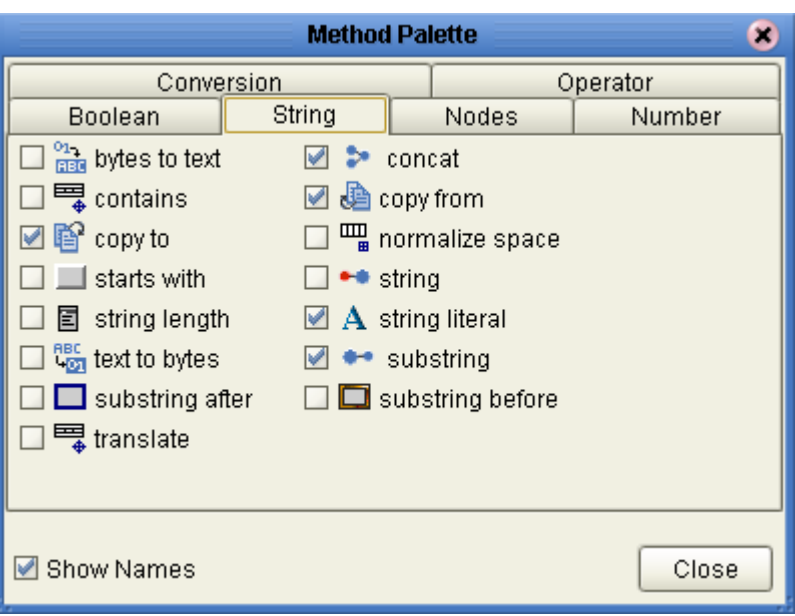

### **Figure 86** Method Palette: String tab

#### **Table 12 String Methods**

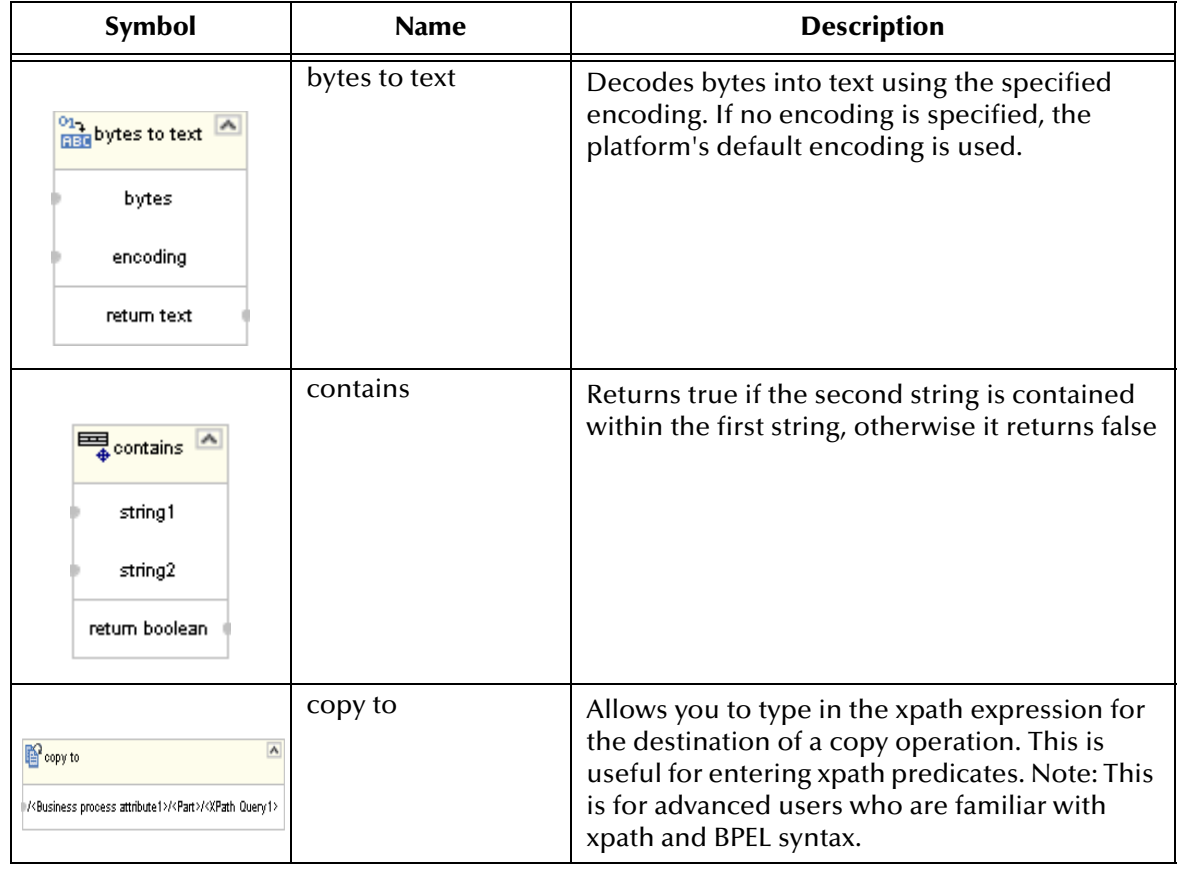

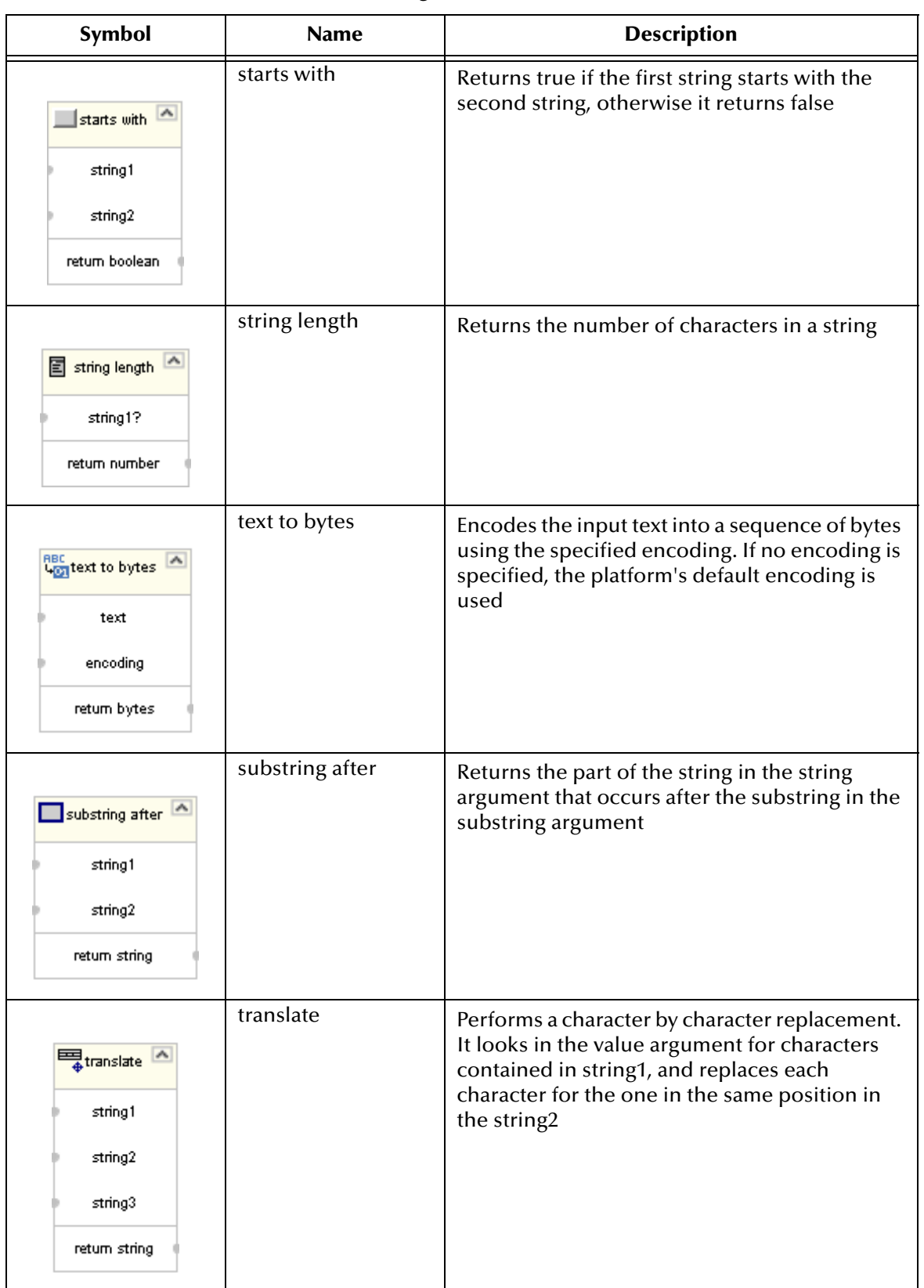

#### **Table 12 String Methods (Continued)**

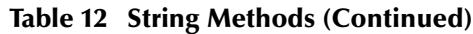

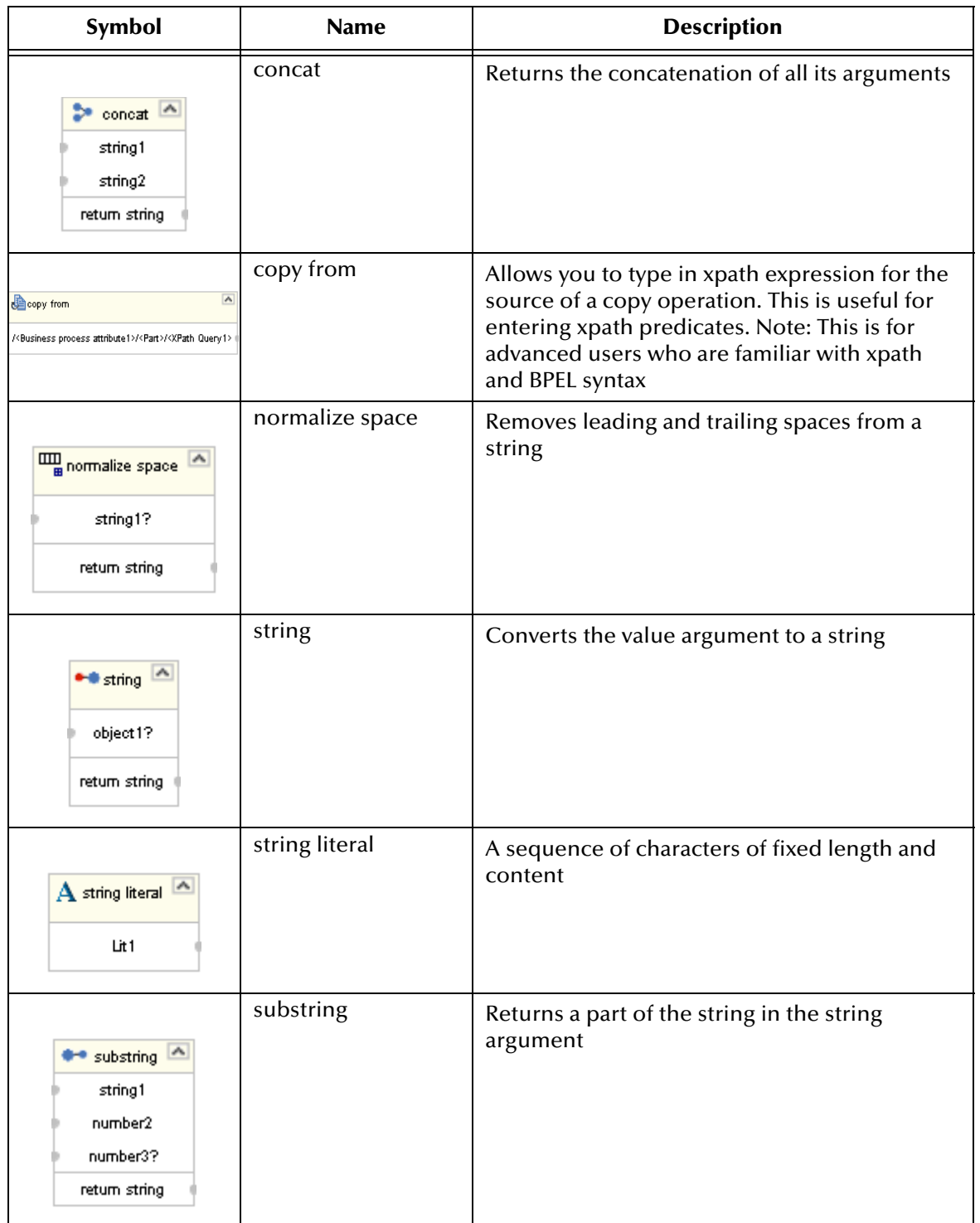

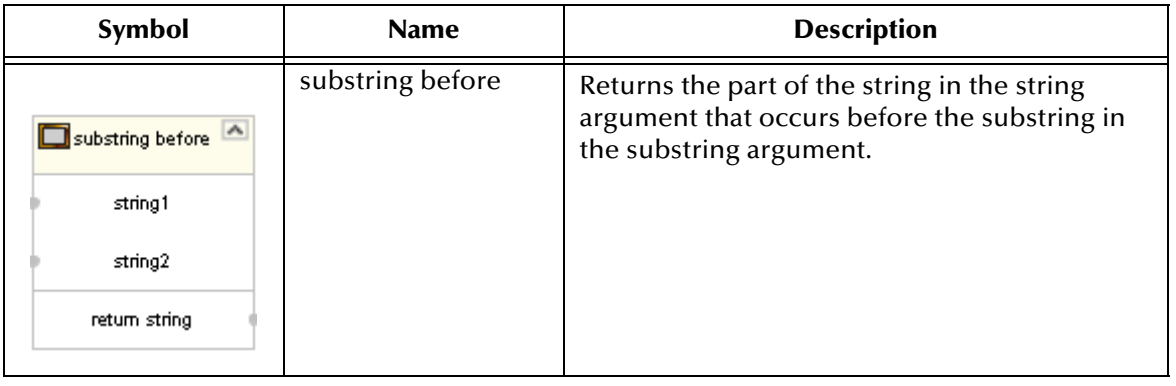

#### **Table 12 String Methods (Continued)**

# 10.6 **Number**

The Number methods allow you to work with number data.

#### **Figure 87** Method Palette: Number tab

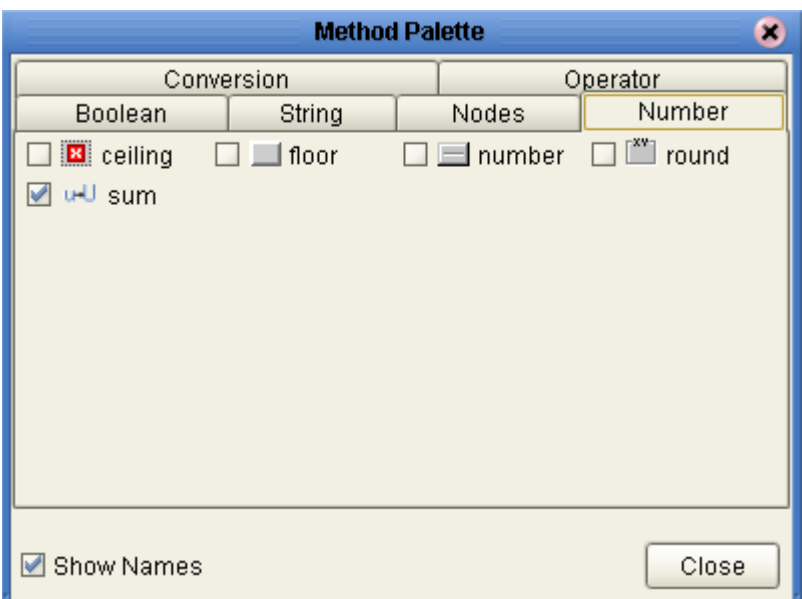

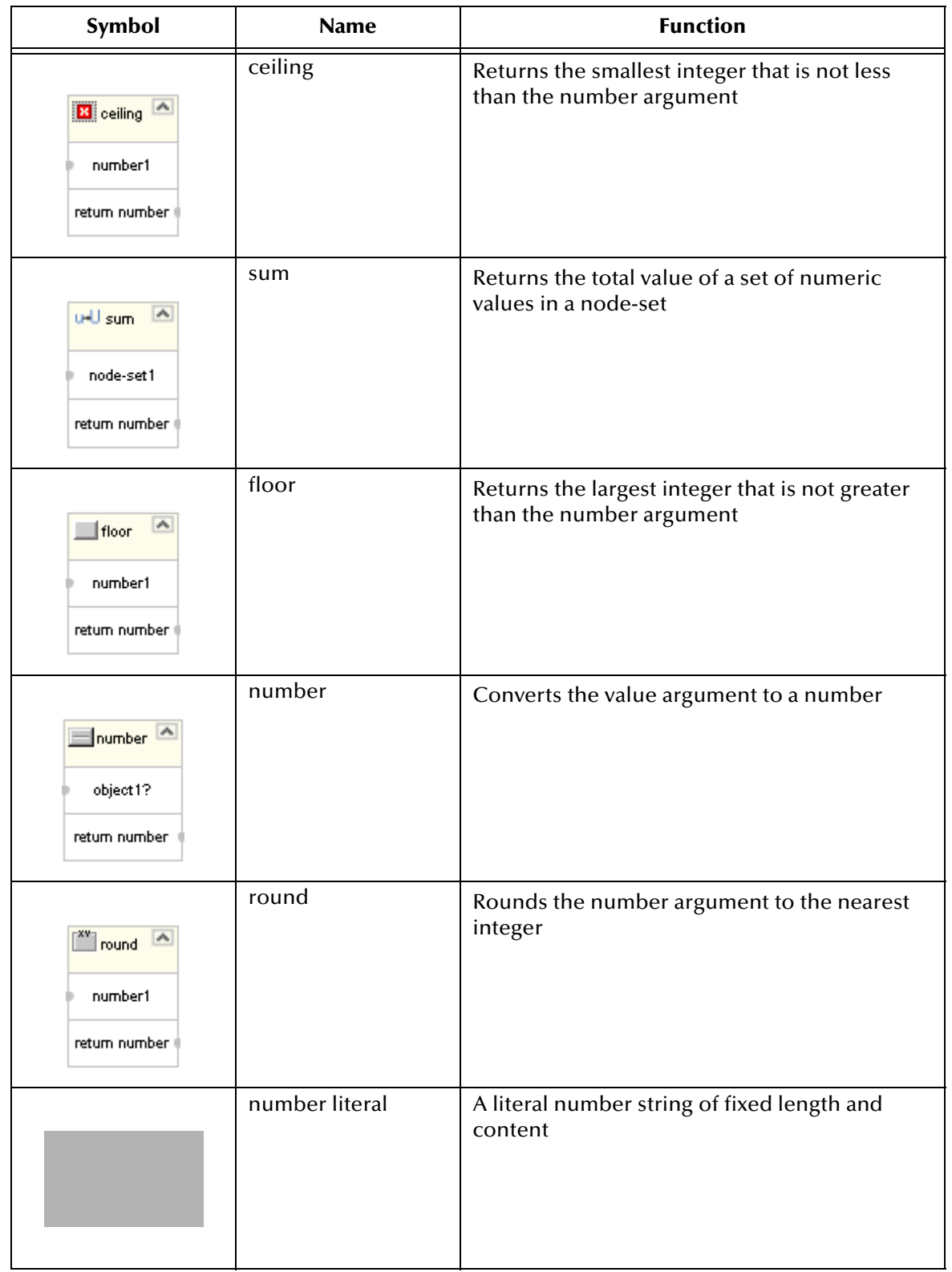

#### **Table 13 Number Methods**

# 10.7 **Boolean**

Boolean methods allow you to apply boolean logic to your data.

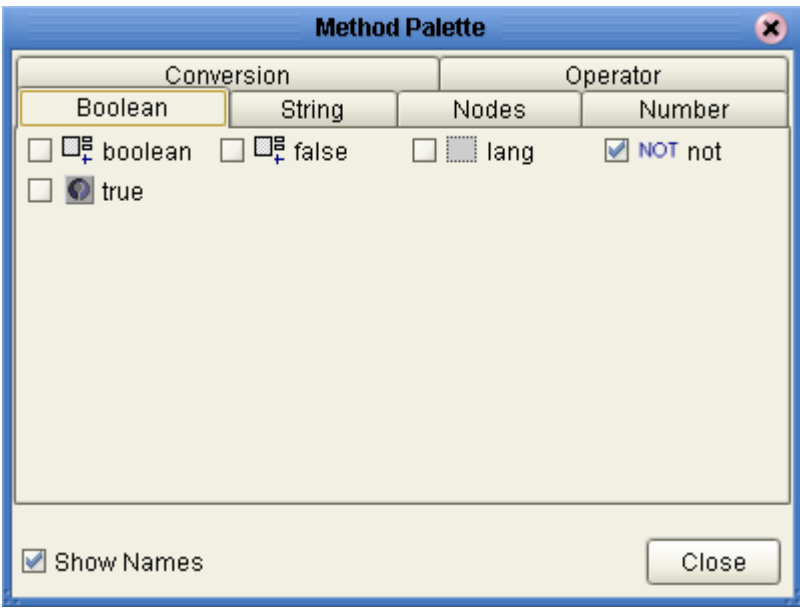

**Figure 88** Method Palette: Boolean tab

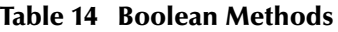

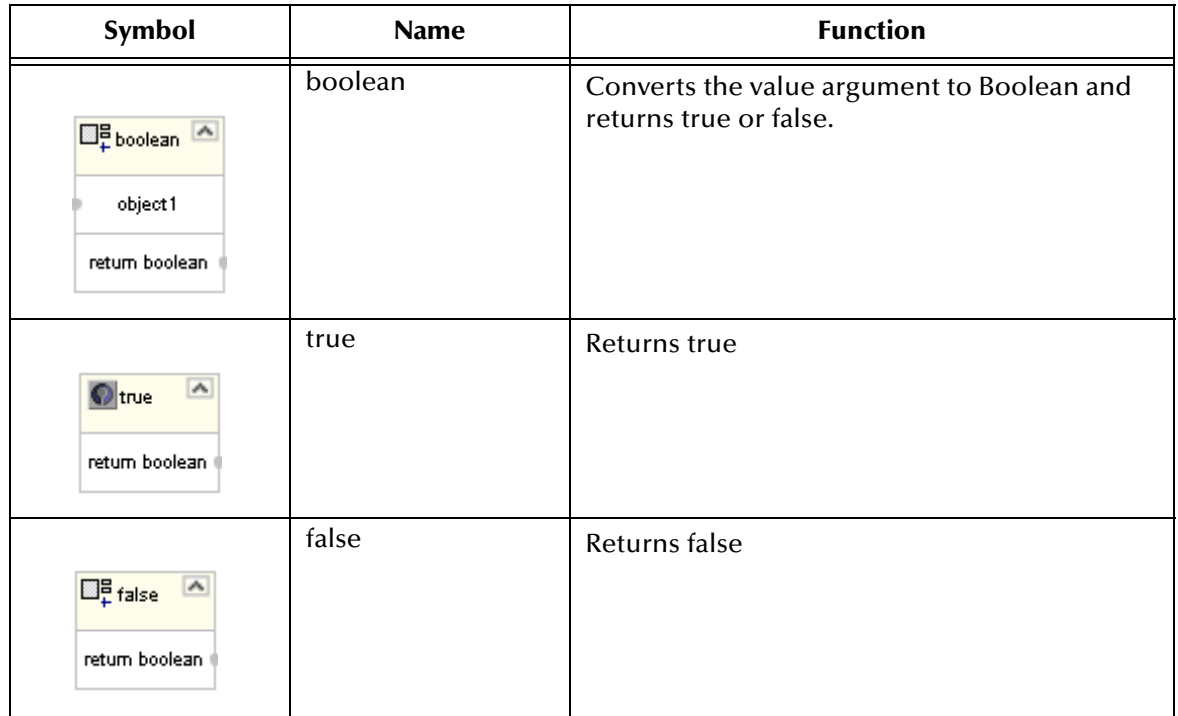

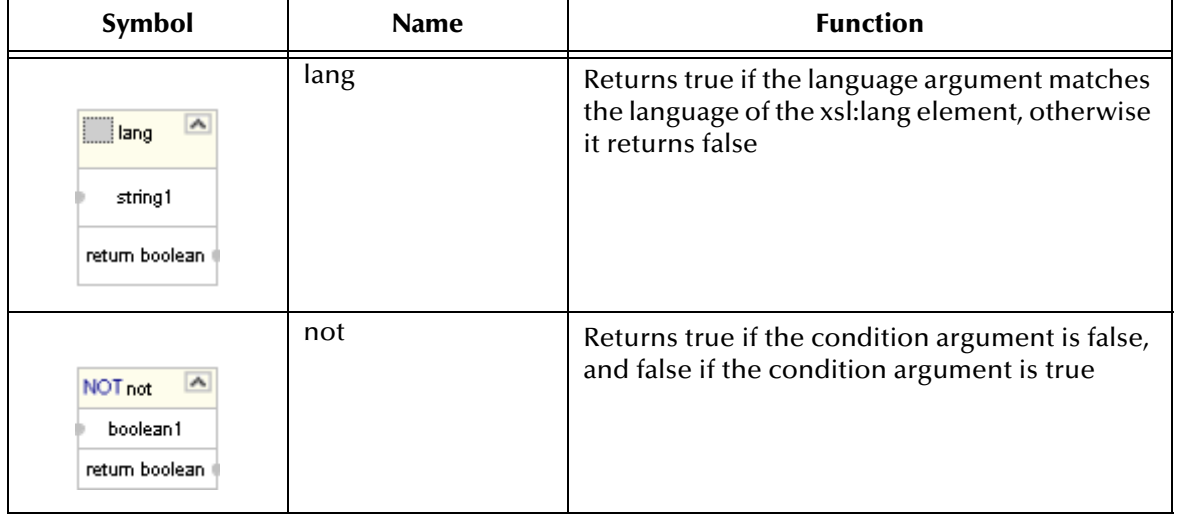

#### **Table 14 Boolean Methods (Continued)**

# 10.8 **Nodes**

Node methods allow you manipulate your data.

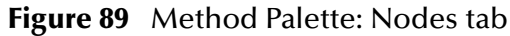

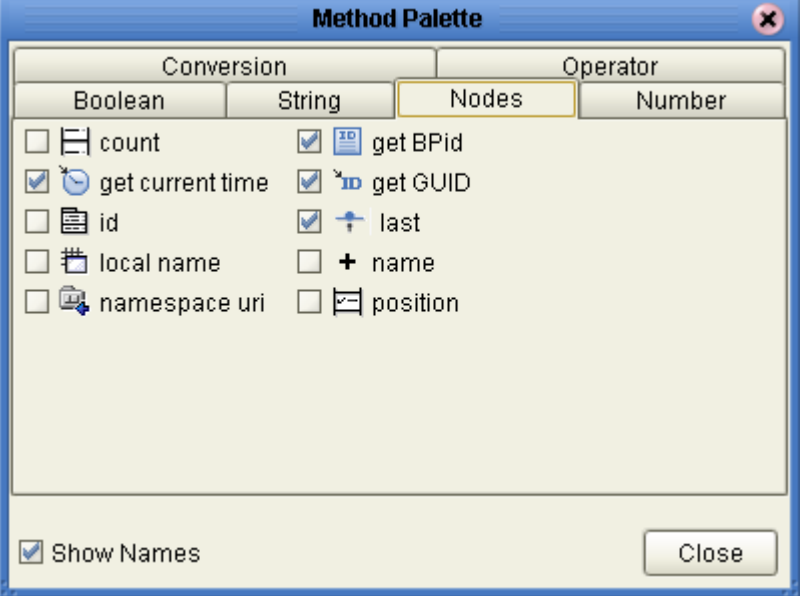

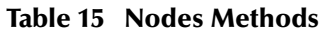

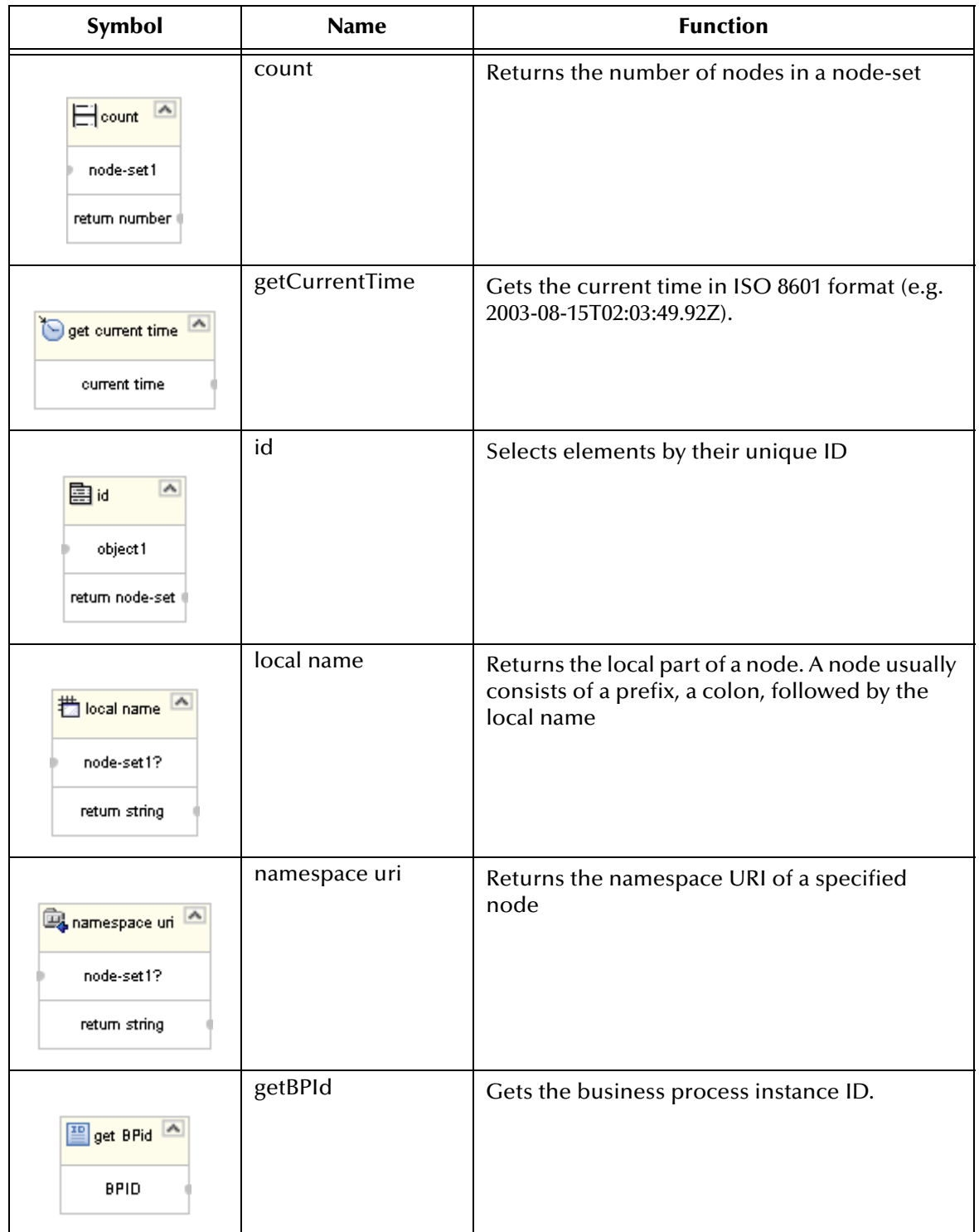

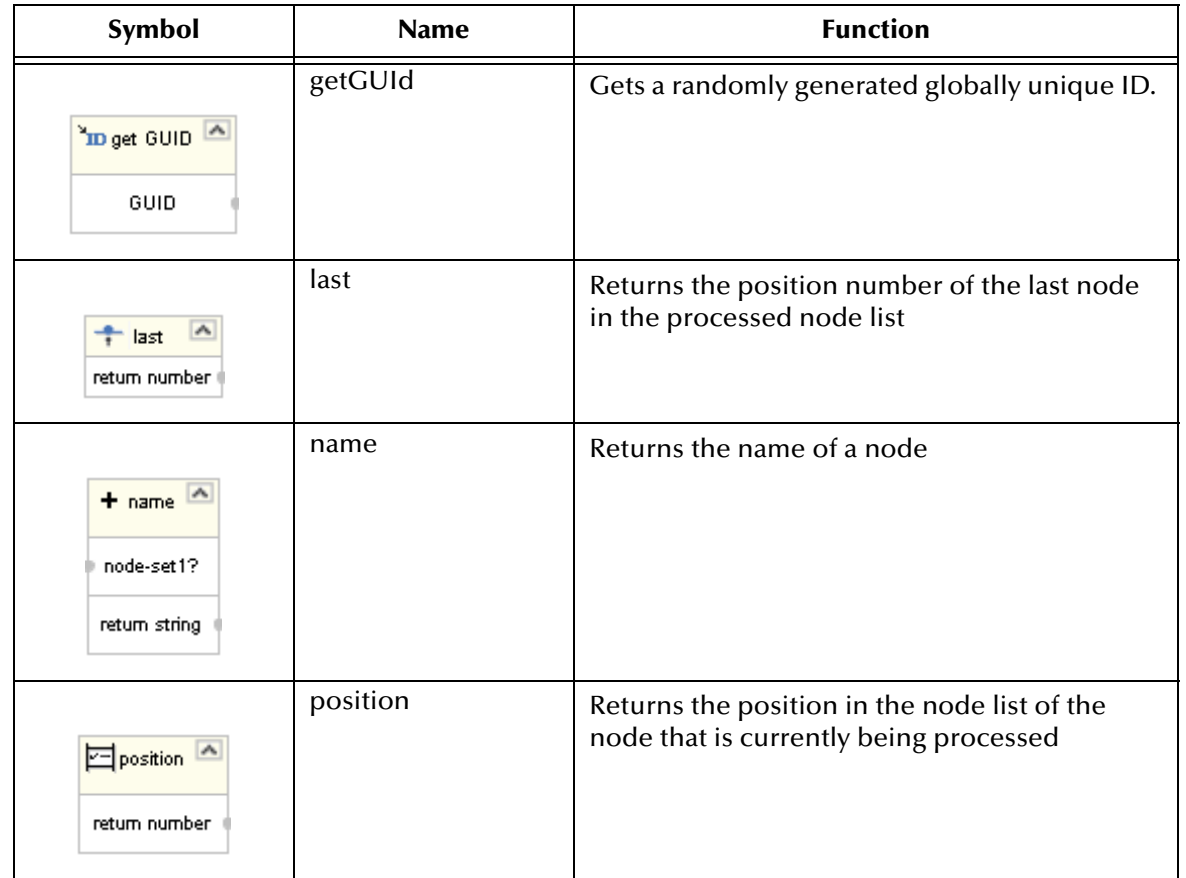

#### **Table 15 Nodes Methods (Continued)**

# 10.8.1**Datetime**

Datetime methods allow you to manipulate date, time and duration of data.

### **Figure 90** Method Palette: Datetime tab

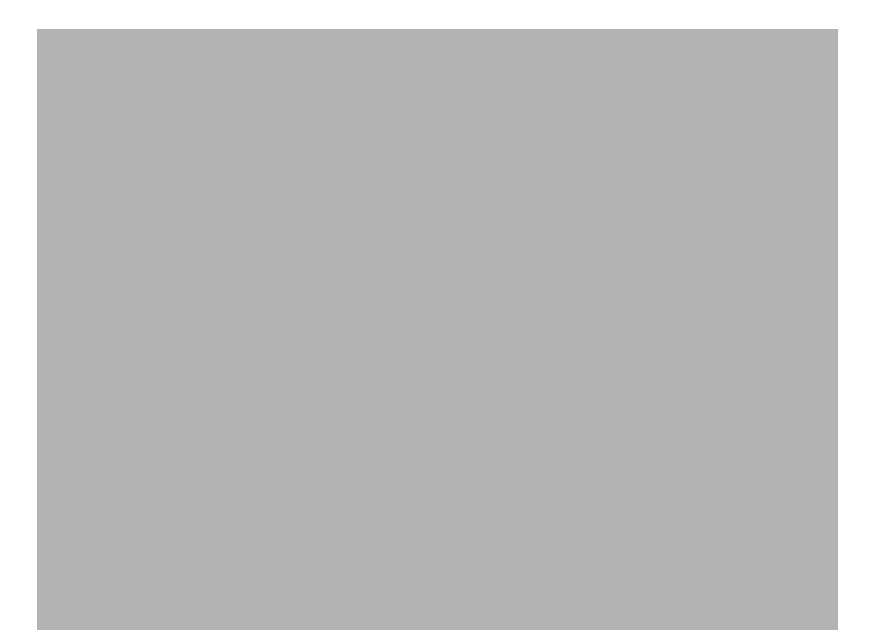

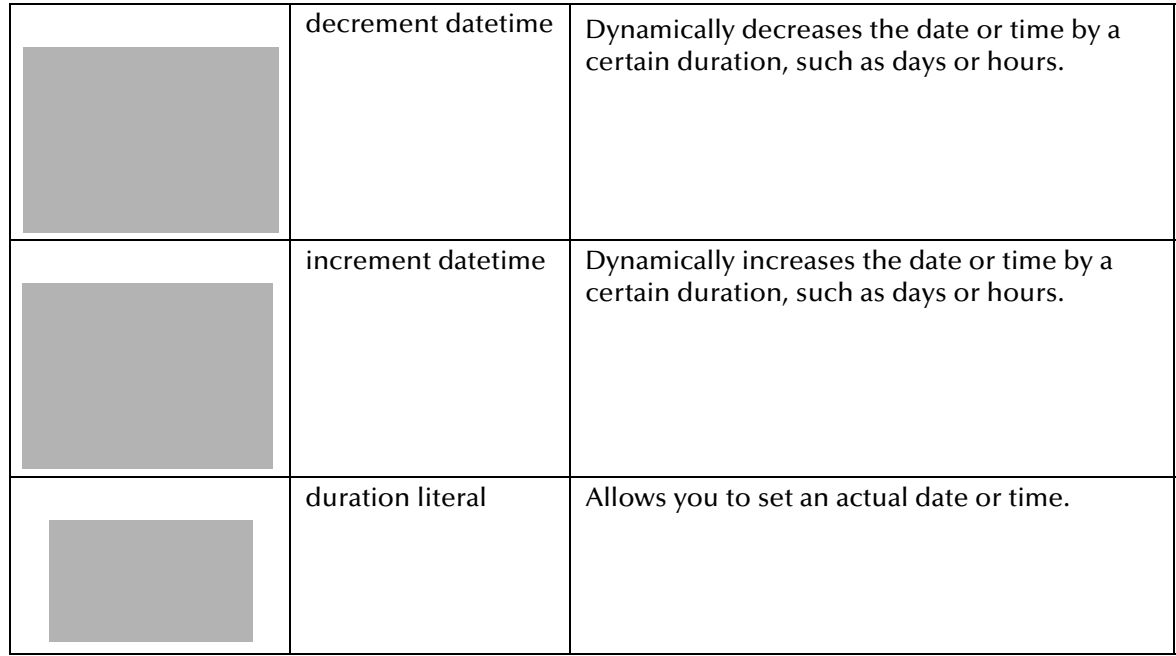

# 10.8.2**Conversion**

The Convert method allows you to make conversions from various data types.

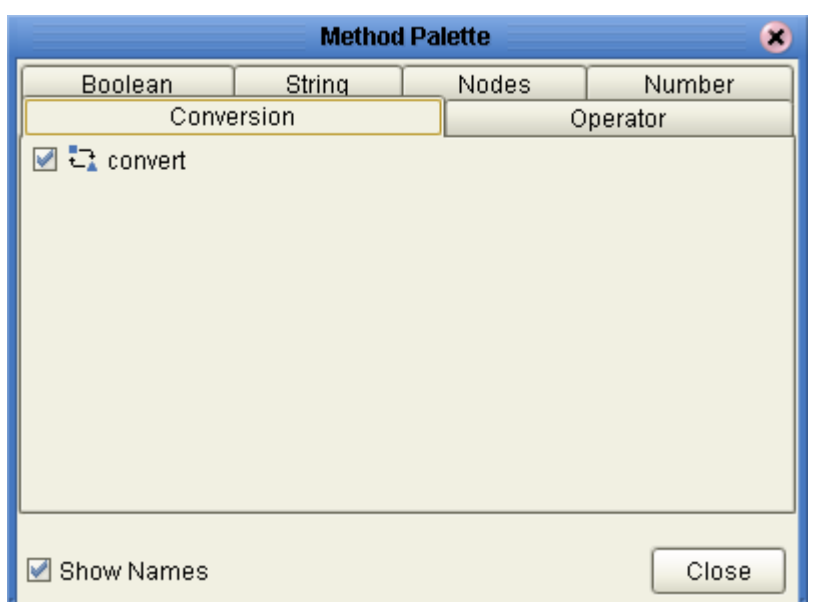

### **Figure 91** Method Palette: Conversion

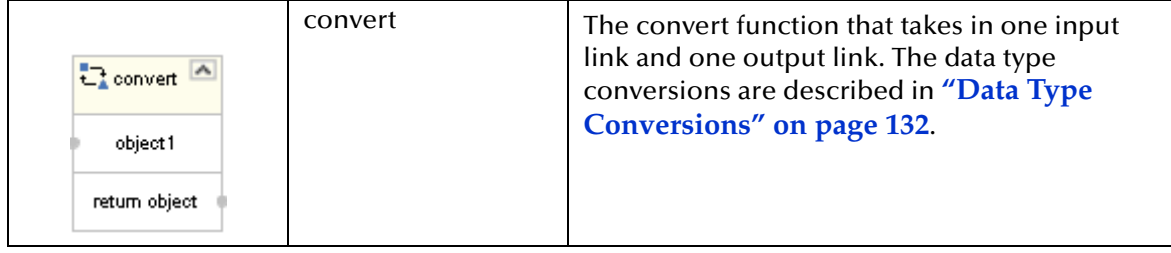

# <span id="page-131-0"></span>10.9 **Data Type Conversions**

The Business Rule Designer supports a Convert function that takes in one input link and one output link. The Convert function is implemented from tree to tree mapping only. The Convert function is valid for conversions between leaf nodes. The Conversion function checks if the mapping is valid. The valid conversions are based off the following conversions.

# 10.9.1**String**

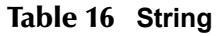

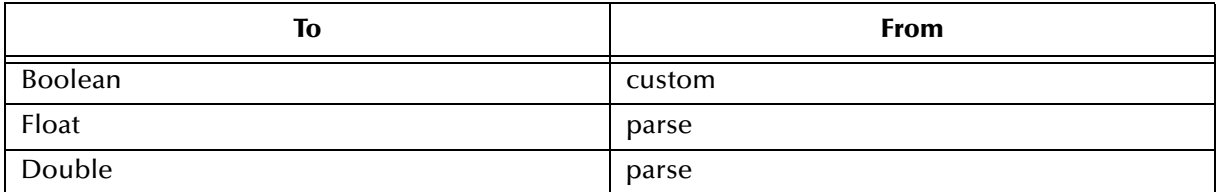

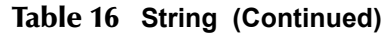

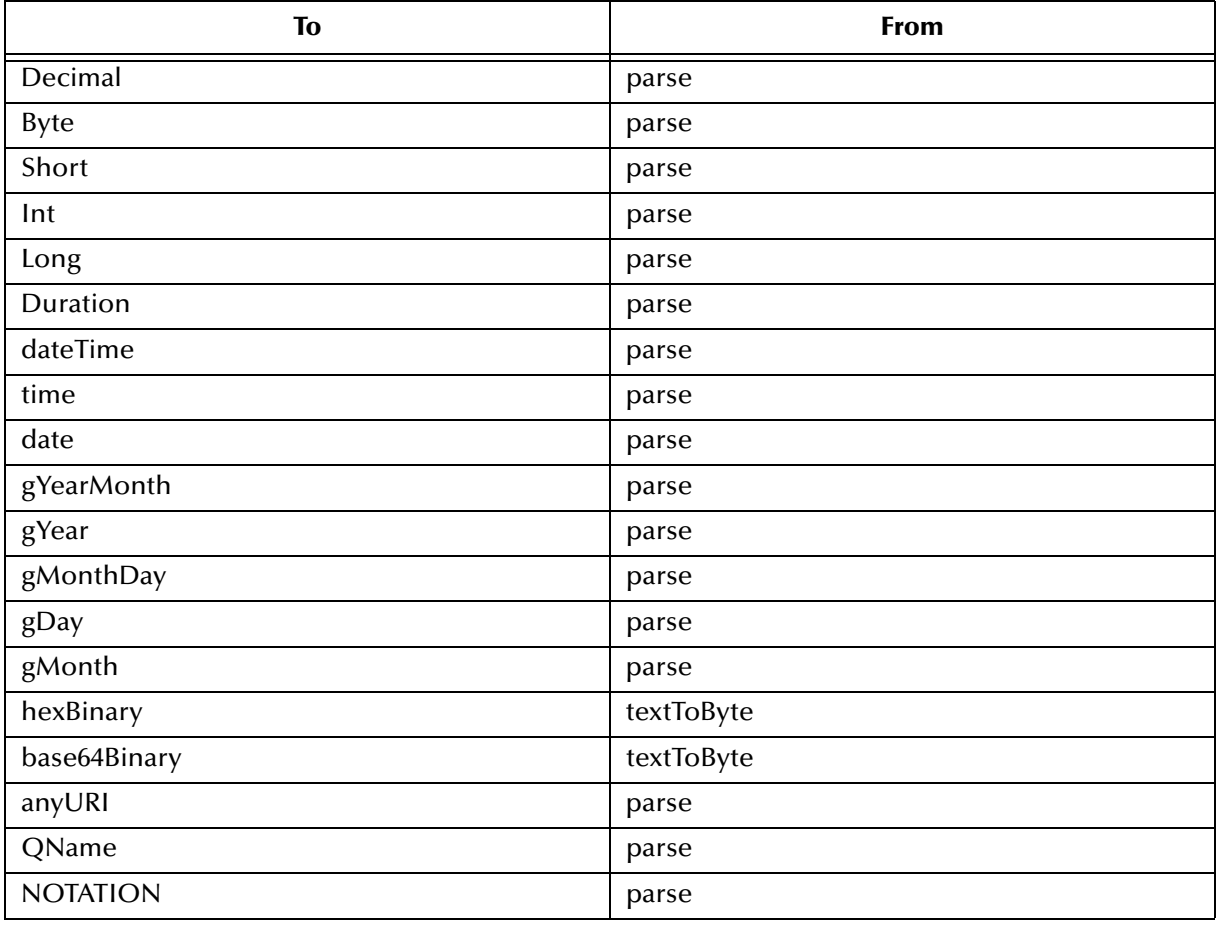

# 10.9.2**Boolean**

#### **Table 17 Boolean**

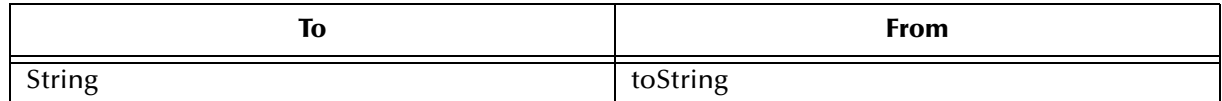

# 10.9.3 **Float**

#### **Table 18 Float**

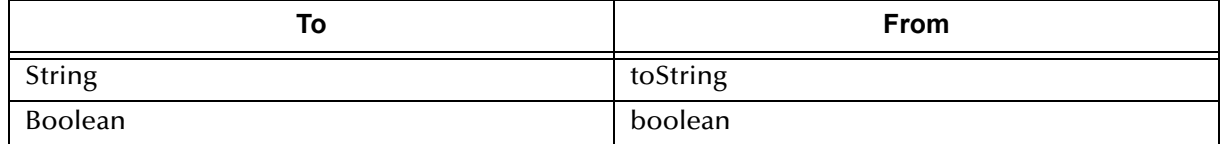

### **Table 18 Float (Continued)**

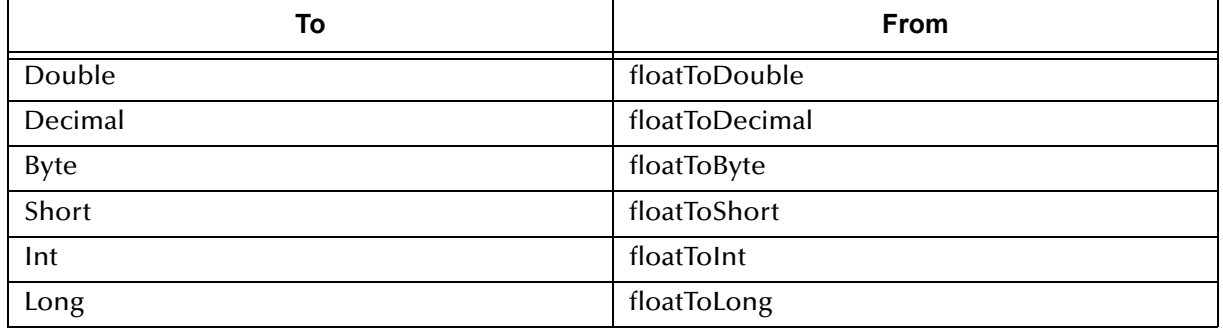

# 10.9.4**Double**

### **Table 19 Double**

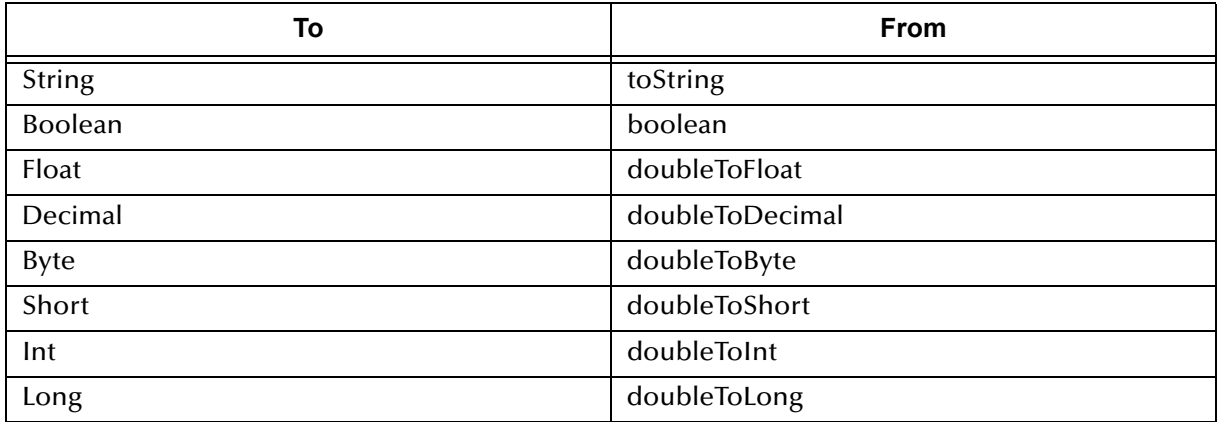

# 10.9.5**Decimal**

#### **Table 20 Decimal**

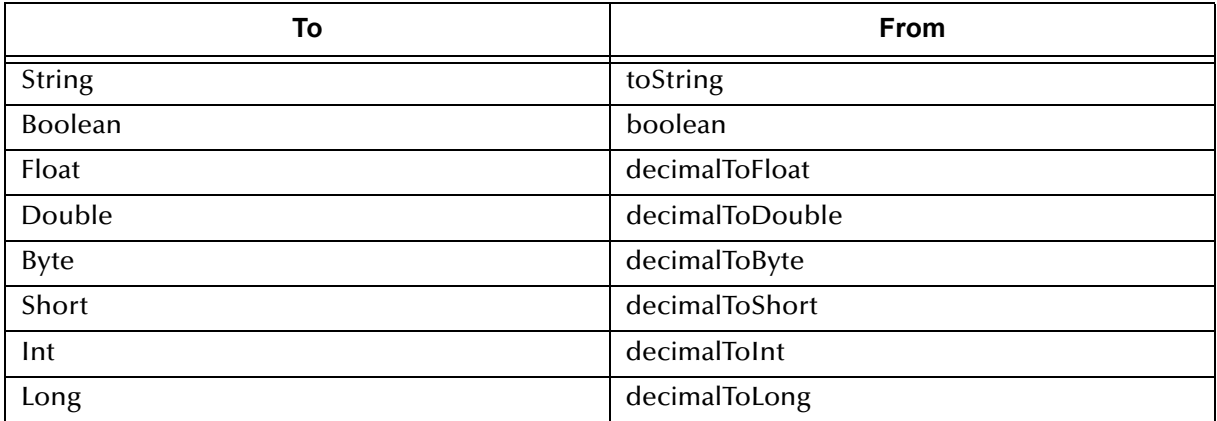

# 10.9.6**Byte**

### **Table 21 Byte**

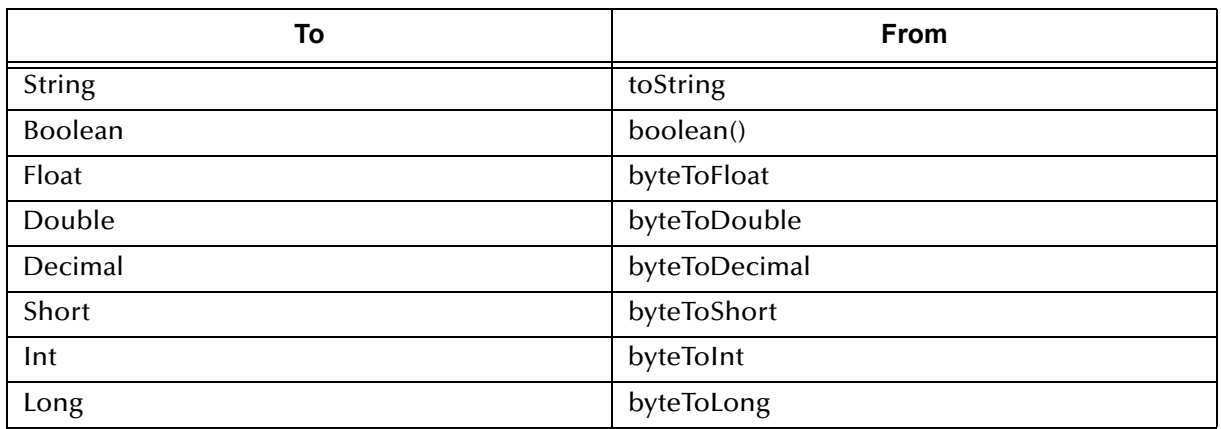

# 10.9.7**Short**

#### **Table 22 Short**

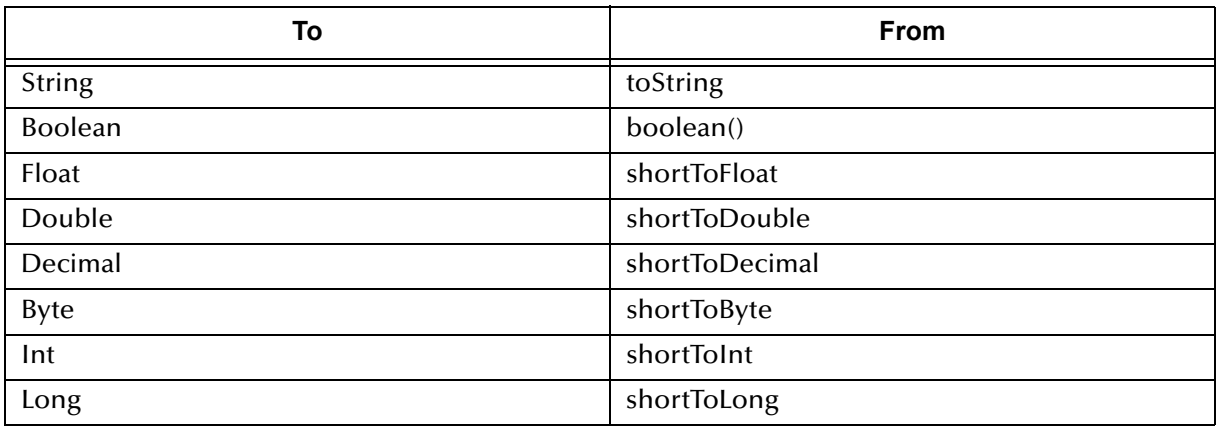

# 10.9.8 **Int**

#### **Table 23 Int**

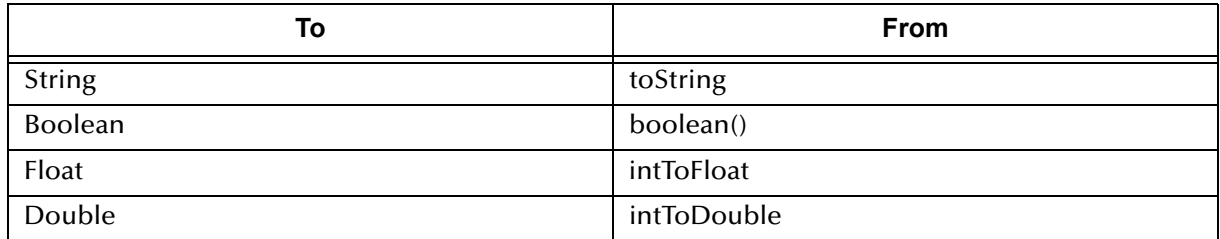

### **Table 23 Int (Continued)**

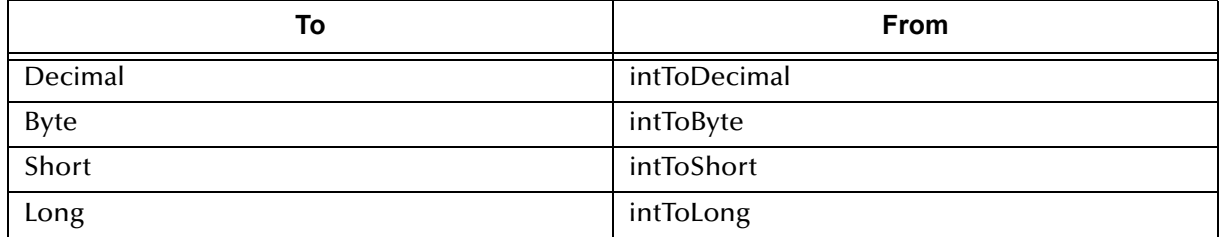

# 10.9.9 **Long**

#### **Table 24 Long**

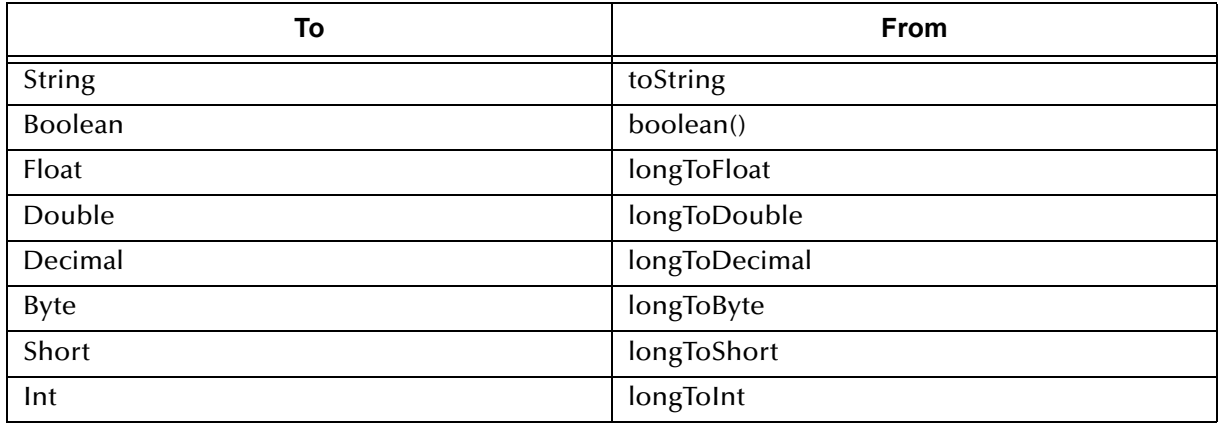

# 10.9.10**Duration**

#### **Table 25 Duration**

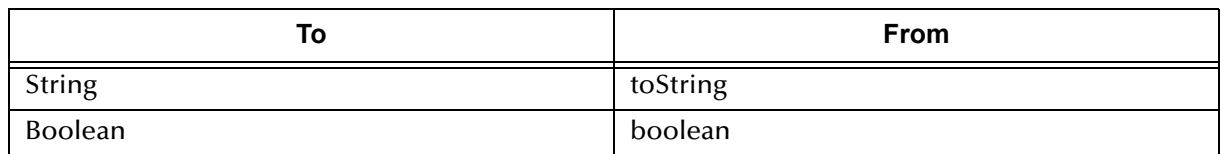

# 10.9.11**dateTime**

#### **Table 26 dateTime**

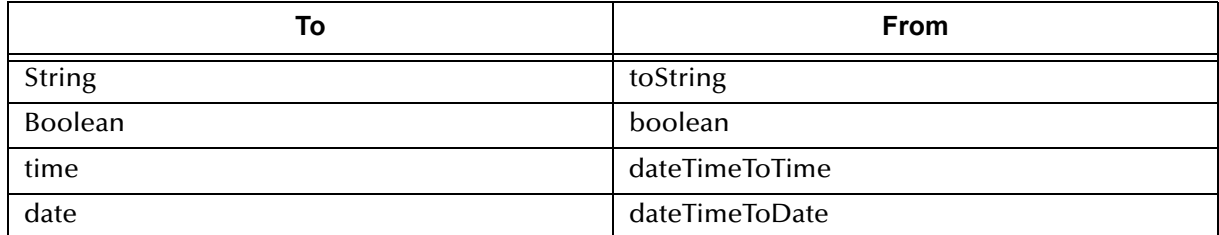

#### **Table 26 dateTime (Continued)**

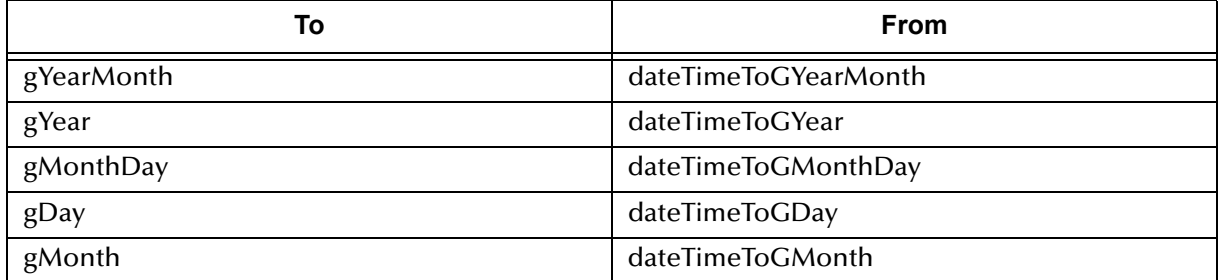

# 10.9.12**time**

#### **Table 27 time**

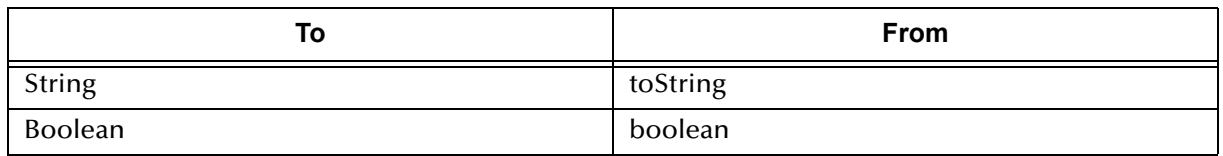

# 10.9.13**date**

#### **Table 28 date**

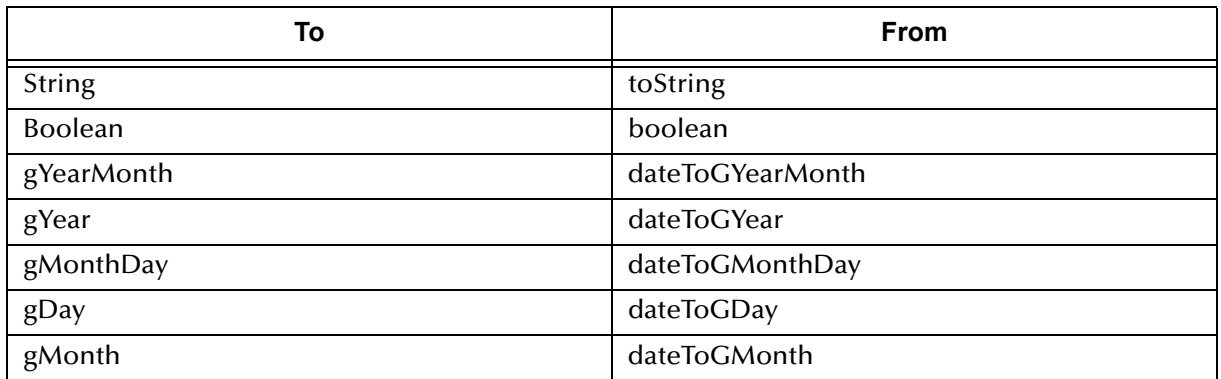

# 10.9.14**gYearMonth**

#### **Table 29 gYearMonth**

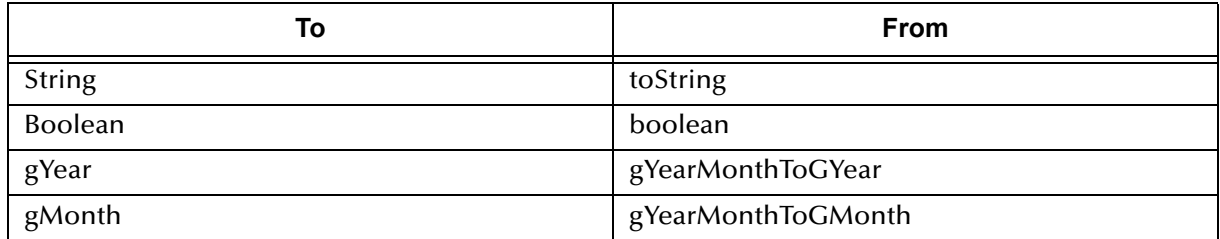

# 10.9.15**gYear**

#### **Table 30 gYear**

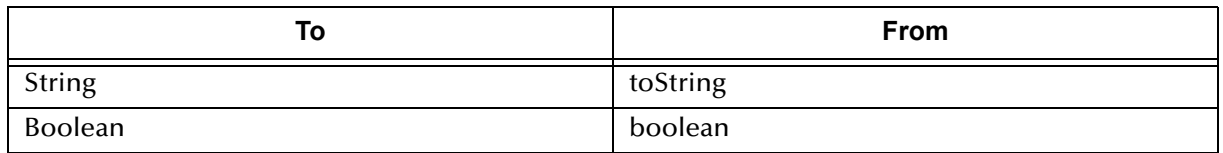

# 10.9.16**gMonthDay**

#### **Table 31 gMonthDay**

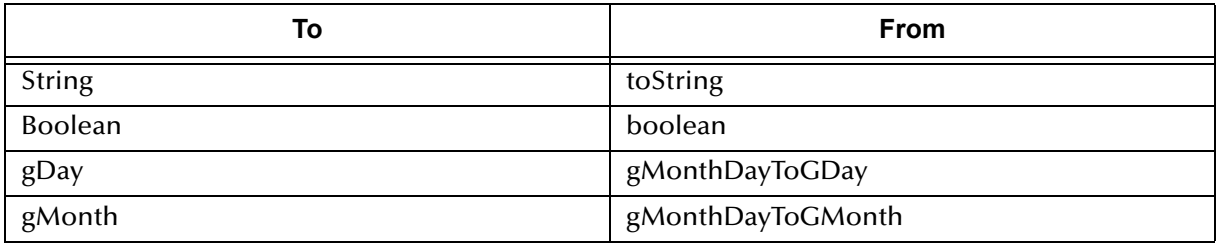

# 10.9.17**gDay**

#### **Table 32 gDay**

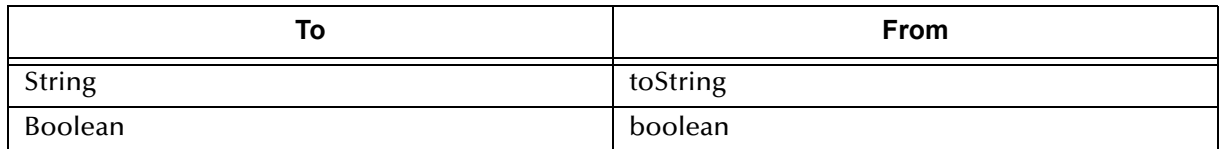

# 10.9.18**gMonth**

#### **Table 33 gMonth**

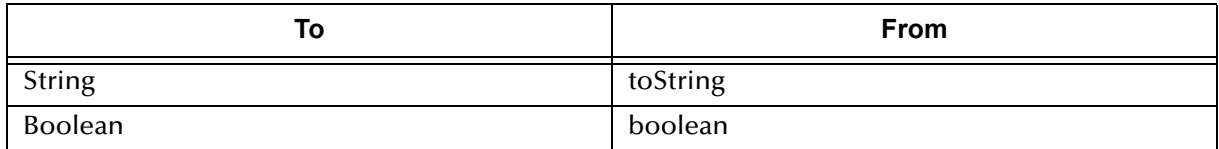

# 10.9.19**hexBinary**

#### **Table 34 hexBinary**

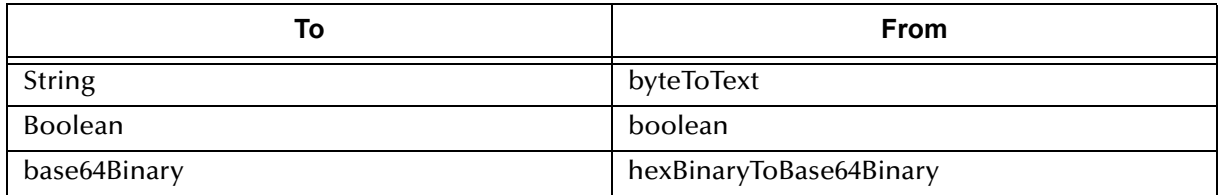

# 10.9.20**base64Binary**

#### **Table 35 base64Binary**

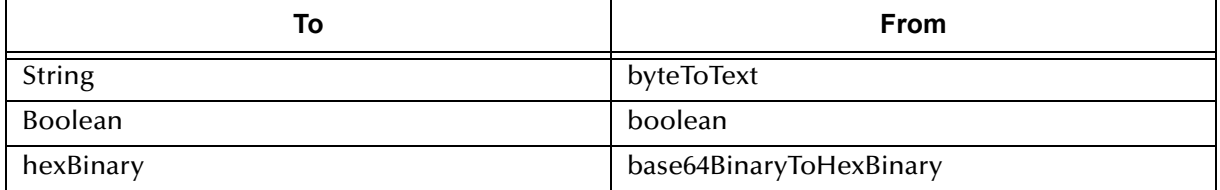

# 10.9.21**anyURI**

#### **Table 36 anyURI**

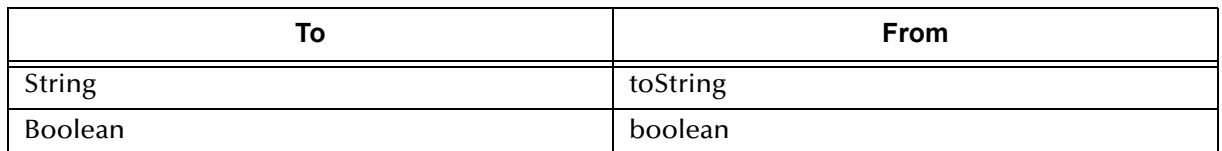

# 10.9.22**QName**

#### **Table 37 QName**

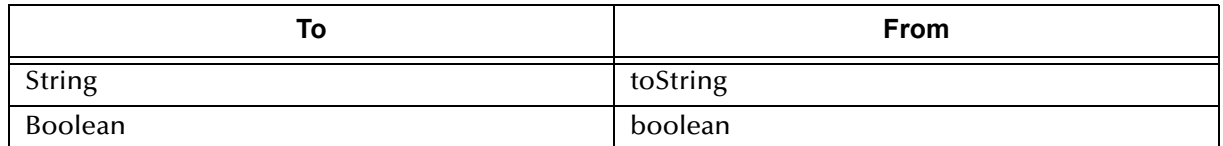

## 10.9.23**NOTATION**

#### **Table 38 NOTATION**

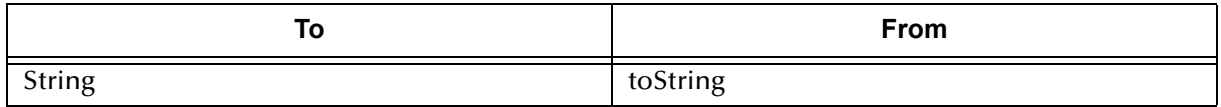

### **Table 38 NOTATION (Continued)**

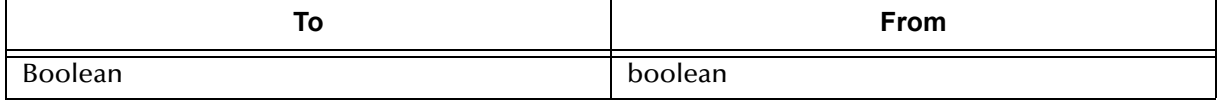

# **Glossary**

#### **activity**

An organizational unit for performing a specific function. An activity defines a step of a particular business process.

#### **activity states**

The stages that activities within the business process instance go through as the business process version is being run.

#### **Business Process Attribute**

Attributes pass user-defined control information (programming arguments) to and from the eInsight Enterprise Service Bus and its activities.

#### **business process**

A business process is a collection of actions and messages, revolving around a specific business practice, that flow in a specific pattern to produce an end result.

#### **business process attributes**

Business process attributes pass user-defined control information (programming arguments) to and from the e\*Insight Business Process Manager, external sources, and internal components.

#### **business process instance (BPI)**

A unique instantiation of a business process.

#### **business process model**

The graphical representation of a business process.

#### **business process version**

A form or variant of the original business process model.

#### **Collaboration**

A component of an eWay that receives and processes Events and forwards the output to other eGate components.

#### **eInsight Enterprise Service Bus (eInsight ESB)**

The component within the ICAN Suite that facilitates the automation of the business process flow of business activities.

#### **Decision**

Controls the logical flow of data-based decisions in the business process model. A Decision outputs specific information when specified input conditions are met.

#### **GUI**

Graphical User Interface. A type of computer interface that enables the user to perform actions via the use of symbols, visual metaphors and pointing devices.

#### **Business Process Designer**

The Business Process Designer is the portion of the eInsight ESB where you create the business process model, in the form of a flow chart.

#### **security**

Security is the ability to limit user access to specific items based on a pre-determined profile of the user.

#### **state**

See *activity states*

#### **string**

A sequence of text characters.

#### **Sub-process**

A sub-process is a business process which is called, or used by, another business process, as a sub-component.

#### **tree view**

The tree view displays a hierarchical representation of all the components, and their activities.

#### **User activity**

Allows external applications to access attributes in the business process.

# **Index**

### **A**

Activity **[27](#page-26-0)**

### **B**

Bootstrap Command **[87](#page-86-0)** bootstrap command **[86](#page-85-0)**, **[115](#page-114-0)** Branching Activities **[27](#page-26-1)** Branching Activity Decision **[27](#page-26-2)** Business Process Attributes **[35](#page-34-0)** Business Process Designer **[23](#page-22-0)** Business Process Execution Language (BPEL) **[24](#page-23-0)** Business Process Name **[34](#page-33-0)** Business Process Properties **[34](#page-33-1)** Business Rule Activity **[27](#page-26-3)**, **[32](#page-31-0)** Business Rule Designer **[32](#page-31-1)** Business Rule Links **[32](#page-31-2)** Business Rules Designer **[24](#page-23-1)**

# **C**

Catch All Exception **[28](#page-27-0)** Catch All Exceptions **[29](#page-28-0)**, **[48](#page-47-0)** Catch Named Exception **[28](#page-27-0)** Catch Named Exceptions **[29](#page-28-1)**, **[48](#page-47-1)** Checkin **[96](#page-95-0)** Checkout **[96](#page-95-1)** Compensate Activity **[27](#page-26-4)** Compensation **[51](#page-50-0)** Compensation Handler **[28](#page-27-0)**, **[29](#page-28-2)** Complete **[96](#page-95-2)** Condition **[94](#page-93-0)** conventions path name separator **[15](#page-14-0)** Windows **[15](#page-14-1)** Correlation Key **[39](#page-38-0)** Correlation set **[40](#page-39-0)**

### **D**

Database Host **[57](#page-56-0)** Database Port **[57](#page-56-1)** Database Scripts **[61](#page-60-0)**

Decision **[28](#page-27-1)** design Business Process Model **[22](#page-21-0)**, **[32](#page-31-3)**, **[34](#page-33-2)** document conventions **[15](#page-14-2)**

# **E**

Empty Activity **[27](#page-26-5)** End Activity **[23](#page-22-1)** Environment Bootstrap **[86](#page-85-0)**, **[115](#page-114-0)** errors **[30](#page-29-0)** Escalate **[96](#page-95-3)** Event Based Decision **[27](#page-26-2)**, **[28](#page-27-2)** eVision Pages and PageFlows **[23](#page-22-2)** Execute **[96](#page-95-4)**

# **F**

File eWay **[23](#page-22-3)** Flow **[27](#page-26-2)**, **[28](#page-27-3)**

# **G**

Groups **[94](#page-93-1)**

## **H**

History **[96](#page-95-5)**

## **I**

Intermediate event Timer Event **[28](#page-27-0)** Intermediate Events **[28](#page-27-4)**

## **J**

Java Collaboration Definition **[23](#page-22-4)**

### **L**

LDAP **[88](#page-87-0)** Link **[26](#page-25-0)** Login **[95](#page-94-0)**

### **M**

Map Business Process Attributes **[24](#page-23-2)** Message Correlation **[38](#page-37-0)** Message Event **[28](#page-27-0)**, **[29](#page-28-3)** Message Type **[41](#page-40-0)**

Method Palette **[33](#page-32-0)**

### **O**

Object Type Definition (OTD) **[23](#page-22-5)**

### **P**

Partner **[37](#page-36-0)** Persist State **[34](#page-33-3)** port number **[95](#page-94-1)** Print **[25](#page-24-0)** Project **[23](#page-22-6)**

### **R**

Reassign **[96](#page-95-6)** Receive Activity **[27](#page-26-6)** Repeating Nodes **[46](#page-45-0)** Reply Activity **[27](#page-26-7)** Roles **[94](#page-93-2)**

### **S**

Save **[30](#page-29-1)** Script **[61](#page-60-1)** Show Business Process Code **[24](#page-23-3)** Show Property Sheet **[25](#page-24-1)** Start Activity **[23](#page-22-7)** Sub-Process **[45](#page-44-0)** supporting documents **[15](#page-14-3)** Synchronize Graphical Model and Business Process Code **[24](#page-23-4)**

### **T**

Task Assignment **[93](#page-92-0)** Task View **[96](#page-95-7)** Terminate **[28](#page-27-0)**, **[29](#page-28-4)** Theme **[34](#page-33-4)** Throw **[28](#page-27-0)**, **[29](#page-28-5)** Timer Event **[28](#page-27-5)** toolbar **[32](#page-31-4)** Type **[36](#page-35-0)**

### **U**

Use Correlations **[42](#page-41-0)** User Activity **[27](#page-26-8)**, **[34](#page-33-2)**

### **V**

Validate Business Process Model **[25](#page-24-2)**, **[30](#page-29-2)**

### **W**

Wait Activity **[27](#page-26-9)** While **[29](#page-28-6)** Windows **[86](#page-85-1)**, **[115](#page-114-1)** Worklist Manager **[88](#page-87-1)** writing conventions **[15](#page-14-2)** WSDL Files **[42](#page-41-1)** WSDL Interface Designer and Viewer **[44](#page-43-0)**

### **X**

XPath Expression **[46](#page-45-1)** XPath Predicate **[46](#page-45-2)**

### **Z**

Zoom **[25](#page-24-3)**